## دليل المساعدة للجهاز اللوحي

- ֚֚֩ [اقرأ هذا أولا](#page-4-0)
- [تحميل دليل المساعدة](#page-5-0)
- [تشغيل أو اطفاء الجهاز اللوحي](#page-6-0)
- [تشغيل/ اطفاء الشاشة \(وضع السكون\)](#page-7-0)
- [ضبط الوقت الذي يمر إلى أن تنطفئ الشاشة \(الانتقال إلى وضع السكون\)](#page-8-0)
	- [ملاحظات حول استعمال محول التيار المتردد](#page-9-0)
		- [شحن البطارية](#page-10-0)
		- [ملاحظات حول الشحن](#page-12-0)
		- [عمليات تشغيل الشاشة اللمسية](#page-13-0)
			- [ملاحظات حول الشاشة](#page-15-0)
		- [تشغيل/ اطفاء وظيفة](#page-16-0) [Fi-Wi](#page-16-0)
			- [الاتصال بشبكة](#page-17-0) [Fi-Wi](#page-17-0)
	- [الاتصال بواسطة ضغط الزر](#page-19-0) [WPS](#page-19-0) [على موجه](#page-19-0) [Fi-Wi](#page-19-0)
		- [الاتصال من قائمة شبكة](#page-21-0) [Fi-Wi](#page-21-0)
		- [ملاحظات حول استعمال وظيفة](#page-23-0) [Fi-Wi](#page-23-0)
			- [تشغيل/ اطفاء وظيفة](#page-24-0) [Bluetooth](#page-24-0)
			- [المزاوجة مع جهاز](#page-25-0) [Bluetooth](#page-25-0)
		- [ملاحظات حول استعمال وظيفة](#page-26-0) [Bluetooth](#page-26-0)
			- [تفعيل اتصالات المحمول \(](#page-27-0)[13SGPT\(](#page-27-0)
			- [ابطال اتصالات المحمول \(](#page-28-0)[13SGPT\(](#page-28-0)
			- [ادخال/ اخراج بطاقة](#page-29-0) [\(13SGPT](#page-29-0) [\(SIM](#page-29-0)
		- [ملاحظات حول بطاقة](#page-31-0) [\(13SGPT](#page-31-0) ([SIM](#page-31-0)
			- [إعداد نقطة وصول \(](#page-32-0)[13SGPT\(](#page-32-0)
				- [استخدام خدمات الموقع](#page-33-0)
				- [ملاحظات حول وظيفة](#page-34-0) [GPS](#page-34-0)
			- [ادخال / اخراج بطاقة الذاكرة](#page-35-0) [SD](#page-35-0)
			- [ملاحظات حول بطاقات الذاكرة](#page-37-0) [SD](#page-37-0)
				- [توافقية بطاقات الذاكرة](#page-38-0) [SD](#page-38-0)
				- [توصيل جهاز متوافق مع](#page-39-0) [USB](#page-39-0)
					- [التوصيل إلى كمبيوتر](#page-40-0)
			- [التوصيل إلى جهاز متوافق مع](#page-41-0) [HDMI](#page-41-0)
				- [الأجزاء ومفاتيح التحكم](#page-42-0)
				- [التأكد من البنود المرفقة](#page-45-0)
				- [ملاحظات حول مسك الجهاز اللوحي](#page-46-0)
					- [إعادة ضبط الجهاز اللوحي](#page-48-0)
	- ا[عادة الجهاز إلى التهيئة الافتراضية في المصنع \(تمهيد البيانات\)](#page-49-0)
		- [كيفية الحفاظ على مدة صلاحية البطارية](#page-50-0)
			- [ضبط سطوع الشاشة](#page-51-0)
	- [ملاحظات حول استعمال تطبيقات الاتصالات الصوتية \(](#page-52-0)[13SGPT\(](#page-52-0)
		- [ملاحظات حول الاستعمال](#page-53-0)

- [أداء مقاومة الماء](#page-54-0)
- [التأكد من إصدار](#page-56-0) [Android](#page-56-0)
- [تحديث برنامج النظام لآخر إصدار](#page-57-0)
	- [استخدام الشاشة الرئيسية](#page-58-0)
- [مشاركة الجهاز اللوحي مع العائلة أو الاصدقاء \(وضع الضيف\)](#page-60-0)
	- [تحول إلى «وضع الضيف»](#page-61-0)
	- [اضافة تطبيقات أو نوافذ للشاشة الرئيسية](#page-62-0)
		- [استعمال التطبيقات والنوافذ](#page-63-0)
		- [استعمال «التطبيقات الصغيرة»](#page-64-0)
			- [البحث بواسطة](#page-66-0) [Google](#page-66-0)
	- [استعمال «مساعد](#page-67-0) [Google](#page-67-0) [الفوري»](#page-67-0)
	- [التأكد من معلومات التحميل أو التحديث على شريط الحالة](#page-68-0)
		- [ضبط تدوير الشاشة](#page-69-0)
		- [الإعداد لقفل الشاشة](#page-70-0)
			- [ادخال نص](#page-71-0)
			- [اختيار نص](#page-73-0)
	- [استعمال لوحة مفاتيح موصولة عبر](#page-74-0) [USB](#page-74-0) [أو](#page-74-0) [Bluetooth](#page-74-0)
		- [انشاء حساب](#page-75-0) [Google](#page-75-0)
		- [النسخ الاحتياطي للبيانات على الجهاز اللوحي](#page-76-0)
			- [نسخ محتويات من الكمبيوتر](#page-77-0)
				- [الصيغ المدعومة](#page-78-0)
				- [تغيير الإعدادات](#page-80-0)
				- [التأكد من الحيز الفارغ](#page-81-0)
					- [مزامنة الحساب](#page-82-0)
					- [قائمة التطبيقات](#page-83-0)
					- [استخدام «التقويم»](#page-88-0)
					- [التقاط صور/ افلام](#page-90-0)
			- [ملاحظات حول الصور/ الافلام المسجلة](#page-92-0)
				- [انشاء حساب بريد الكتروني](#page-93-0)
				- [كتابة/ ارسال رسالة الكترونية](#page-95-0)
				- [استلام/ حذف رسائل الكترونية](#page-96-0)
					- [تصفح مواقع الانترنت](#page-97-0)
					- [اضافة اشارات مرجعية](#page-99-0)
			- [تصفح سجل الإشارات المرجعية/الوصول](#page-100-0)
				- [استخدام «الآلة الحاسبة»](#page-101-0)
					- [تسجيل قائمة الاتصال](#page-102-0)
				- [تجميع/ توحيد اتصالات](#page-104-0)
					- [عرض الساعة](#page-105-0)
		- [نسخ/ نقل المحتويات من بطاقة الذاكرة](#page-106-0) [SD](#page-106-0)
		- [استعمال الجهاز اللوحي كوحدة تحكم عن بعد](#page-107-0)
			- [تسجيل وحدة التحكم عن بعد](#page-108-0)
- [برمجة عمليات التشغيل في وحدة التحكم عن بعد \(وظيفة ماكرو\)](#page-110-0)
	- [إعداد اخراج الصوت](#page-111-0)
- [استخدام «منتقي التطبيق» عندما يكون الجهاز اللوحي مركبا](#page-112-0)ً على سماعة القاعدة
	- [استخدام التطبيق "](#page-113-0)[Select Sony"](#page-113-0)
		- [عرض صور/ فيديو](#page-114-0)
		- [مشاركة صور/ فيديو](#page-116-0)
			- [تحرير صور](#page-117-0)
		- [التأكد من اتصال](#page-118-0) [Fi-Wi](#page-118-0)
		- [قراءة الكتب الالكترونية](#page-119-0)
		- [تسجيل الجهاز اللوحي](#page-120-0)
			- [الأفلام](#page-121-0)
			- [WALKMAN](#page-122-0) .
- [البوم](#page-123-0)
- [Socialife](#page-124-0) •
- [دفتر القصاصات](#page-125-0)
- [استخدام البريد الالكتروني "](#page-126-0)[Gmail"](#page-126-0)
	- [البحث عن تطبيقات](#page-127-0)
	- [استخدام "](#page-128-0)[MediaRemote"](#page-128-0)
	- ["TV SideView](#page-129-0)[" استخدام](#page-129-0)
		- ["Media Go](#page-130-0)[" استخدام](#page-130-0)
			- [Zinio](#page-131-0) .
			- [Evernote](#page-132-0) ·
- [Top HD Games Gameloft](#page-133-0) .
	- [Xperia Link](#page-134-0)
		- [Skype](#page-135-0) •
	- [OfficeSuite Viewer](#page-136-0)
		- [AccuWeather](#page-137-0) •
	- [BIGFLIX for Tablet](#page-138-0) .
		- [mystar](#page-139-0)
		- [العلامات التجارية](#page-140-0)
			- [المواصفات](#page-142-0)
	- [لا يمكن تشغيل الجهاز اللوحي.](#page-143-0)
	- [يبدأ تشغيل الجهاز اللوحي ببطء.](#page-144-0)
		- [لا يمكن شحن البطارية.](#page-145-0)
		- [مؤشر الشحن لا يضيء.](#page-146-0)
		- [استهلاك البطارية يزداد.](#page-147-0)
			- [مؤشر الشحن يومض.](#page-148-0)
- ت[رتفع سخونة الجهاز اللوحي ومحول تيار متردد عند استعمال الجهاز اللوحي أو عند الشحن.](#page-149-0)
	- [الشاشة معتمة.](#page-150-0)
	- [لا يتم عرض بعض النقاط على الشاشة بشكل صحيح.](#page-151-0)
		- [لا يمكن ايجاد جهاز](#page-152-0) [\(R\(Bluetooth.](#page-152-0)
	- الجهاز اللوحي أصبح بطيئا[ً أو أداءه ليس كما هو متوقع.](#page-153-0)
		- [الجهاز اللوحي لا يعمل.](#page-154-0)
		- [الجهاز اللوحي يحتاج للتمهيد.](#page-155-0)
		- [الصوت يصدر مشوها من السماعة.](#page-156-0)
			- [سطوع الشاشة غير مستقر.](#page-157-0)
			- [لا يمكن تعديل سطوع الشاشة.](#page-158-0)
		- [لا يتم تعديل سطوع الشاشة تلقائيا](#page-159-0)ً كما هو متوقع.
		- [الشاشة تختفي/ تصبح معتمة بشكل غير متوقع.](#page-160-0)
			- [الشاشة اللمسية لا تعمل كما هو متوقع.](#page-161-0)
				- [تمت اعادة تهيئة التاريخ والوقت.](#page-162-0)
			- [تريد الغاء صوت النقر \(صوت التشغيل\).](#page-163-0)
			- [الشاشة لا تدور عند تدوير الجهاز اللوحي.](#page-164-0)
				- [تريد إيقاف دوران الشاشة.](#page-165-0)
	- ت[ريد إبطال وظيفة قفل الشاشة/ استعمال الجهاز اللوحي دون قفل الشاشة.](#page-166-0)
		- [الصوت الصادر من السماعة الداخلية يتقطع عند دوران الشاشة.](#page-167-0)
			- [لا يمكن عرض أو تشغيل الملف.](#page-168-0)
			- [الفيديو متقطع/غير منتظم/غير متزامن مع الصوت.](#page-169-0)
	- [لا يتمكن الجهاز اللوحي من استقبال اشارات](#page-170-0) [GPS](#page-170-0) [أو يتطلب وقتا اطول لتحديد الموقع.](#page-170-0)
		- [نتائج تحديد](#page-171-0) [GPS](#page-171-0) [يمكن ان تكون مختلفة عن الموقع الحالي.](#page-171-0)
			- [الصور والأفلام المسجلة بالكاميرا ضبابية.](#page-172-0)
		- [تطبيق «التحكم عن بعد» لا يستجيب لعمليات تشغيل معينة.](#page-173-0)
			- [لا يتم عرض بعض التطبيقات وفقا](#page-174-0)ً للغة المختارة.
				- [لا يمكن الغاء تركيب بعض التطبيقات.](#page-175-0)
		- [يتم عرض موقع الكتروني للهواتف المحمولة أو الهواتف الذكية.](#page-176-0)
		- [لا يمكن استخدام هاتف عبر الانترنت أو دردشة صوتية. \(](#page-177-0)[13SGPT\(](#page-177-0)

[لا يمكن توصيل الجهاز اللوحي بشبكة](#page-178-0) [Fi-Wi.](#page-178-0)

## اقرأ هذا أولاً

دليل المساعدة هذا مخصص إلى اصدار 4.1.1 Android.

نهنئك على شرائك للجهاز Xperia(TM) Tablet S.

<span id="page-4-0"></span>قبل البدء في استعمال الجهاز اللوحي، اقرأ المعلومات الهامة المرفقة (تعليمات السلامة). دليل الاستعمال هذا يساعدك على استعمال الجهاز اللوحي والتطبيقات. يمكن تحميل دليل المساعدة (ملف PDF (في الجهاز اللوحي [\[تفاصيل\]](#page-5-0).

شحن البطارية

مستوى شحن البطارية يمكن أن يكون منخفضا عند شراء الجهاز اللوحي. اشحن البطارية قبل البدء في استعمال الجهاز اللوحي [\[تفاصيل\]](#page-10-1).

بشأن تحديثات البرنامج (إصدار Android(

عند تحديث البرنامج (إصدار Android)، تأكد من تركيب احدث نسخة من كل تطبيق. وإلا قد لا يبدأ تشغيل بعض التطبيقات، التشبيقات، الحث في Google Play.

#### بشأن حساب Google

امتلاكك لحساب Google يتيح لك امكانية استخدام خدمات Google مثل Play Google) تسجيل مجاني).

باستخدام حساب Google، يمكن مزامنة خدمات Google التي تستخدمها على الكمبيوتر، أو اجهزة اخرى مع تطبيقات على الجهاز اللوحي مثل [بريد]، [التقويم] والبرامج التطبيقية للمستخدم.

#### ملاحظة

بعض الموديلات لا تتوفر في بعض البلدان/ المناطق.

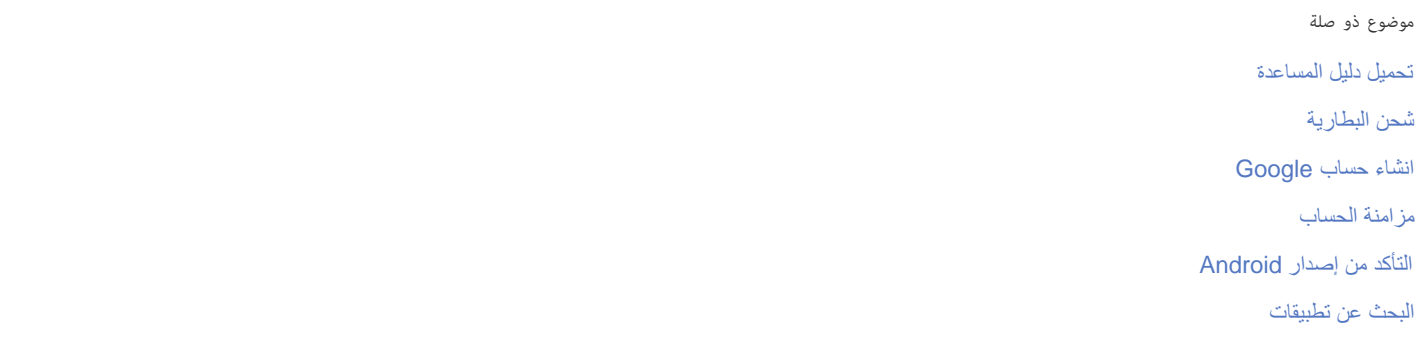

### تحميل دليل المساعدة

يمكن تحميل دليل المساعدة بصيغة PDF في الجهاز اللوحي.

<span id="page-5-1"></span><span id="page-5-0"></span>قم بتركيب التطبيق [Sony by Reader [أو تطبيق آخر يقرأ PDF لمشاهدة ملف PDF على الجهاز اللوحي.

- 1. انقر «تحميل دليل المساعدة (ملف PDF)» من يمين أسفل الصفحة الرئيسية لدليل المساعدة. يبدأ التحميل.
- .2 بعد الانتهاء من تحميل دليل المساعدة وظهور على شريط الحالة في اسفل يمين الشاشة، انقر شريط الحالة.

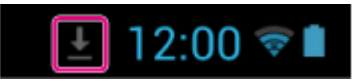

يتم عرض لوحة الاشعارات.

."helpguide\_pdf.pdf" انقر .3 اختر وانقر التطبيق الذي بواسطته تشاهد ملف PDF، ثم سيتم عرض دليل المساعدة.

نصيحة

يمكنك أيضا عرض دليل المساعدة بعد تحميله. انقر [ التطبيقات والأدوات] - [ التنزيلات] واختر "pdf.pdf\_helpguide".

موضوع ذو صلة

[البحث عن تطبيقات](#page-127-1)

[التأكد من معلومات التحميل أو التحديث على شريط الحالة](#page-68-1)

## تشغيل أو اطفاء الجهاز اللوحي

## تشغيل الجهاز اللوحي

- .1 اشحن الجهاز اللوحي.
- .2 اضغط واحتفظ بضغط زر الطاقة لمدة ثلاث ثوان تقريبا. عند استخدام الجهاز اللوحي لاول مرة، اضبط الجهاز اللوحي باتباع التعليمات على الشاشة.

#### ملاحظة

ı

<span id="page-6-1"></span><span id="page-6-0"></span>في التهيئة الافتراضية، إذا لم تقم بتشغيل الجهاز اللوحي لمدة معينة، تنطفئ الشاشة وتصبح مقفلة. اضغط زر الطاقة مرة أخرى لعرض الشاشة، ومن ثم افتحها.

#### إطفاء الجهاز اللوحي

نوصي بإطفاء (اطفاء) الجهاز اللوحي إذا كنت تنوي عدم استعماله لمدة طويلة.

- .1 اضغط واحتفظ بضغط زر الطاقة إلى أن تظهر شاشة تأكيد.
	- .2 انقر [إيقاف التشغيل].
	- .3 انقر [موافق]. سينطفئ الجهاز اللوحي تلقائياً بعد بضع ثواني.

### ملاحظة

- إذا اطفأت الجهاز اللوحي اثناء تحميل أو ارسال البيانات، ربما تتعرض البيانات للتلف.
	- إذا لم تتمكن من اطفاء الجهاز اللوحي، يرجى تنفيذ إعادة التهيئة.

#### موضوع ذو صلة

الأجزاء ومفاتيح التحكم [شحن البطارية](#page-10-1) تشغيل/ اطفاء الشاشة (وضع السكون) الإعداد لقفل الشاشة [ضبط الوقت الذي يمر إلى أن تنطفئ الشاشة \(الانتقال إلى وضع السكون\)](#page-8-1) [إعادة ضبط الجهاز اللوحي](#page-48-1)

## تشغيل/ اطفاء الشاشة (وضع السكون)

<span id="page-7-0"></span>في التهيئة الافتراضية، إذا لم تقم بتشغيل الجهاز اللوحي لمدة معينة، تنطفئ الشاشة وتصبح مقفلة. لتشغيل الشاشة، اضغط زر الطاقة لعرض الشاشة، ومن ثم افتحها.

عند عدم استعمال الجهاز اللوحي، يمكن اطفاء الشاشة (تحويلها إلى وضع السكون) يدوياً.

#### .1 اضغط زر الطاقة.

تتحول الشاشة إلى وضع السكون. لا تنقطع الطاقة بشكل كامل. لالغاء وضع السكون وتشغيل الشاشة، اضغط زر الطاقة مرة أخرى.

### نصيحة

يمكن تغيير الوقت الذي يمر إلى أن تنطفئ الشاشة (الانتقال إلى وضع السكون). يمكن الحيلولة دون قفل الشاشة وكذلك تغيير نمط قفل الشاشة.

#### موضوع ذو صلة

[ضبط الوقت الذي يمر إلى أن تنطفئ الشاشة \(الانتقال إلى وضع السكون\)](#page-8-1) الإعداد لقفل الشاشة

# ضبط الوقت الذي عر إلى أن تنطفئ الشاشة (الانتقال إلى وضع السكون)

<span id="page-8-1"></span><span id="page-8-0"></span>في التهيئة الافتراضية، تتحول الشاشة إلى وضع السكون تلقائياً عند عدم استعمال الجهاز اللوحي لمدة معينة من الوقت يس الله ان تنطفئ الشاشة.

.1 انقر [ التطبيقات والأدوات] - [ الإعدادات] - [الشاشة] - [السكون].

.2 اختر وانقر الوقت الذي يمر إلى أن ينطفئ الجهاز اللوحي.

موضوع ذو صلة

[تغيير الإعدادات](#page-80-1)

### ملاحظات حول استعمال محول التيار المتردد

- <span id="page-9-1"></span><span id="page-9-0"></span>استعمل محول التيار المتردد المرفق مع الجهاز اللوحي أو محول تيار متردد أصلي من سوني Sony. لا تستعمل أي محول تيار متردد آخر حيث يمكن أن يسبب سوء تشغيل.
	- لا توصل محول التيار المتردد بجهاز تحويل طاقة مثل محول الطاقة عند السفر. القيام بذلك يمكن ان يسبب السخونة الزائدة أو سوء تشغيل.
		- لا تستعمل سلك محول تيار متردد تالف أو كبل USB لمنفذ متعدد الاستخدامات تالف لتوصيل الجهاز اللوحي إلى محول التيار المتردد.

موضوع ذو صلة

[ملاحظات حول الشحن](#page-12-1)

### شحن البطارية

<span id="page-10-1"></span><span id="page-10-0"></span>يتم شحن البطارية عندما يكون الجهاز اللوحي موصولاً بالطاقة. يختلف وقت الشحن حسب كيفية استعمال الجهاز اللوحي.

- .1 صل كبل USB المرفق لمنفذ متعدد الاستخدامات إلى محول التيار المتردد.
	- .2 صل سلك طاقة التيار المتردد إلى محول التيار المتردد.
- .3 صل النهاية الاخرى من سلك طاقة التيار المتردد في مقبس التيار المتردد.
	- .4 اقلب الجهاز اللوحي، ومن ثم قم بإزالة غطاء منفذ متعدد الاستخدامات.

#### ملاحظة

- غطاء منفذ متعدد الاستخدامات ضروري لاستخدام ميزة مقاومة الماء. احتفظ بغطاء منفذ متعدد الاستخدامات في مكان آمن.
	- .5 صل كبل USB لمنفذ متعدد الاستخدامات إلى منفذ متعدد الاستخدامات على الجهاز اللوحي بالاتجاه المبين ادناه. مؤشر الشحن يعرض حالة شحن البطارية.

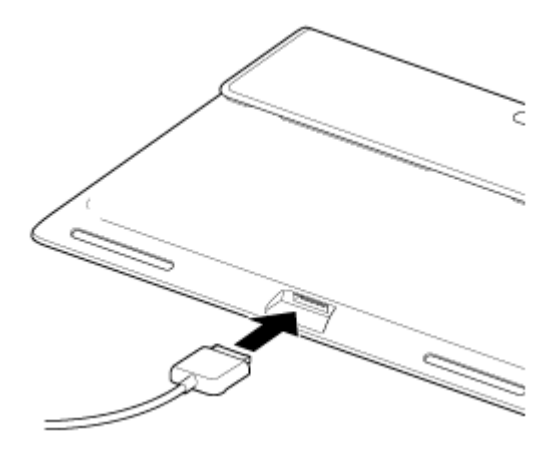

## نصيحة

استعمال قاعدة تثبيت سوني Sony المحددة (2SGPDS، تباع بشكل منفصل) للجهاز اللوحي يسمح لك بشحن البطارية بسهولة.

التأكد من مستوى شحنة البطارية المتبقية/ حالة الشحن

يمكن التأكد من مستوى شحنة البطارية المتبقية بواسطة الأيقونة المعروضة في شريط الحالة على الشاشة الرئيسية.

مؤشر الشحن يشير إلى حالة الشحن. يضيئ مؤشر الشحن بألوان مختلفة، حسب مستوى شحنة البطارية المتبقية.

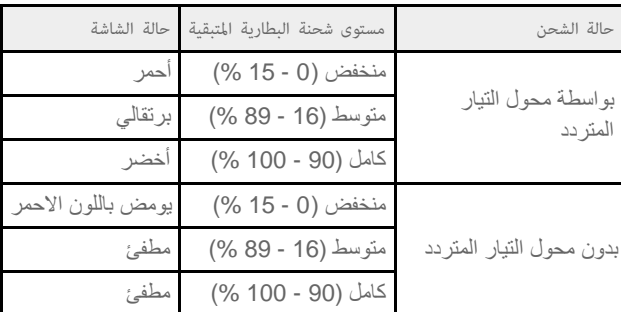

#### ملاحظة

يومض مؤشر الشحن باللون الاحمر عندما يصبح مستوى شحنة البطارية منخفضاً ولابد من شحن الجهاز اللوحي لاستمرار التشغيل.

الأجزاء ومفاتيح التحكم [المواصفات](#page-142-1) [التأكد من معلومات التحميل أو التحديث على شريط الحالة](#page-68-1) [ملاحظات حول استعمال محول التيار المتردد](#page-9-1) [ملاحظات حول الشحن](#page-12-1)

#### ملاحظات حول الشحن

### شحن البطارية

- لسلامتك، استعمل سلك محول التيار المتردد المرفق فقط لشحن البطارية.
- <span id="page-12-1"></span><span id="page-12-0"></span>لا يمكن ضمان الاداء والسلامة إذا قمت بالشحن مستخدماً أي شيء غير كبل USB ومحول التيار المتردد المخصص للجهاز اللوحي أو محول التيار المتردد من سوني Sony المحدد.
	- تبعاً لدرجة الحرارة المحيطة أو كيفية استعمال الجهاز اللوحي، من الممكن ألا يتم شحن البطارية أو من الممكن أن تستغرق عملية شحن البطارية وقتاً طويلاً.
		- لا تشحن البطارية بالقرب من النار أو أشعة الشمس المباشرة.
			- الجهاز اللوحي لا يكون مشحوناً بالكامل عند الشحن.
- سترتفع سخونة البطارية عند الاستعمال او الشحن. هذا أمر عادي ولا يسبب أي قلق. اذا اصبح الجهاز اللوحي أو محول التيار المتردد ساخناً بشكل غير عادي، اطفئ الجهاز اللوحي وافصل سلك محول التيار المتردد من محول التيار المتردد.
	- قد لا تتمكن من شحن البطارية وفقاً للكمبيوتر المستخدم أو طرف التوصيل على جهاز متوافق مع USB.

#### تفريغ شحنة البطارية

- بعد الشحن، ستفقد البطرية شحنتها تدريجياً حتى عند عدم استعمالي المرتم على عندم على المعلم عن الممكن أن تستنزف شحنة البطارية. نوصي بشحن البطارية قبل الاستعمال.
	- اذا كنت تنوي عدم استعمال الجهاز اللوحي لمدة طويلة من الوقت، قم بشحن البطارية كل ستة اشهر.

#### مدة صلاحية البطارية

تختلف مدة صلاحية البطارية حسب الاستعمال والإعدادات ودرجات الحرارة.

### استهلاك البطارية

ستنخفض قدرة البطارية تدريجياً بسبب عمليات الشحن المتثالية وانتهاء الشحنة. ونتيجة لذلك نتصر مدة صلاحية اليطارية أو من الممكن ألا تعمل جيداً حتى وإن كانت مشحونة بالكامل.

## عمليات تشغيل الشاشة اللمسية

#### النقر

## يختار أيقونة أو خيار.

<span id="page-13-0"></span>النقر مرتين بسرعة يسمح لك بتكبير أو تصغير الصور أو بنود الشاشة الاخرى.

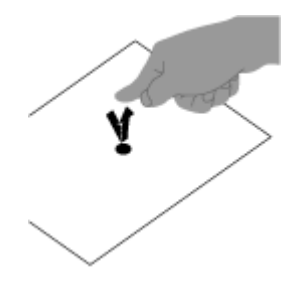

النقر والاحتفاظ يختر النص أو يفتح قائمة ذات صلة.

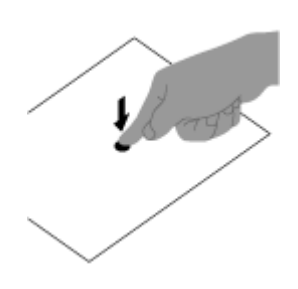

السحب يحرك بند او يتصفح الصفحة ببطء.

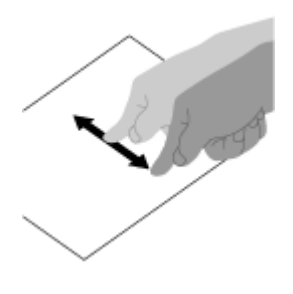

تحريك بسرعة يتصفح صفحة ما بسرعة.

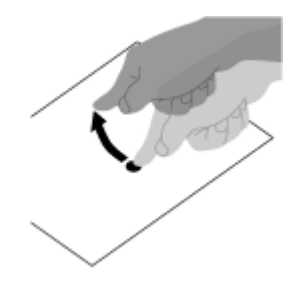

تغيير الحجم يكبر او يصغر.

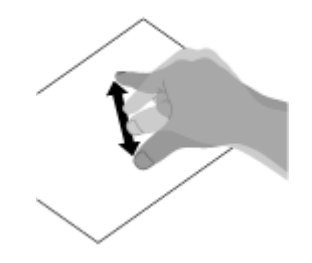

موضوع ذو صلة

[ملاحظات حول الشاشة](#page-15-1)

#### ملاحظات حول الشاشة

ملاحظات حول الشاشة اللمسية

- <span id="page-15-1"></span><span id="page-15-0"></span>ه الجهاز اللوحي يستعمل شاشة لمسية سعوية. انقر الشاشة مباشرة بطرف احتنا باشياء مثل البرة الو قلم أو الثافر الاصابع. لا يمكن تشغيل الشاشة اللمسية بواسطة قلم السمة.
	- .ً اذا نقرت على الشاشة اللمسية بواسطة الاصابع عند ارتداء قفاز، ربما لا تعمل الشاشة بشكل صحيح أو لا تعمل مطلقا
		- لا تقم بتشغيل الجهاز اللوحي بواسطة اشياء على الشاشة اللمسية.
		- اذا تم لمس الشاشة اللمسية بأي شيء غير اطراف الاصابع يمكن ألا تستجيب بشكل جيد.
	- لا تضع الشاشة اللمسية قريبا من الاجهزة الالكترونية الأخرى. تفريغ الشحنات الالكتروستاتية يمكن ان تجعل الشاشة اللمسية لا تعمل جيدا.
		- عند وجود قطرات من الماء على الشاشة اللمسية، او إذا لمستها بأصابع مبتلة، يمكن ألا تستجيب الشاشة اللمسية بشكل جيد.
			- لا تضع الشاشة اللمسية في اماكن رطبة. قد تتعرض الشاشة اللمسية لخلل في الاماكن الرطبة أو عند تعريضها للماء.

#### ملاحظات حول شاشة LCD

- لا تترك شاشة LCD مواجهة للشمس. تأكد من حجب اشعة الشمس عند استعمال الجهاز اللوحي بالقرب من النافذة.
- استعمال الجهاز اللوحي في ظروف تكون فيها درجة الحرارة منخفضة قد يؤدي إلى تخلف الصورة على شاشة LCD. لا يشير هذا الى وجود خلل. ستعود الشاشة الى الحالة العادية عندما يعود الجهاز اللوحي الى درجة الحرارة العادية.
	- قد تصبح شاشة LCD ساخنة أثناء الاستعمال. هذا امر عادي ولا يشير هذا الى وجود خلل.
- صنعت شاشة LCD باستعمال تكنولوجيا فائقة الدقة. غير أنه من الممكن أن ترى بعض النقاط السوداء و/أو النقاط البراقة (حمراء أو زرقاء أو خضراء) على شاشة LCD. هذه نتيجة منطقية لعملية التصنيع ولا تشير لوجود خلل.
- شاشة LCD مصنوعة من الزجاج. اذا اصبح الزجاج تالفا (متصدع، الخ) لا تلمس الشاشة اللمسية ولا تحاول اصلاحها بنفسك. تعامل مع شاشة LCD بحذر بما أنها معرضة لخطر السقوط أو صدمة ميكانيكية. نحن لا نضمن أي أضرار بسبب سوء تعامل الزبائن.

## تشغيل/ اطفاء وظيفة Fi-Wi

<span id="page-16-0"></span>لتحميل تطبيقات أو الاستمتاع بمحتويات الانترنت، صل الجهاز اللوحي إلى شبكة Fi-Wi) نقطة الوصول). لضبط توصيل Fi-Wi، قم بتشغيل وظيفة Fi-Wi في الجهاز اللوحي.

### لتشغيل وظيفة Fi-Wi

- 1. انقر [ <del>11</del> التطبيقات والأدوات] [ الإعدادات] [Wi-Fi].
	- .2 اضبط [Fi-Wi [على [تشغيل].

#### ملاحظة

هوائي Fi-Wi اللاسلكي متضمن في الجهاز اللوحي. اذا قمت بتغطية الهوائي بيديك أو اشياء اخرى عند التوصيل بالانترنت باستعمال وظيفة Fi-Wi، قد أن تتدهور جودة الاتصالات.

### لاطفاء وظيفة Fi-Wi

عند عدم استعمال الانترنت، يمكن حفظ الطاقة من خلال اطفاء وظيفة Fi-Wi.

- 1. انقر [ ::: التطبيقات والأدوات] [Wi-Fi] . [Wi-Fi].
	- .2 اضبط [Fi-Wi [على [إيقاف].

#### نصيحة

- لقطع وظيفة Wi-Fi مؤقتاً في منطقة لا يجوز فيها استعمال اتصالات Wi-Fi، قم بتشغيل [وضع الطائرة] على لوحة التحكم المعروضة في شريط الحالة.
- ستنطفئ شاشة الجهاز اللوحي عند تشغيل التطبيقات، مثلاً عندما يقوم تطبيق ماسلوق بعرض محتويات، لكن الجهاز اللوحي سيظل في وضع التشغيل. يمكن اختيار ما إذا يتم الحفاظ على اتصال Wi-Fi فعالاً أو لا عندما تكون الشاشة مطفأة<sub>.</sub>
	- انقر <mark>#</mark> (قائمة الخيار ) [متقدم] [سياسة قطع اتصال Wi-Fi]، ثم اختر البند المر غوب في شاشة [سياسة قطع اتصال Wi-Fi].

#### ملاحظة

بصرف النظر عن الإعداد في [سياسة قطع اتصال Wi-Fi]، ينقطع اتصال Wi-Fi في حالة عدم تشغيل تطبيق في وضع السكون. سيكون الاتصال بالانترنت منقطعاً في البداية عند .ً تشغيل الشاشة بعد ان تكون مطفأة (ابطال وضع السكون)، لكن سيتصل الجهاز اللوحي بالانترنت تلقائيا

## موضوع ذو صلة

[الاتصال بشبكة](#page-17-1) [Fi-Wi](#page-17-1) [الاتصال بواسطة ضغط الزر](#page-19-1) [WPS](#page-19-1) [على موجه](#page-19-1) [Fi-Wi](#page-19-1) الاتصال من قائمة شبكة Fi-Wi [ملاحظات حول استعمال وظيفة](#page-23-1) [Fi-Wi](#page-23-1) [التأكد من معلومات التحميل أو التحديث على شريط الحالة](#page-68-1) [ملاحظات حول مسك الجهاز اللوحي](#page-46-1)

## الاتصال بشبكة Fi-Wi

<span id="page-17-1"></span><span id="page-17-0"></span>اضبط اتصال Fi-Wi على الجهاز اللوحي للاتصال بالانترنت. قم بتوصيل الجهاز اللوحي إلى موجه Fi-Wi) نقطة الوصول) بأسلوب مناسب للتوصيل: في المنزل أو المكتب أو عند الاستعمال خدمات لاسلكية عامة، الخ.

1. انقر [ ::: التطبيقات والأدوات] - [ الإعدادات] - [Wi-Fi].

تندرج شبكات Fi-Wi المكتشفة في قائمة على الجهة اليمنى من الشاشة.

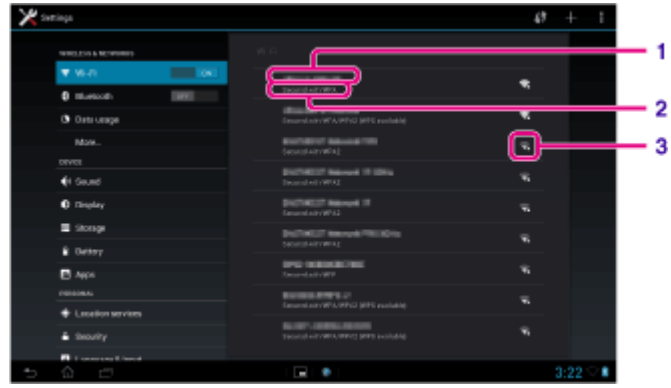

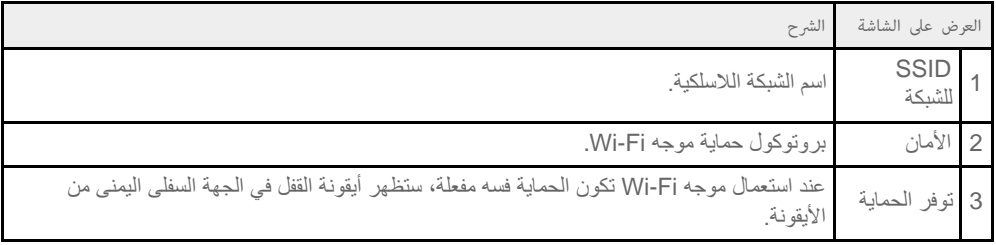

- .2 تكوين إعداد Fi-Wi بأحد الطرق التالية.
- تأسيس اتصال بواسطة ضغط الزر WPS على موجه Fi-Wi: .ً عند استعمال موجه Fi-Wi متوافق مع نظام WPS، اضغط الزر WPS، وسيتم تكوين إعدادات الاتصال وإعدادات الحماية تلقائيا الاتصال من قائمة شبكة Fi-Wi:
	- إذا كنت في المنزل تستعمل خدمة لاسلكية عامة، صل الجهاز اللوحي إلى شبكة متاحة من قائمة شبكات Fi-Wi.

#### نصيحة

- إذا لم تعرض الشبكة التي تريد استعمالها في الخطوة ،1 انقر (قائمة الخيار) [فحص] أعلى يمين الشاشة.
- إذا تم تشغيل وظيفة Wi-Fi عندما يكون اتصال شبكة Wi-Fi متاحاً، سيقوم الجهاز اللوحي بإعادة الاتصال تلقائياً إذا كان قد اتصل بتلك الشبكة سابقاً.

#### ملاحظة

- أي اتصالات وتوصيلات تطبق لاستعمال موجه Fi-Wi تقع على عاتق المستخدم.
- للتفاصيل حول شبكة SSID وصيغة الحماية، راجع تعليمات التشغيل المرفقة مع موجه Fi-Wi.
	- عند الاتصال بخدمة لاسلكية عامة، راجع موقع المزود، الخ، لمعرفة التعليمات.

#### موضوع ذو صلة

تشغيل/ اطفاء وظيفة Fi-Wi [الاتصال بواسطة ضغط الزر](#page-19-1) [WPS](#page-19-1) [على موجه](#page-19-1) [Fi-Wi](#page-19-1) الاتصال من قائمة شبكة Fi-Wi التأكد من اتصال Fi-Wi [ملاحظات حول استعمال وظيفة](#page-23-1) [Fi-Wi](#page-23-1)

[ملاحظات حول مسك الجهاز اللوحي](#page-46-1)

## الاتصال بواسطة ضغط الزر WPS على موجه Fi-Wi

<span id="page-19-1"></span><span id="page-19-0"></span>عند استعمال موجه Wi-Fi متوافق مع نظام WPS، اضغط الزر WPS، وسيتم تكوين إعدادات الاتصال وإعدادات الحماية تلقائياً.

- 1. انقر [ ::: التطبيقات والأدوات] [XVi-Fi] . [Wi-Fi].
	- 2. انقر أوراً أعلى يمين الشاشة.

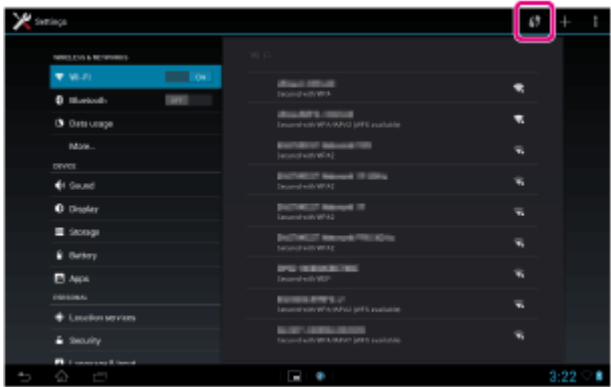

.3 اضغط الزر WPS على موجه Fi-Wi. .ً يتم تكوين إعدادات Fi-Wi للجهاز اللوحي تلقائيا

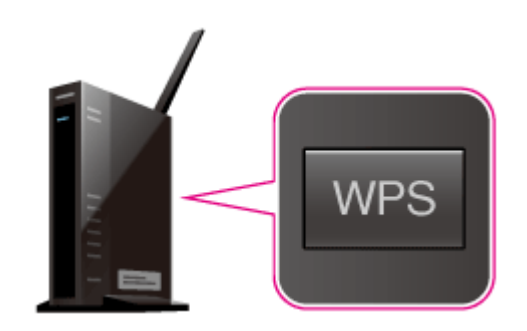

#### نصيحة

- للتفاصيل حول كيفية استعمال زر WPS، راجع تعليمات التشغيل المرفقة مع موجه Fi-Wi.
	- .4 انقر [موافق] على الجهاز اللوحي.
- عندما يتم الاتصال، يظهر [متصل] تحت SSID الخاص بالشبكة التي اتصل بها الجهاز اللوحي.

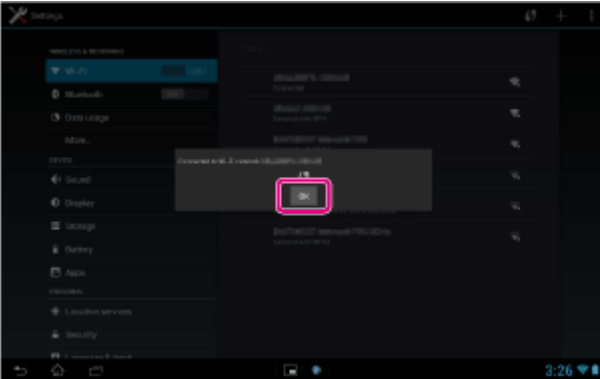

نصيحة

عندما يتصل الجهاز اللوحي باستخدام Fi-Wi، تظهر أيقونة Fi-Wi على شريط الحالة في اسفل يمين الشاشة.

الاتصال من قائمة شبكة Fi-Wi [التأكد من معلومات التحميل أو التحديث على شريط الحالة](#page-68-1) [ملاحظات حول استعمال وظيفة](#page-23-1) [Fi-Wi](#page-23-1) التأكد من اتصال Fi-Wi

## الاتصال من قائمة شبكة Wi-Fi

<span id="page-21-0"></span>إذا كنت في المنزل تستعمل خدمة لاسلكية عامة، صل الجهاز اللوحي إلى شبكة متاحة من قائمة شبكات Fi-Wi. بعض موجهات Fi-Wi) نقاط الوصول) تتطلب ادخال كلمة مرور.

- 1. انقر [ <del>11</del> التطبيقات والأدوات] [ الإعدادات] [Wi-Fi].
- .2 انقر الشبكة التي تريد الاتصال بها من بين الشبكات في قائمة شبكات Fi-Wi.
	- .3 ُ قم بإدخال كلمة المرور إذا طلب منك ذلك.

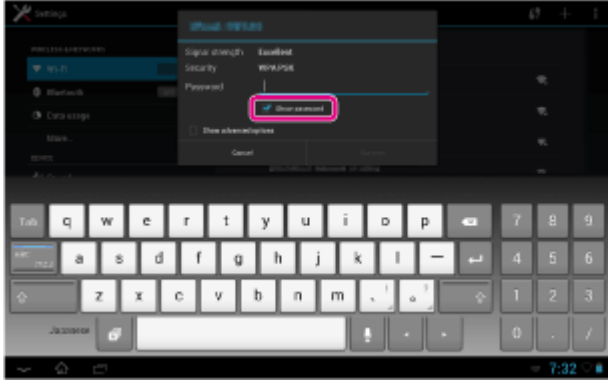

#### نصيحة

- يمكن التأكد من كلمة المرور التي ادخلتها وذلك بنقر [إظهار كلمة المرور].
- بعض موجهات Fi-Wi تستدعي كلمة مرور مثل "KEY "،"key WEP "،"CODE PIN"، الخ.
	- .4 انقر [اتصال].

عندما يتم الاتصال، يظهر [متصل] تحت SSID الخاص بالشبكة التي اتصل بها الجهاز اللوحي.

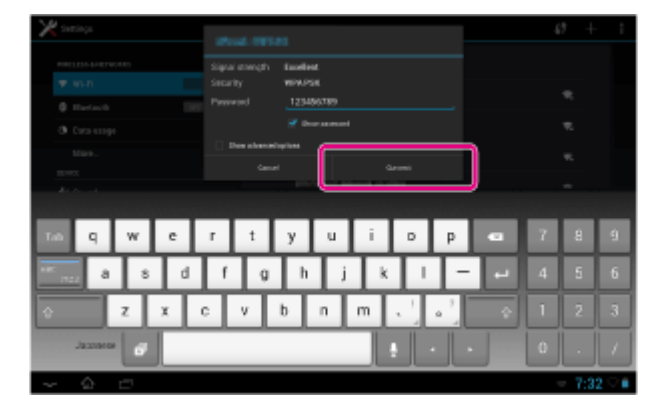

#### نصيحة

- عندما يتصل الجهاز اللوحي باستخدام Fi-Wi، تظهر أيقونة Fi-Wi على شريط الحالة في اسفل يمين الشاشة.
	- بخصوص إعدادات بروكسي وIP، انقر [عرض الخيارات المتقدمة] في الخطوة .4

#### ملاحظة

ُ عند الاتصال بشبكة لاسلكية عامة، يطلب منك في بعض الاحيان ادخال اسم المستخدم وكلمة المرور في المتصفح. للتفاصيل، راجع موقع المزود.

موضوع ذو صلة تشغيل/ اطفاء وظيفة Fi-Wi [الاتصال بشبكة](#page-17-1) [Fi-Wi](#page-17-1) [الاتصال بواسطة ضغط الزر](#page-19-1) [WPS](#page-19-1) [على موجه](#page-19-1) [Fi-Wi](#page-19-1) [التأكد من معلومات التحميل أو التحديث على شريط الحالة](#page-68-1) [ملاحظات حول استعمال وظيفة](#page-23-1) [Fi-Wi](#page-23-1)

التأكد من اتصال Fi-Wi

## ملاحظات حول استعمال وظيفة Wi-Fi

- من الممكن أن يكون استعمال اجهزة Fi-Wi ممنوعا في بعض البلدان أو المناطق وفقا للقوانين المحلية.
- <span id="page-23-1"></span><span id="page-23-0"></span>تعمل اجهزة Fi-Wi وفق موجة 2.4 جيغاهرتز، التي تستعمل من قبل العديد من الاجهزة. تستعمل اجهزة Fi-Wi تكنولوجيا لتقليل تداخل موجات الراديو من أجهزة أخرى تستعمل نفس الموجة. غير أنه من الممكن أن يسبب التداخل مع موجات الراديو بطء سرعات نقل الملفات وخفض نطاق الاتصالات او تسبب اخفاق الاتصالات.
	- اذا كانت وظيفة Bluetooth ووظيفة Fi-Wi بتردد 2.4 جيغاهرتز مفعلتين في نفس الوقت، يمكن أن يحدث تداخلا ويسبب سرعات نقل بيانات أبطأ أو مشاكل أخرى.
		- للاتصال من خلال Fi-Wi أثناء السفر، ربما يجب عليك التعاقد مع مزود خدمة اتصال Fi-Wi.
			- يمكن ان تتغير سرعة نقل البيانات ونطاق الاتصالات وفق الظروف التالية:

المسافة بين الأجهزة وجود عوائق بين الاجهزة اعداد الجهاز ظروف الاشارة البيئة المحيطة (حائط، الخ) البرنامج المستعمل

- ربما ينقطع الاتصال في بعض ظروف الاشارة.
- معدل نقل البيانات المحددة في المواصفات هو المعدل النظري الأقصى ويمكن ألا يعكس معدل نقل البيانات الحالي.
	- سرعة نقل البيانات الفعلية ربما لا تكون بنفس السرعة المعروضة على الجهاز اللوحي.
		- الاتصالات غير متوفرة بين موجات Fi-Wi بتردد 2.4 جيغاهرتز و5 جيغاهرتز.
- معدل نقل البيانات بالنسبة لأجهزة g802.11 IEEE و 2.4) n802.11 IEEE جيغاهرتز) يمكن أن يتأثر بسبب التداخل عند استعمال تلك البروتوكولات مع أجهزة IEEE b.802.11 وأيضا، الاجهزة التي تستعمل g802.11 IEEE و n802.11 IEEE تخفض سرعة معدل النقل تلقائيا للمحافظة على التوافق مع اجهزة b802.11 IEEE.
	- عندما تكون سرعة نقل البيانات ليست بالسرعة المتوقعة، فإن تغيير القناة اللاسلكية على موجه Fi-Wi يمكن أن يزيد السرعة.
		- استخدم فقط شبكات Fi-Wi داخلية عند استعمالها مع 5) n/a802.11 IEEE جيغاهرتز).

موضوع ذو صلة

[المواصفات](#page-142-1)

## تشغيل/ اطفاء وظيفة Bluetooth

<span id="page-24-1"></span><span id="page-24-0"></span>يمكنك انشاء توصيلات واتصالات لاسلكية بين الجهاز اللوحي وأجهزة Bluetooth أخرى مثل الكمبيوتر أو الهاتف المحمول أو سماعة الرأس أو سماعة الأذن أو لوحة المفاتيح اللاسلكية. يمكن نقل البيانات بين هذه الاجهزة دون كبلات في نطاق 10 أمتار في منطقة مفتوحة.

### لتشغيل وظيفة Bluetooth

قم بتشغيل وظيفة Bluetooth عند المزاوجة أو التوصيل مع جهاز Bluetooth.

- 1. انقر [ **:::** التطبيقات والأدوات] [ لإ الإعدادات] [بلوتوث].
	- .2 اضبط [بلوتوث] على [تشغيل]. نصيحة
- عندما يتصل الجهاز اللوحي باستخدام وظيفة Bluetooth، تظهر أيقونة Bluetooth على شريط الحالة في اسفل يمين الشاشة.

#### ملاحظة

 $\overline{\phantom{a}}$ 

هوائي Bluetooth مدمج في الجهاز اللوحي. اذا قمت بتغطية الهوائي بيديك أو اشياء اخرى عند استعمال وظيفة Bluetooth، قد أن تتدهور جودة الاتصالات.

#### لاطفاء وظيفة Bluetooth

لتقليل استهلاك البطارية، أطفئ وظيفة Bluetooth عند عدم الاستعمال.

- .1 انقر [ التطبيقات والأدوات] [ الإعدادات] [بلوتوث].
	- .2 اضبط [بلوتوث] على [إيقاف].

#### موضوع ذو صلة

المزاوجة مع جهاز Bluetooth [ملاحظات حول استعمال وظيفة](#page-26-0) [Bluetooth](#page-26-0) [التأكد من معلومات التحميل أو التحديث على شريط الحالة](#page-68-1) [ملاحظات حول مسك الجهاز اللوحي](#page-46-1)

## المزاوجة مع جهاز Bluetooth

<span id="page-25-0"></span>للاتصال مع جهاز Bluetooth، قم بمزاوجة الجهاز اللوحي وجهاز Bluetooth. بمجرد مزاوجتهما، يتصل الجهاز للوحي بجهاز Bluetooth تلقائياً عند تشغيل الجهازين في المرة القادمة.

- .1 تأكد من أن تكون مزاوجة جهاز Bluetooth مع الجهاز اللوحي في وضع قابل للاكتشاف.
	- .2 انقر [ التطبيقات والأدوات] [ الإعدادات] [بلوتوث].
		- .3 انقر [البحث عن أجهزة] في أعلى يمين الشاشة. يتم عرض قائمة [الأجهزة المتاحة].
			- .4 انقر اسم الجهاز الذي تريد الاتصال به.
- .5 انقر [اقتران] أو أدخل كلمة العبور الخاصة بالجهاز (مثلا 0000) اذا كان ذلك ضروريا للاتصال بجهاز Bluetooth.

نصيحة

- لجعل إعدادات جهاز Bluetooth قابلة للاكتشاف، راجع تعليمات التشغيل المرفقة مع جهاز Bluetooth.
- $\bullet$  لضبط الجهاز اللوحي بحيث يمكن اكتشافه بواسطة جهاز Bluetooth، انقر اسم موديل الجهاز اللوحي في القائمة المعروضة على الجهة اليمني من الشاشة في الخطوة 3.
	- لإعادة التوصيل مع الجهاز المزاوج مرة أخرى، انقر على اسم الجهاز في القائمة [الأجهزة المقترنة].

لالغاء مزاوجة جهاز

يمكن الغاء مزاوجة الاجهزة من الجهاز اللوحي.

- 1. انقر على الخاصة بالجهاز الذي تريد الغاء مزاوجته من الجهاز اللوحي من القائمة [الأجهزة المقترنة].
	- .2 انقر [إلغاء الاقتران].

موضوع ذو صلة

[تشغيل/ اطفاء وظيفة](#page-24-1) [Bluetooth](#page-24-1) [ملاحظات حول استعمال وظيفة](#page-26-0) [Bluetooth](#page-26-0)

## ملاحظات حول استعمال وظيفة Bluetooth

- قد يكون استعمال وظيفة Bluetooth ممنوعا في بعض البلدان أو المناطق وفقا للقوانين المحلية.
- <span id="page-26-0"></span>يمكن ألا تعمل وظيفة Bluetooth مع بعض الأجهزة وذلك حسب الصانع أو نسخة البرنامج المستعملة من طرف الصانع. تأكد من متطلبات النظام لجهاز Bluetooth قبل الشراء. بعض اجهزة Bluetooth تتطلب توثيق (مزاوجة) قبل انشاء اتصال مع جهاز آخر. قم بعملية التوثيق قبل التوصيل بمثل ذلك الجهاز.
- تعمل اجهزة Bluetooth وفق موجة 2.4 جيغاهرتز، التي تستعمل من قبل العديد من الاجهزة. أجهزة Bluetooth تستعمل تكنولوجيا خاصة لتقليل تداخل موجات الراديو من أجهزة أخرى تستعمل نفس الموجة. غير أنه من الممكن أن يسبب التداخل مع موجات الراديو بطء سرعات نقل الملفات وخفض نطاق الاتصالات او تسبب اخفاق الاتصالات.
	- يمكن ان تتغير سرعة نقل البيانات ونطاق الاتصالات وفق الظروف التالية: المسافة بين الأجهزة المتصل بها وجود عوائق بين الاجهزة البيئة المحيطة (حائط، الخ) اعداد الجهاز البرنامج المستعمل
		- ظروف الاشارة
		- ربما ينقطع الاتصال في بعض ظروف الاشارة.
	- يمكن ان يحدث تداخلا اذا كانت وظيفة Bluetooth ووظيفة Fi-Wi بتردد 2.4 جيغاهرتز مفعلتين. يسبب ذلك سرعات نقل بيانات أبطء أو مشاكل أخرى.
		- يمكن أن تتضرر الملفات الكبيرة احياناً أثناء النقل المتواصل بسبب قيود معيار Bluetooth وبسبب ظروف الاشارة.
- توصيل أجهزة Bluetooth متعددة بالجهاز اللوحي يمكن أن يسبب اكتظاظ القناة مما يسبب أداء رديئا للجهاز. هذا امر عادي بالنسبة لتكنولوجيا Bluetooth ولا يشير هذا الى وجود خلل.
- يمكن ألا يتزامن الفيديو والصوت إذا كنت تشاهد الفيديو على الجهاز اللوحي بينما يكون اخراج الصوت من جهاز Bluetooth موصولاً. هذا أمر يحدث بشكل مألوف بالنسبة لتكنولوجيا Bluetooth ولا يشير هذا الى وجود خلل.
	- يجب أن تكون جميع اجهزة Bluetooth مرخصة حسب الاجراءات المعمول بها من طرف شركة SIG Bluetooth لضمان توافقها مع معيار Bluetooth. حتى إذا كان معيار Bluetooth متوافقاً، ربما تختلف اجراءات التشغيل أو ربما لا تتمكن من نقل البيانات اعتماداً على خصائص ومواصفات الجهاز المعني.
- من المحتمل ألا يمكن تحويل الصوت الصادر بين جهاز صوت Bluetooth والسماعة الداخلية عند توصيل أو فصل الجهاز اثناء تشغيل تطبيق ما مثل لعبة. اذا حدث ذلك أغلق التطبيق وأعد تشغيل الجهاز. يمكن تجنب هذه المشكلة بتحويل الصوت قبل تشغيل التطبيق.
	- يمكن أن يتأخر صوت التطبيق مثل الالعاب عند الاستماع من أجهزة صوت Bluetooth موصولة بالجهاز اللوحي. اذا حدث ذلك، قم بتغيير الصوت إلى ذلك الصادر من السماعة الداخلية أو صل جهاز صوت بمقبس سماعة الرأس على الجهاز اللوحي لسماع الصوت.
	- إذا اطفأت جهاز صوت Bluetooth الموصول بالجهاز اللوحي اثناء تشغيل تطبيق ما مثل لعبة، ربما لا يعمل التطبيق بشكل جيد. اذا حدث ذلك، أغلق التطبيق وأعد تشغيل الجهاز اللوحي.

## حية Bluetooth

تكنولوجيا Bluetooth اللاسلكية تملك وظيفة توثيق تمكنك من تحديد مع من ستختار الاتصال. بواسطة وظيفة الحماية، يمكن أن تمنع أي أجهزة Bluetooth مجهولة الاسم من الدخول الى الجهاز اللوحي. عندما يتصل جهازي Bluetooth لأول مرة، يجب تحديد كلمة عبور موحدة (كلمة سر ضرورية للتوثيق) لكلي الجهازين لتسجيلهما. حالما يتم تسجيل الجهاز، لا توجد حاجة لاعادة ادخال كلمة العبور.

سيتم اكتشاف الجهاز اللوحي من طرف اجهزة Bluetooth الاخرى، فقط عند ضبطه على امكانية اكتشافه من قبل مثل تلك الأجهزة. يمكن ضبط مدة اكتشاف الجهاز اللوحي أو السماح بالاستقبال أم لا بعد اتصال الجهازين.

موضوع ذو صلة

[المواصفات](#page-142-1)

## تفعيل اتصالات المحمول (13SGPT(

.1 انقر [ التطبيقات والأدوات] - [ الإعدادات] - [المزيد...] - [شبكات الجوال] - [تم تمكين البيانات]. ستوضع علامة اختيار في المربع الموافق لتلك التهيئة.

#### ملاحظة

- تأكد من ادخال بطاقة SIM قبل استخدام وظيفة اتصالات المحمول.
- <span id="page-27-1"></span><span id="page-27-0"></span>ه هوائي اتصالات المحمول مدمج في الجهاز اللوحي. اذا قمت بتغطية الهوائي بيديك أو اشياء اخرى عند التوصيل بالانترنت باستعمال وظيفة اتصالات المحمول، قد أن تتدهور جودة الاتصالات.
- عندما تكون خارج منطقة تغطية اتصالات المحمول، لا يمكن الاتصال بالانترنت باستخدام وظيفة اتصالات المحمول. تأكد من ظروف الاتصالات، وانتقل إلى منطقة ضمن استقبال اتصالات المحمول.
- عندما تكون خارج منطقة تغطية اتصالات المحمول اثناء تفعيل وظيفة اتصالات المحمول، يتم استهلاك مقدار اكبر من طاقة البطارية مقارنة مع المقدار المستهلك داخل منطقة اتصالات المحمول.

#### موضوع ذو صلة

ادخال/ اخراج بطاقة (SIM (SGPT13 [إعداد نقطة وصول \(](#page-32-1)[13SGPT\(](#page-32-1) [ابطال اتصالات المحمول \(](#page-28-1)[13SGPT\(](#page-28-1) ملاحظات حول بطاقة (13SIM (SGPT [ملاحظات حول مسك الجهاز اللوحي](#page-46-1)

# ابطال اتصالات المحمول (13)SGPT(

.1 انقر [ التطبيقات والأدوات] - [ الإعدادات] - [المزيد...] - [شبكات الجوال] - [تم تمكين البيانات]. ستحذف علامة الاختيار من المربع الموافق لتلك التهيئة.

#### نصيحة

<span id="page-28-1"></span><span id="page-28-0"></span>لاطفاء الوظائف التي تستخدم شبكات المحمول مؤقتاً في منطقة لا يجوز فيها استعمال الاتصالات اللاسلكية، قم بتشغيل [وضع الطائرة] على لوحة التحكم المعروضة من شريط الحالة.

موضوع ذو صلة

[تفعيل اتصالات المحمول \(](#page-27-1)[13SGPT\(](#page-27-1)

[التأكد من معلومات التحميل أو التحديث على شريط الحالة](#page-68-1)

## ادخال/ اخراج بطاقة (13SGPT13) SIM

#### لادخال بطاقة SIM

- <span id="page-29-0"></span>.1 تأكد من فصل جميع الكبلات من الجهاز اللوحي، ومن ثم اطفئ الجهاز اللوحي.
	- .2 افتح غطاء فتحة البطاقة SIM.

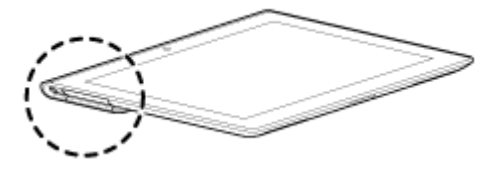

.3 قم بإدخال دبوس أو مشبك ورق صغير (غير مرفق) في فتحة اخراج بطاقة SIM.

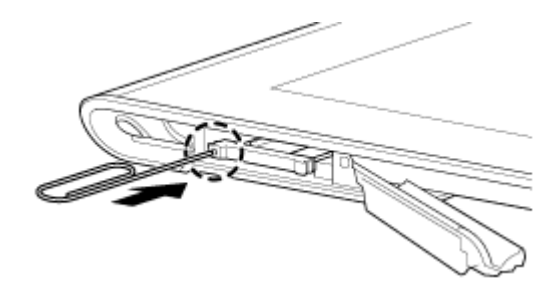

نصيحة

- عند شراء الجهاز اللوحي، يوجد ملصق مثبت على صينية بطاقة SIM. اسحب الملصق لاخراج صينية بطاقة SIM. قم بإزالة الملصق عند ادخال بطاقة SIM.
	- .4 قم بإخراج صينية بطاقة SIM.

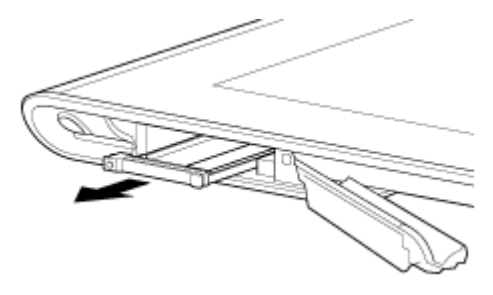

ملاحظة

- تأكد من التعامل مع صينية بطاقة SIM بلطف.
- .5 ضع بطاقة SIM على صينية بطاقة SIM بحيث يتلائم الجزء المقطوع من بطاقة SIM مع الجزء المقطوع من صينية بطاقة SIM.

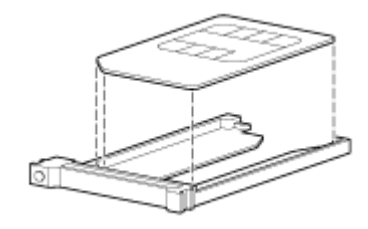

ملاحظة

- تأكد من عدم وجود نتوءات على سطح الجزء المقطوع بعد اخراج بطاقة SIM من حافظتها البلاستيكية. النتوءات تمنع بطاقة SIM من الاستقرار في صينية بطاقة SIM.
	- .6 قم بإدخال صينية بطاقة SIM.

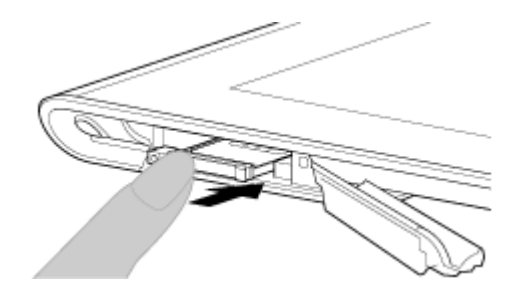

#### ملاحظة

- تأكد من عدم ادخال صينية بطاقة SIM بالاتجاه المعاكس.
- أدخل صينية البطاقة SIM بشكل صحيح في فتحة البطاقة A (SIM, الفتحة السفلى). تأكد من عدم إدخال صينية البطاقة SIM في فتحة بطاقة الذاكرة B (SD، الفتحة العليا).

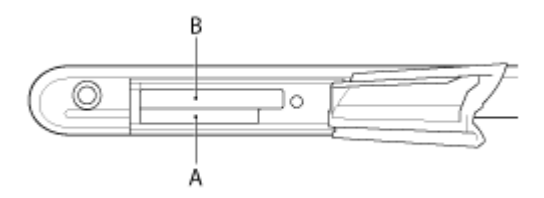

.7 أدخل الجزء A وفق الاتجاه المشار إليه بالسهم كما هو موضح في الرسم التالي.

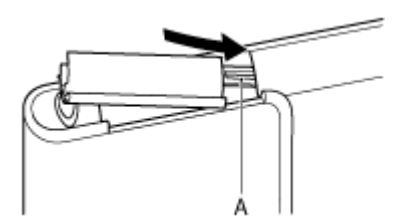

.8 أغلق غطاء فتحة البطاقة SIM.

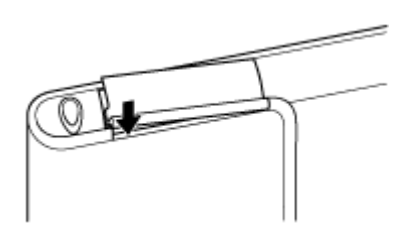

.9 تأكد من انغلاق الغطاء بشكل كامل مع عدم وجود أي فجوات.

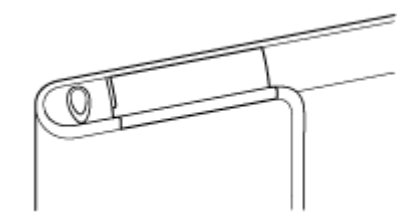

ملاحظة

من الممكن أن يكون صعبا غلق فتحة البطاقة SIM بسبب تداخل النتوء على الجهة الخلفية من الغطاء وبطاقة الذاكرة SD مع الإغلاق. تأكد من انغلاق الغطاء بشكل كامل مع عدم وجود أي فجوات.

## لإخراج بطاقة SIM

.1 اتبع الإجراءات لغاية الخطوة 4 من «لإدخال بطاقة SIM«، ثم قم بإخراج بطاقة SIM من الصينية.

موضوع ذو صلة

[تفعيل اتصالات المحمول \(](#page-27-1)[13SGPT\(](#page-27-1) [تشغيل أو اطفاء الجهاز اللوحي](#page-6-1) [إعداد نقطة وصول \(](#page-32-1)[13SGPT\(](#page-32-1) ملاحظات حول بطاقة (13SIM (SGPT

## ملاحظات حول بطاقة (13SGPT (SIM

- تأكد من اطفاء الجهاز اللوحي قبل ادخال أو اخراج بطاقة SIM.
- لا تضغط بطاقة SIM اكثر من اللازم عند ادخال أو اخراج بطاقة SIM.
- <span id="page-31-0"></span>إذا قمت بإخراج بطاقة SIM بعد استخدام الجهاز اللوحي مباشرة، ربما تكون بطاقة SIM ساخنة. هذا امر عادي ولا يشير هذا الى وجود خلل.
	- تجنب تعريض بطاقة SIM لاماكن شديدة البرودة أو الحرارة أو الرطوبة.
	- لا تلمس الملامسات أو اطراف التوصيل بالاصابع أو اشياء معدنية. إذا اتسخت البطاقة، امسحها بخرقة ناعمة واحتفظ بها نظيفة.
		- لا تدع بطاقة SIM تسقط أو تضغط عليها أو تثنيها.
		- لا تقم بإدخال بطاقة SIM عندما توجد الملصقات في مكانها.
- S Tablet) TM(Xperia تدعم بطاقات SIM الصغيرة (FF2(. استخدام بطاقة أخرى غير بطاقة SIM الصغيرة (FF2 (أو بطاقة مع مهايئ قد يتلف فتحة بطاقة SIM.

## إعداد نقطة وصول (13SGPT(

<span id="page-32-1"></span><span id="page-32-0"></span>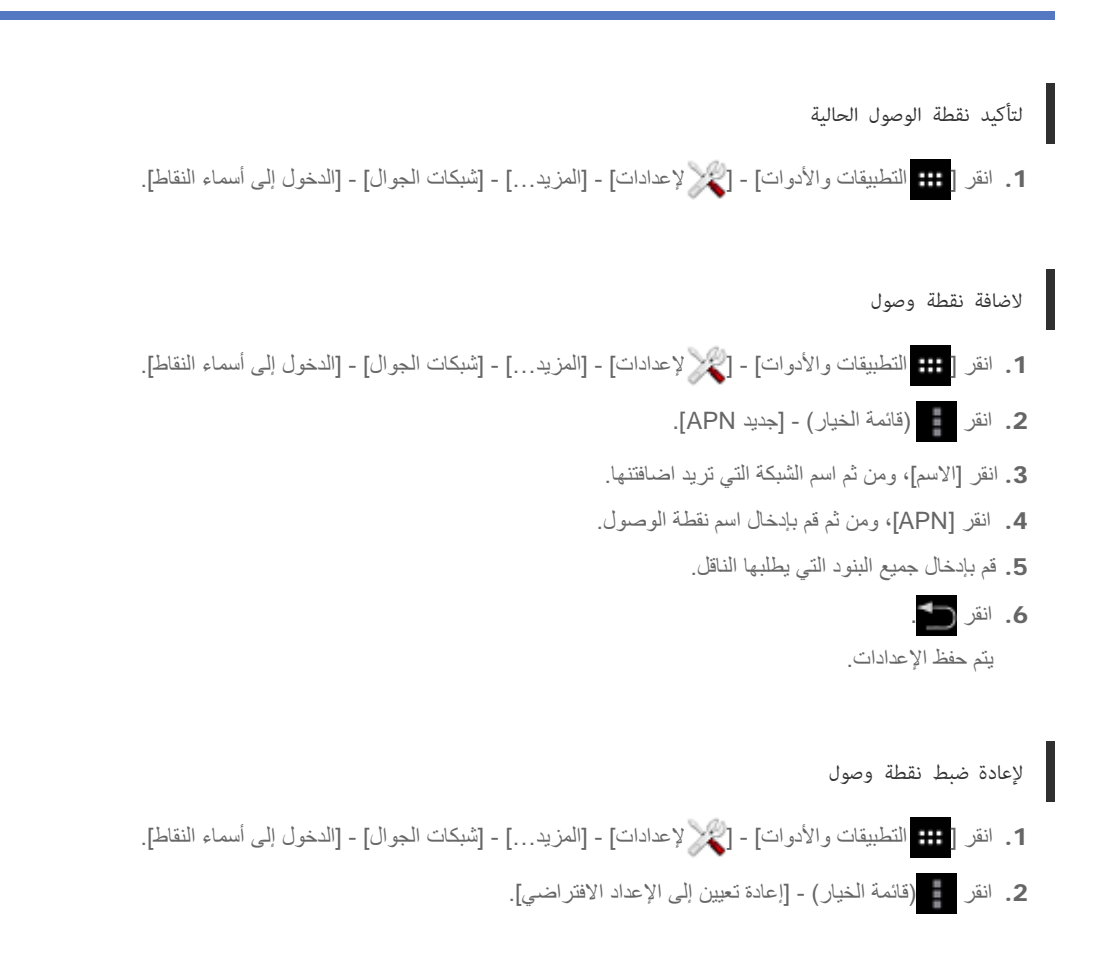

موضوع ذو صلة [تفعيل اتصالات المحمول \(](#page-27-1)[13SGPT\(](#page-27-1) ادخال/ اخراج بطاقة (SIM (SGPT13

### استخدام خدمات الموقع

<span id="page-33-0"></span>يمكنك ضبط ما إذا كنت ستستقبل معلومات الموقع باستعمال الأقمار الصناعية لنظام GPS أو الشبكات اللاسلكية. هذا يتيح امكانية البحث عن الموقع الحالي أو المسارات إلى الهدف.

## تفعيل معلومات الموقع

- .1 انقر [ التطبيقات والأدوات] [ الإعدادات] [خدمات الموقع].
- .2 لتفعيل استقبال معلومات الموقع عبر الاتصالات اللاسلكية، انقر [خدمة الموقع من Google[. لتفعيل استقبال معلومات الموقع عبر الأقمار الصناعية لنظام GPS، انقر [الأقمار الصناعية لنظام GPS[. ستوضع علامة اختيار في المربع الموافق لتلك التهيئة.

### ابطال معلومات الموقع

- .1 انقر [ التطبيقات والأدوات] [ الإعدادات] [خدمات الموقع].
- .2 انقر [خدمة الموقع من Google [أو [الأقمار الصناعية لنظام GPS[. يتم حذف علامة الاختيار من الصندوق الموافق لتلك التهيئة ويتم ابطال معلومات الموقع.

#### نصيحة

وظيفة (System Positioning Global (GPS تقدم معلومات الموقع من خلال استقبال اشارات عبر الأقمار الصناعية لنظام GPS. يمكن ضبط الموقع الذي انت فيه مع الجهاز اللوحي بواسطة استعمال تطبيق يدعم وظيفة GPS.

#### ملاحظة

هوائي GPS مدمج في الجهاز اللوحي. اذا قمت بتغطية الهوائي بيديك أو اشياء أخرى عند استعمال وظيفة GPS، قد تتدهور دقة تحديد المكان.

#### موضوع ذو صلة

[ملاحظات حول وظيفة](#page-34-1) [GPS](#page-34-1)

[ملاحظات حول مسك الجهاز اللوحي](#page-46-1)

## ملاحظات حول وظيفة GPS

- <span id="page-34-1"></span><span id="page-34-0"></span>حرك الجهاز اللوحي قليلا بقدر الامكان في منطقة تتسم بسماء صافية الى أن يظهر الموقع الحالي بواسطة وظيفة GPS. يمكن عرض الموقع الحالي بشكل أسرع عندما تكون متوقفا مقارنة مع التحرك. اذا لم يتم عرض الموقع الحالي أو اذا تم عرض موقع خاطئ، انتقل إلى مكان تكون سماؤه صافية.
	- ربما لا يتم قياس الاتجاه بشكل صحيح بسبب تأثيرات البيئة المحيطة.
- عند وجود أجهزة أخرى الكترونية بالقرب من الجهاز اللوحي، قد تمنع الموجات الالكترومغناطيسية أو التداخل المغناطيسي الصادر منها، الجهاز اللوحي من توفير معلومات دقيقة تتعلق بالموقع. حافظ على الاجهزة الالكترونية بعيدا عن الجهاز اللوحي.
	- عند وجود الجهاز اللوحي في منطقة تكون فيها اشارات GPS رديئة، من الممكن أن تصادف أخطاء تحديد المكان. لاستقبال معلومات دقيقة أكثر، تجنب استعمال الجهاز اللوحي في الاماكن التالية.

داخل المباني أو السيارات في الأنفاق أو تحت الأرض تحت المسارات العالية بين المباني المرتفعة بين اشجار كثيفة في الوديان

## ادخال / اخراج بطاقة الذاكرة SD

<span id="page-35-0"></span>الجهاز اللوحي مجهز بفتحة بطاقة الذاكرة SD. يمكن استعمال هذه الفتحة لنقل البيانات من وإلى الكاميرات الرقمية وكاميرات الفيديو ومشغلات الموسيقى وأجهزة صوت/ فيديو أخرى.

#### لإدخال بطاقة الذاكرة SD

- .1 افتح غطاء فتحة بطاقة الذاكرة SD.
	- .2 حدد فتحة بطاقة الذاكرة SD.
- .3 امسك بطاقة الذاكرة SD بحيث تكون اطراف التوصيل متجهة للاسفل والسهم باتجاه فتحة بطاقة الذاكرة SD.

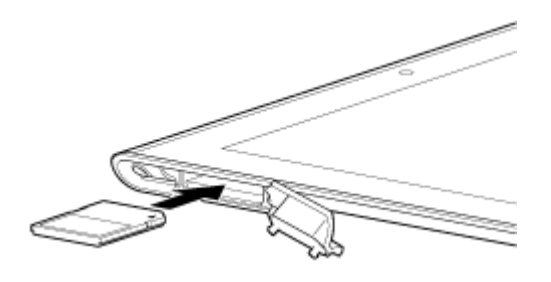

#### ملاحظة

- احرص على عدم ادخال بطاقة الذاكرة SD بالاتجاه الخاطئ. اذا ادخلتها بقوة في الفتحة عندما تكون مقلوبة، قد تتعرض الفتحة للتتلف. للتفاصيل، راجع دليل استعمال بطاقة الذاكرة SD.
	- .4 ادفع بطاقة الذاكرة SD في الفتحة بحذر حتى تستقر في مكانها وتصدر منها طقة.
	- .5 أدخل الجزء A وفق الاتجاه المشار إليه بالسهم كما هو موضح في الرسم التالي.

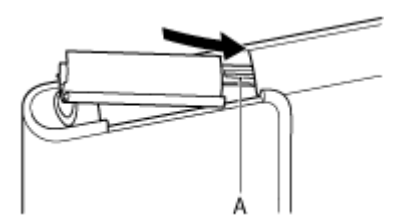

.6 أغلق غطاء فتحة بطاقة الذاكرة SD.

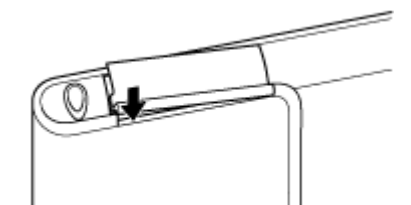

.7 تأكد من انغلاق الغطاء بشكل كامل مع عدم وجود أي فجوات.

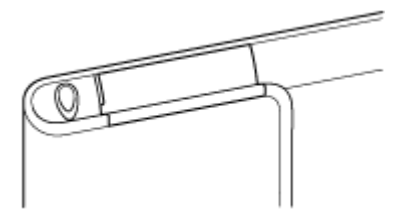

#### ملاحظة

من الممكن أن يكون صعبا غلق فتحة البطاقة SD بسبب تداخل النتوء على الجهة الخلفية من الغطاء وبطاقة الذاكرة SD مع الإغلاق. تأكد من انغلاق الغطاء بشكل كامل مع عدم وجود أي فجوات.
# لاخراج بطاقة الذاكرة SD

- .1 تأكد من ألا يجري نقل الملفات.
- .2 حدد فتحة بطاقة الذاكرة SD.
- .3 ادفع بطاقة الذاكرة SD بشكل كامل للداخل ثم حررها. ستخرج بطاقة الذاكرة SD.
	- .4 امسك بطاقة الذاكرة SD ثم اخرجها من الفتحة.

#### موضوع ذو صلة

[توافقية بطاقات الذاكرة](#page-38-0) [SD](#page-38-0)

[ملاحظات حول بطاقات الذاكرة](#page-37-0) [SD](#page-37-0)

[نسخ/ نقل المحتويات من بطاقة الذاكرة](#page-106-0) [SD](#page-106-0)

# ملاحظات حول بطاقات الذاكرة  ${\bf SD}$

- حافظ عليها بعيدة عن متناول الاطفال. بطاقات الذاكرة SD خطيرة اذا تم ابتلاعها.
	- لا تلمس اطراف التوصيل بالاصابع أو اشياء معدنية.
- بطاقات الذاكرة SD تحوي مكونات الكترونية دقيقة. لا تعرضها للقوة المفرطة أو للثني أو السقوط.
	- لا تفككها أو تقوم بإجراء تغييرات عليها.
		- تجنب تعريضها للرطوبة.
	- لا تستعملها او تتركها في الاماكن التالية: أماكن تكون حرارتها عالية، كأن تكون داخل السيارة تحت أشعة الشمس أماكن معرضة لأشعة الشمس المباشرة بيئات رطبة أو تسبب التآكل اماكن مغبرة بشكل مفرط
- <span id="page-37-0"></span>تأكد من استعمال بطاقات الذاكرة SD المتوافقة مع المعايير المدعومة من قبل الجهاز اللوحي. قد تنحشر بطاقة ذات حجم غير صحيح في الفتحة مما يسبب ضررا للجهاز اللوحي.
	- لا يمكن نقل بيانات الى بطاقات الذاكرة SD اذا كانت محمية من الكتابة.
		- نوصي بعمل نسخة احتياطية من البيانات المهمة.
	- لتجنب فقدان البيانات المخزنة، احتفظ ببطاقات الذاكرة SD بعيدا عن الكهرباء الساكنة أو الضوضاء الكهربائية التي يمكن أن تتداخل مع البطاقة.
		- عند حمل بطاقات الذاكرة SD، تأكد من وضعها في علبتها لتجنب ضرر الكهرباء الستاتيكية.
- $\bullet$  قبل استعمال بطاقات الذاكرة SD مع جهاز غير الجهاز اللوحي، مثل كاميرا رقمية أو جهاز موسيقى محمول، قم بصياغة (تمهيد) بطاقات الذاكرة SD باستعمال ذلك الجهاز. من الممكن أن تكون بعض الاجهزة لا تدعم صيغة ملفات الاجهزة اللوحية حيث تظهر لك رسالة تنصحك بصياغة البطاقة. اذا ظهرت مثل هكذا رسالة، انسخ البيانات من البطاقة إلى الجهاز اللوحي (أو الى الاجهزة الاخرى عبر الشبكة) وقم بصياغة البطاقة باستعمال جهاز في الجهاز اللوحي. يرجى الانتباه إلى أن صياغة البطاقة ستؤدي إلى حذف كل البيانات الحالية الموجودة فيها. لمزيد من التفاصيل، راجع دليل استعمال الجهاز الذي انت بصدد استعماله.
	- لا تقم بإدخال اشياء غريبة في فتحة بطاقة الذاكرة SD.
	- يمكن استعمال فتحة بطاقة الذاكرة SD للقراءة/ الكتابة على بطاقات الذاكرة المدعومة فقط، ولا يمكن استعمالها لأغراض أخرى.

# توافقية بطاقات الذاكرة SD

تم اختبار بطاقات الذاكرة التالية والتاكد من توافقها مع أجهزتك اللوحية في ديسمبر .2012

- بطاقات الذاكرة SD) ما يصل لـ 2 جيجابايت)
- بطاقات الذاكرة SDHC) ما يصل لـ 32 جيجابايت)
- بطاقات الذاكرة I-UHS SDHC) ما يصل لـ 32 جيجابايت)
	- بطاقات الذاكرة SDXC) ما يصل لـ 64 جيجابايت)
- بطاقات الذاكرة I-UHS SDXC) ما يصل لـ 128 جيجابايت)

<span id="page-38-0"></span>لكن هذا لا يضمن أن كل بطاقات الذاكرة SD أو بطاقات الذاكرة SDHC أو بطاقات الذاكرة I-UHS SDHC أو بطاقات الذاكرة SDXC أو بطاقات الذاكرة I-UHS SDXC ستكون متوافقة الجهاز اللوحي.

# توصيل جهاز متوافق مع USB

يمكن توصيل الجهاز اللوحي إلى جهاز USB باستخدام منفذ متعدد الاستخدامات على الجهاز اللوحي.

- .1 اقلب الجهاز اللوحي، ومن ثم قم بإزالة غطاء منفذ متعدد الاستخدامات.
- .ً .2 صل جهاز USB إلى الجهاز اللوحي باستعمال وصلة مضيف 3SGPUC (USB، تباع بشكل منفصل) وكبل USB متوفر تجاريا

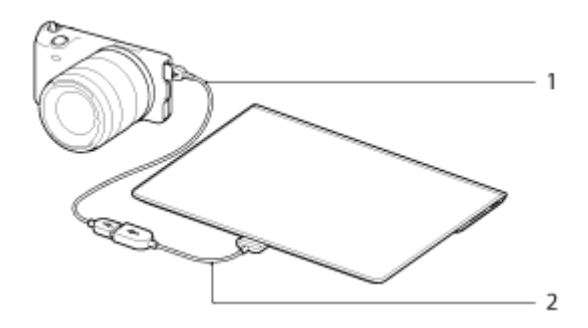

- .1 كبل USB متوفر تجاريا
- .2 وصلة مضيف USB المحددة (3SGPUC، تباع بشكل منفصل)

ً

#### نصيحة

الجهاز اللوحي يمد جهاز USB الموصول بطاقة تصل إلى 500 ميللي أمبير.

#### ملاحظة

- لا تطفئ الجهاز اللوحي عند قراءة وكتابة البيانات عبر USB.
- لا تفصل الكبل اثناء كتابة وقراءة البيانات. القيام بذلك يمكن أن يسبب فقدان البيانات.

### موضوع ذو صلة

[التوصيل إلى كمبيوتر](#page-40-0) التوصيل إلى جهاز متوافق مع HDMI [الصيغ المدعومة](#page-78-0)

# التوصيل إلى كمبيوتر

يمكن توصيل الجهاز اللوحي إلى كمبيوتر باستعمال منفذ متعدد الاستخدامات على الجهاز اللوحي.

- .1 اقلب الجهاز اللوحي، ومن ثم قم بإزالة غطاء منفذ متعدد الاستخدامات.
- <span id="page-40-0"></span>2. صل الجهاز اللوحي إلى كمبيوتر مستخدماً كبل USB لمنفذ متعدد الاستخدامات (SGPUC2) المرفق.

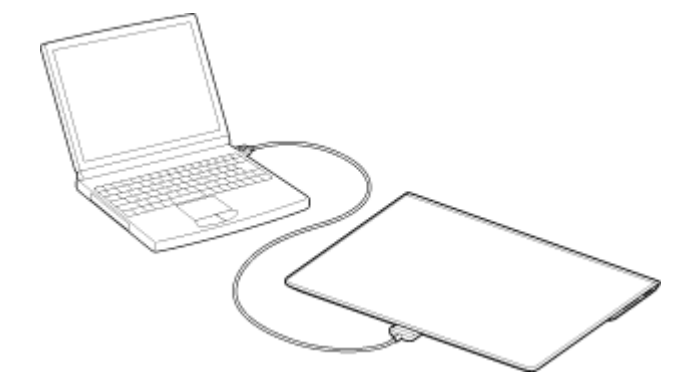

#### ملاحظة

- لا تطفئ الجهاز اللوحي عند قراءة وكتابة البيانات.
- الجهاز اللوحي لا يدعم شحن البطارية عبر توصيل USB من كمبيوتر أو شاحن متوفر تجارياً غير محدد من قبل سوني Sony.
	- لا تفصل كبل USB لمنفذ متعدد الاستخدامات اثناء كتابة وقراءة البيانات. القيام بذلك يمكن أن يسبب فقدان البيانات.

# موضوع ذو صلة [الصيغ المدعومة](#page-78-0)

توصيل جهاز متوافق مع USB التوصيل إلى جهاز متوافق مع HDMI [نسخ محتويات من الكمبيوتر](#page-77-0)

# التوصيل إلى جهاز متوافق مع HDMI

يستطيع الجهاز اللوحي اخراج البيانات إلى أجهزة متوافقة مع HDMI مثل تلفزيون أو جهاز عرض اسقاطي. تحتاج إلى وصلة HDMI) تباع بشكل منفصل) لهذا التوصيل.

- .1 اقلب الجهاز اللوحي، ومن ثم قم بإزالة غطاء منفذ متعدد الاستخدامات.
- .2 صل وصلة 1SGPHC (HDMI، تباع بشكل منفصل) إلى منفذ متعدد الاستخدامات.
- 3. صل كبل HDMI متوفر تجارياً إلى وصلة HDMI، ومن ثم صله إلى تلفزيون أو جهاز عرض اسقاطي.
- .4 صل كبل USB لمنفذ متعدد الاستخدامات (2SGPUC (المرفق إلى وصلة HDMI، ومن ثم صله إلى محول التيار المتردد.

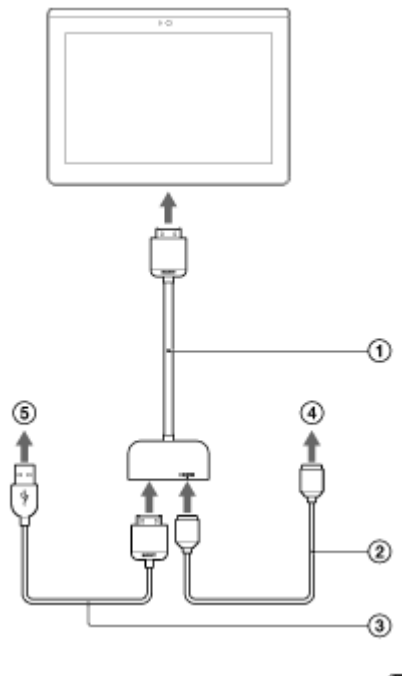

- وصلة 1SGPHC (HDMI, تباع بشكل منفصل)
	- ً كبل HDMI متوفر تجاريا
- كبل USB لمنفذ متعدد الاستخدامات (2SGPUC (المرفق
	- إلى تلفزيون أو جهاز عرض اسقاطي
		- إلى محول التيار المتردد

#### نصيحة

للتفاصيل حول وصلة HDMI، راجع تعليمات التشغيل المرفقة مع وصلة HDMI.

## موضوع ذو صلة

[الصيغ المدعومة](#page-78-0)

[التوصيل إلى كمبيوتر](#page-40-0)

توصيل جهاز متوافق مع USB

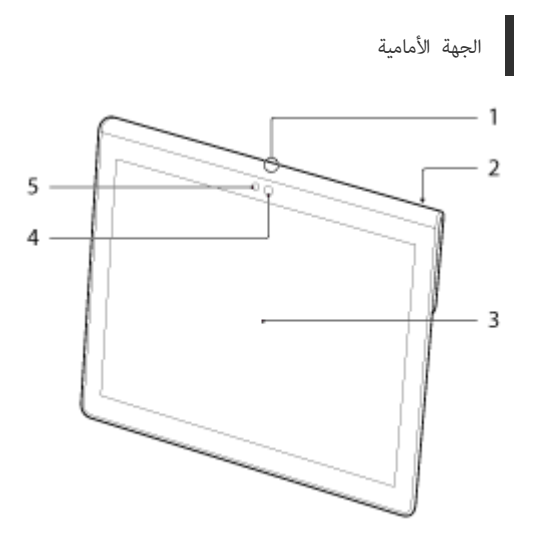

- .1 الميكروفون
- .2 منفذ بيانات IR
	- .3 شاشة لمسية
- .4 عدسة الكاميرا الأمامية
- .5 مستشعر الضوء المحيط

الجهة الجانبية

ı

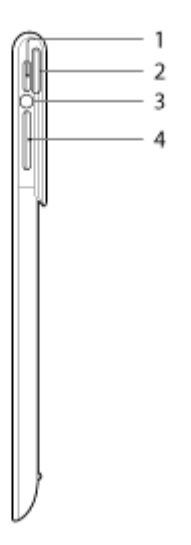

- .1 زر (الطاقة)
	- .2 اشعار LED
	- .3 مؤشر الشحن
- .4 الزر / + VOL) مستوى الصوت)

زر مستوى الصوت + VOL يحتوي على نقطة نافرة لمساعدتك على إيجاد الزر بسهولة.

I

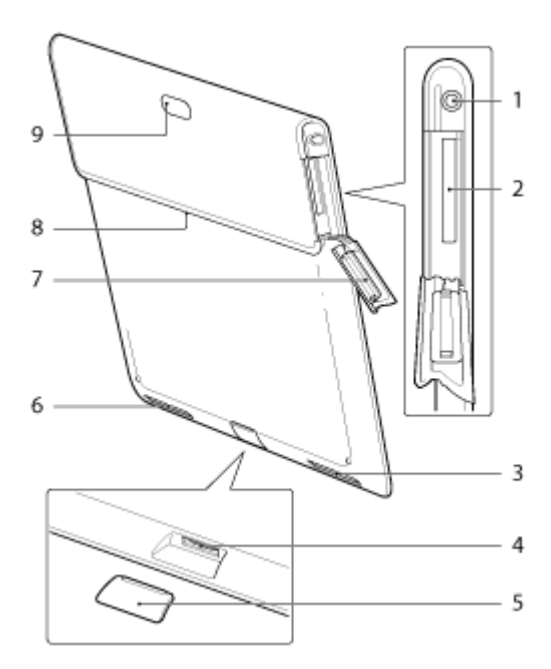

- .1 مقبس (سماعة الرأس)
	- .2 فتحة بطاقة الذاكرة SD
	- .3 السماعة الداخلية (يسرى)
		- .4 منفذ متعدد الاستخدامات
- .5 غطاء منفذ متعدد الاستخدامات
	- .6 السماعة الداخلية (يمنى)
- .7 غطاء فتحة بطاقة الذاكرة SD
	- .8 فتحة تركيب الكمالية
	- .9 عدسة الكاميرا الخلفية

## SGPT13

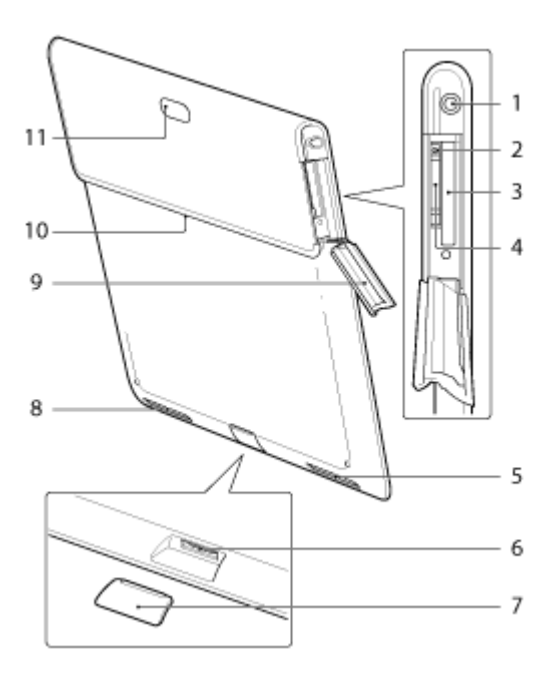

- .1 مقبس (سماعة الرأس)
	- .2 فتحة اخراج بطاقة SIM
	- .3 فتحة بطاقة الذاكرة SD
		- .4 فتحة بطاقة SIM
	- .5 السماعة الداخلية (يسرى)

- .6 منفذ متعدد الاستخدامات
- .7 غطاء منفذ متعدد الاستخدامات
	- .8 السماعة الداخلية (يمنى)
- .9 غطاء فتحة بطاقة الذاكرة SD
	- .10 فتحة تركيب الكمالية
	- .11 عدسة الكاميرا الخلفية

بعض الموديلات لا تتوفر في بعض البلدان/ المناطق.

موضوع ذو صلة [تشغيل أو اطفاء الجهاز اللوحي](#page-6-0) [شحن البطارية](#page-10-0) [استخدام الشاشة الرئيسية](#page-58-0)

- كبل USB لمنفذ متعدد الاستخدامات
	- محول تيار متردد
	- سلك طاقة التيار المتردد
		- دليل الإعداد السريع
			- معلومات هامة

# ملاحظات حول مسك الجهاز اللوحي

- بعض التطبيقات قد لا تدعم دوران الشاشة. قد تقوم بعض التطبيقات بتدوير الشاشة بالعكس.
- احرص لئلا تمسك أو تغطي الهوائي المعروض في الشكل التوضيحي ادناه عند استعمال وظيفة Fi-Wi أو Bluetooth أو GPS أو اتصالات المحمول.

#### SGPT12

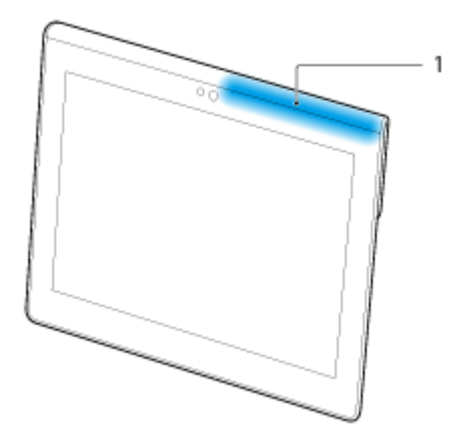

Wi-Fi / Bluetooth / GPS .1

#### SGPT13

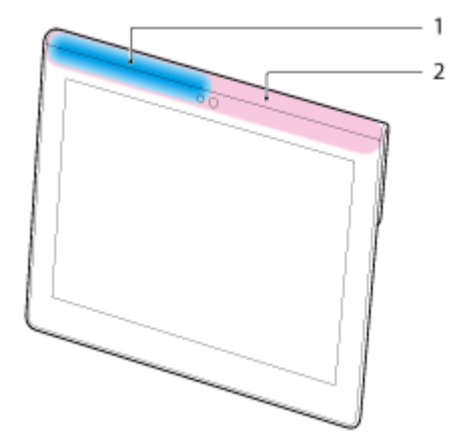

- Wi-Fi / Bluetooth / GPS .1
	- .2 اتصالات المحمول
- لا تضع اظافرك في فتحة تركيب الكمالية أو في الاخدود (المبين ادناه) عند مسك الجهاز اللوحي.

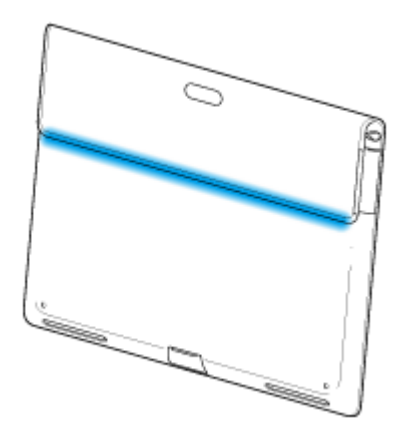

بعض الموديلات لا تتوفر في بعض البلدان/ المناطق.

ملاحظة

# إعادة تهيئة الجهاز اللوحي

.ً إذا لم يعمل الجهاز اللوحي كما متوقع، اضغط زر الطاقة واستمر بضغطه لمدة 10 ثوان تقريبا

#### ملاحظة

- إعادة تهيئة الجهاز اللوحي لا تعيد الإعدادات إلى التهيئة الافتراضية في المصنع، لكن قد يتم فقدان البيانات أو الإعدادات غير المحفوظة.
	- قم بإعادة تهيئة الجهاز اللوحي فقط عندما لا تستطيع اطفاءه.

# اعادة الجهاز إلى التهيئة الافتراضية في المصنع (هيد البيانات)

من خلال اعادة الجهاز اللوحي إلى التهيئة الافتراضية في المصنع، سيتم حذف جميع التطبيقات التي تم تحميلها والإعدادات للحصول على جهاز لوحي «نظيف».

- .1 انقر [ التطبيقات والأدوات] [ الإعدادات] [نسخ احتياطي وإعادة تعيين] [إعادة الضبط بحسب بيانات المصنع].
	- .2 انقر [إعادة ضبط الجهاز اللوحي] أسفل القائمة على اليمين. .ً يتم تمهيد جميع البيانات واعادة تشغيل الجهاز اللوحي تلقائيا

#### ملاحظة

- نوصي بعمل نسخة احتياطية من البيانات المهمة قبل حذف البيانات المخزنة في التخزين الداخلي [\[تفاصيل\]](#page-76-0).
- سيتم حذف جميع البيانات في منطقة تخزين البيانات، بما في ذلك معلومات حساب Google وبيانات النظام والإعدادات وبيانات أي تطبيق قمت بتحميله.
	- نوصي بانشاء نسخة احتياطية للبيانات الهامة لأنه لا يمكن استرجاع بيانات المستخدم بعد الحذف.

#### موضوع ذو صلة

[تغيير الإعدادات](#page-80-0)

# كيفية الحفاظ على مدة صلاحية البطارية

استعمال الجهاز اللوحي كما هو مشروح ادناه سيقلل من استهلاك البطارية.

- قم بتقليل سطوع الشاشة.
- .ً اضبط مدة قصيرة من الخمول قبل انطفاء الشاشة (تتحول إلى وضع السكون) تلقائيا
	- اطفئ الشاشة (تحويلها إلى وضع السكون) عند عدم استعمال الجهاز اللوحي.
		- أطفئ الجهاز اللوحي عند عدم استعماله لمدة طويلة من الوقت.
- قم بتشغيل وضع الطائرة لاطفاء وظيفة الاتصالات اللاسلكية أو وظيفة Bluetooth] [تفاصيل\]](#page-68-0).
	- افصل الأجهزة المتوافقة مع USB.
	- قم بتشغيل وضع توفير الطاقة للشاشة [\[تفاصيل\]](#page-80-0).

موضوع ذو صلة

[ضبط سطوع الشاشة](#page-51-0) تشغيل/ اطفاء الشاشة (وضع السكون)

[ضبط الوقت الذي يمر إلى أن تنطفئ الشاشة \(الانتقال إلى وضع السكون\)](#page-8-0)

[تشغيل أو اطفاء الجهاز اللوحي](#page-6-0)

## ضبط سطوع الشاشة

يمكن ضبط سطوع الشاشة يدوياً، أو ضبط إعداد السطوع التلقائي ليتمكن الجهاز اللوحي من ضبط السطوع تلقائياً.

- .1 انقر [ التطبيقات والأدوات] [ الإعدادات] [الشاشة] [السطوع].
- 2. لضبط السطوع يدوياً، انقر واسحب شريط ضبط السطوع لضبط السطوع تلقائياً، انقر [سطوع تلقائي]. ستوضع علامة اختيار في المربع الموافق لتلك التهيئة.

.3 انقر [موافق].

#### نصيحة

- <span id="page-51-0"></span>عند وضع علامة اختيار في مربع [سطوع تلقائي]، ربما تصبح الشاشة اكثر سطوعاً تلقائياً لكن لا يتم تطبيق هذا الإعداد لتعتيمها. لتعتيم الشاشة، اضبطها يدوياً.
	- كما يمكن ضبط سطوع الشاشة على لوحة التحكم المعروضة بنقر شريط الحالة.

#### موضوع ذو صلة

[التأكد من معلومات التحميل أو التحديث على شريط الحالة](#page-68-0)

ملاحظات حول استعمال تطبيقات الاتصالات الصوتية (13SGPT13)

عند محاولة استخدام هاتف عبر الانترنت أو دردشة من خلال شبكة هاتف محمول، ربما لا تتمكن من انشاء الاتصال. استخدم Wi-Fi بدلاً من ذلك.

### ملاحظات حول الاستعمال

#### الغطاء

- اغلق غطاء فتحة بطاقة الذاكرة SD بإحكام.
- ه لا تفتح/ تغلق غطاء منفذ متعدد الاستخدامات عند استخدام الجهال تكون بالف مبتلتين أو من متحنين أو مغطاتين بالرمال. دخول الماء أو الرمال إلى داخل الجهاز اللوحي قد يؤدي إلى حدوث خلل فيه.
	- حافظ على غطاء منفذ متعدد الاستخدامات بعيداً عن متناول الصغار لتفادي احتمال ابتلاعه بدون قصد.
- الجهاز اللوحي يتسم بميزة مقاومة الماء\*<sup>1</sup> التي تعادل IPX4 (محمي من انسكاب الماء من جميع الاتجاهات) ضمن معيار 1EC 60529 (مستويات الحماية التي توفرها الاغطية (رمز P)) لكنها ليست مقاومة للماء تماماً. لا تستخدم الجهاز اللوحي في الماء أو في مكان ينسكب فيه المجهاز اللوحي بغزارة. إذا تم استخدامه بصورة غير مناسبة، ربما يدخل الماء في الجهاز اللوحي وقد يؤدي إلى حريق أو صدمة كهربائية أو خلل [\[تفاصيل\]](#page-54-0).
	- \*1 وظيفة مقاومة الماء تستخدم ضد الماء النقي وماء الصنبور . ميزة مقاومة الماء تحمي الجهاز المعالم عن عناصة، مثل حامل الجهاز اللوحي (SGPDS4) تباع بشكل منفصل، غير متوفرة في بعض البلدان/ المناطق) وعندما تكون جميع الاغطية مغلقة بإحكام.

## الاعتناء بالجهاز اللوحي

- قم بتنظيف الهيكل بواسطة قطعة قماش ناعمة أو جافة أو مبللة قليلا بمحلول تنظيف معتدل. لا تستعمل محلول تنظيف لتنظيف الشاشة اللمسية. لا تستعمل حشية كاشطة أو محلول مطهر أو مذيب مثل الكحول أو البنزين لأنها قد تسبب تلف طلاء الجهاز اللوحي.
	- اذا تعرض الجهاز اللوحي للرطوبة مثل المطر أو الرطوبة العالية، امسح الجهاز اللوحي بقطعة قماش جافة. لا تجففه في الفرن أو مجفف الشعر.
	- قم بتنظيف عدسة الكاميرا الداخلية بفرشاة نافخة أو فرشاة ناعمة. اذا اصبحت العدسة متسخة كثيرا، قم بتنظيفها بخرقة ناعمة وجافة. لا تفرك العدسة، لأنها حساسة للضغط.

#### بيئة الاستعمال

- لا تستخدم أو تترك الجهاز اللوحي في مكان تكون فيه درجة الحرارة عالية جداً (حوالي منخفضة جداً (حوالي 5 درجة مئوية او اقل)، أو في مكان رطب مثل الحمام أو حمام البخار. إذا استعملت او تركت الجهاز اللوحي خارج النطاق المحدد، ربما يتوقف الجهاز اللوحي تلقائياً لحماية الدائرة الداخلية.
- لا تأخذ الجهاز اللوحي من مكان بارد إلى مكان دافئ مباشرة. التغير المفاجئ في درجة الحرارة يسبب تكثف الرطوبة، وربما تتكثف الرطوبة داخل الجهاز اللوحي. إذا حدث هذا، اترك الجهاز اللوحي في درجة حرارة الغرفة إلى أن يجف قبل الاستعمال.

## حول بيانات العينة

تم تحميل بيانات العينة بالجهاز اللوحي في المصنع لتجريب الموسيقى والفيديو والصور والكتب. حالما تحذف بيانات العينة لن تتمكن من استعادتها. يرجى الانتباه إلى أن سوني Sony لن تقوم باستبدال بيانات العينة اذا تم حذفها.

## أداء مقاومة الماء

### ميزة مقاومة الجهاز اللوحي للء

<span id="page-54-0"></span>الجهاز اللوحي يتسم بميزة مقاومة الماء\*1 التي تعادل IPX4 (محمي من انسكاب الماء من جميع الاتجاهات) ضمن معيار 60529 IEC) (مستويات الحماية التي توفرها الاغطية (رمز IP)) لكنها ليست مقاومة للماء تماماً. لا تستخدم الجهاز اللوحي في الماء أو في مكان ينسكب فيه الماء على الجهاز اللوحي بغزارة. إذا تم استخدامه بصورة غير مناسبة، ربما يدخل الماء في الجهاز اللوحي وقد يؤدي إلى حريق أو صدمة كهربائية أو خلل.

يرجى مراعاة التنبيهات التالية عند استخدام الجهاز اللوحي.

\*1 ميزة مقاومة الماء تحمي الجهاز اللوحي عندما يكون مركباً على قاعدة، مثّل حالم على المناصر بشكل منفصل، غير متوفرة في بعض البلدان/ المناطق) وعندما تكون جميع الاغطية مغلقة بإحكام.

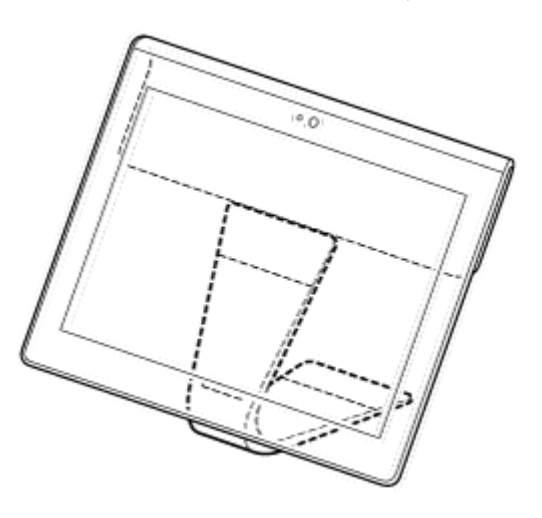

السوائل القابلة للاستخدام

- محمي من الماء العذب وماء الصنبور
- غير محمي من السوائل الاخرى غير تلك المذكورة اعلاه (مثل ماء الصابون ومحاليل تحتوي على الماء واملاح الحمام والشامبو وماء الينابيع الحارة وماء البركة وماء البحر، الخ) اداء مقاومة الماء يعتمد على قياسات نفذتها سوني Sony في الظروف المذكورة اعلاه.

يرجى الانتباه إلى أن الاعطال الناجمة عن سوء الاستعمال مع التعرض للماء غير مشمولة في الضمان.

ملاحظات حول الشحن

#### محول التيار المتردد وكبل  ${\sf USB}$  لمنفذ متعدد الاستخدامات  $({\sf SCPUC2})$  المرفقان غير مجهزين بميزة مقاومة الماء.

تأكد من عدم انسكاب الماء على محول التيار المتردد.

لا تستخدم محول التيار المتردد بواسطة أيدي مبتلة أو عندما يكون الجهاز اللوحي رطباً. قد يؤدي القيام بذلك إلى خطر التعرض لصدمة كهربائية.

يرجى مراعاة التنبيهات التالية عند شحن الجهاز اللوحي.

- تأكد من أن المكان الذي تستعمل فيه محول التيار المتردد غير رطب.
- تأكد من أن الجهاز اللوحي غير رطب قبل الشحن. في حالة سقوط قطرات الماء على الجهاز اللوحي، امسح قطرات الماء بشكل كامل بواسطة خرقة جافة، ومن ثم اترك الجهاز اللوحي في درجة حرارة الغرفة إلى أن يجف قبل الشحن.

### تنبيهات احتياطية عند استخدام الجهاز اللوحي في المطبخ أو اماكن اخرى قد يتعرض فيه لتناثر الماء

لا تستخدم الجهاز اللوحي عندما يكون موصولاً عحول التيار المتردد.

تأكد من استخدام الجهاز اللوحي بواسطة الطاقة من البطارية الداخلية.

التعامل مع محول التيار المتردد عندما تكون يداك مبتلتين أو عندما يكون الجهاز اللوحي رطباً قد يؤدي إلى خطر التعرض لصدمة كهربائية.

ميزة مقاومة الماء فعالة فقط عندما تكون جميع الاغطية مغلقة ¤اما.ً

عند اغلاق الاغطية، تأكد من عدم التصاق اشياء غريبة صغيرة (مثل الشعر أو الرمال) في الاغطية. إذا دخل الماء بالم مقبس  $Q$  (سماعة الرأس)، امسحه واترك الجهاز اللوحي في منطقة

مظللة جيدة التهوية إلى أن يجف بشكل كامل قبل محاولة استخدامه.

لا تستخدم أو تترك الجهاز اللوحي في مكان رطب مثل الحمام أو حمام البخار.

لا تستخدم الجهاز اللوحي عندما تكون سعات الرأس أو سعات الاذن موصولة به.

لا تستخدم الجهاز اللوحي في الماء أو عندما ينسكب عليه الماء. إذا اصبح الجهاز اللوحي رطبأ، امسحه بخرقة ناعمة وجافة، الخ.

لا تدع سوائل مثل ماء الصابون أو الشامبو أو ماء يحتوي على محاليل أو ماء البينا الماحم التاسم التحمل الساخن اللوحي أو يدخل فيه. لا تدع أي شيء غريب مثل الرمال أو الطين تلامس الجهاز اللوحي.

اذا لامس أي شيء الجهاز اللوحي بالخطأ، امسح الجهاز اللوحي بخرقة ناعمة وجافة. لا تستخدم محاليل أو مواد معارم ورقية رطبة، الخ. لا تجفف الجهاز اللوحي بنفخ هواء ساخن عليه باستخدام مجفف الشعر أو وضع الجهاز اللوحي في الفرن، الخ.

> لا تستخدم الجهاز اللوحي في وضع قد ينسكب ماء عليه بقوة. الجهاز اللوحي غير مقاوم لضغط الماء. قد يؤدي تعريض الجهاز اللوحي إلى ضغط الماء مثل الماء المتدفق من الصنبور أو رشاش الحمام، الخ، إلى حدوث خلل.

> > لا تعرض الجهاز اللوحي للحرارة مثل الحرارة من الحم الساخن أو مجفف الشعر أو مكان ساخن كأن يكون بالقرب من المدفئة. الجهاز اللوحي غير مقاوم للحرارة. استخدم الجهاز اللوحي في درجة حرارة تتراوح بين 5 درجة مئوية إلى 35 درجة مئوية.

## ملاحظة

- غطاء منفذ متعدد الاستخدامات ضروري لاستخدام ميزة مقاومة الماء. احتفظ بغطاء منفذ متعدد الاستخدامات في مكان آمن.
- استخدم الجهاز اللوحي عندما يكون غطاء منفذ متعدد الاستخدامات وغطاء قتبت معنا ميزان الجهام وإلا، سوف لن تتمكن من استخدام ميزة مقاومة الماء التي يتميز بها الجهاز اللوحي.

موضوع ذو صلة

الأجزاء ومفاتيح التحكم

# التأكد من إصدار Android

يمكن التأكد من إصدار Android لنظام التشغيل الذي يعمل في الجهاز اللوحي.

<span id="page-56-0"></span>.1 انقر [ التطبيقات والأدوات] - [ الإعدادات] - [حول الجهاز اللوحي]. يمكن التأكد من إصدار Android الذي يعمل في الجهاز اللوحي في [إصدار Android[.

موضوع ذو صلة

[تحديث برنامج النظام لآخر إصدار](#page-57-0)

# تحديث برنامج النظام لآخر إصدار

.ً قم بتحديث الجهاز اللوحي إلى احدث اصدار من Android عندما يصبح التحديث متاحا

### ملاحظة

- <span id="page-57-0"></span>بمجرد تنفيذ التحديث، لا يمكن اعادة الجهاز اللوحي إلى الاصدار الاقدم من Android. عملية التحديث تتطلب توفر شحنة بمقدار 50 % أو اكثر في البطارية واستعمال محول التيار المتردد. ربما لا يتم تشغيل الجهاز اللوحي إذا انتهت شحنة البطارية اثناء التحديث.
	- سوف لن يتم مسح البيانات المخزنة في ذاكرة التخزين الداخلي (حيز التخزين في الجهاز اللوحي) بواسطة التحديث.
		- يجب توفر حيز فارغ كافي في ذاكرة التخزين الداخلي لتنزيل ملفات التحميل عند التحديث.
		- بعض التطبيقات قد لا تكون متوافقة مع الاصدار المحدث من Android، وربما لا يمكن تشغيلها بعد التحديث.
			- تأكد من التحقق من أن اصدار Android يتوافق مع كل تطبيق من التطبيقات قبل التحديث.
- ربما يستغرق التحديث وقتأ اطول إذا كان الانترنت يستخدم وظيفة اتصالات محمول. بالاضافة إلى ذلك، ربما ينقطع ارسال البيانات الطويلة تبعأ للاشتراك في الخدمة. (SGPT13)
	- .1 انقر [ التطبيقات والأدوات] [ الإعدادات] [حول الجهاز اللوحي].
		- .2 انقر [تحديث النظام].

تظهر شاشة لبدء التحديث عندما يكون التحديث متاحاً. ابدأ بالتحديث متبعا التعليمات على الشاشة.

موضوع ذو صلة

[التأكد من إصدار](#page-56-0) [Android](#page-56-0)

# استخدام الشاشة الرئيسية

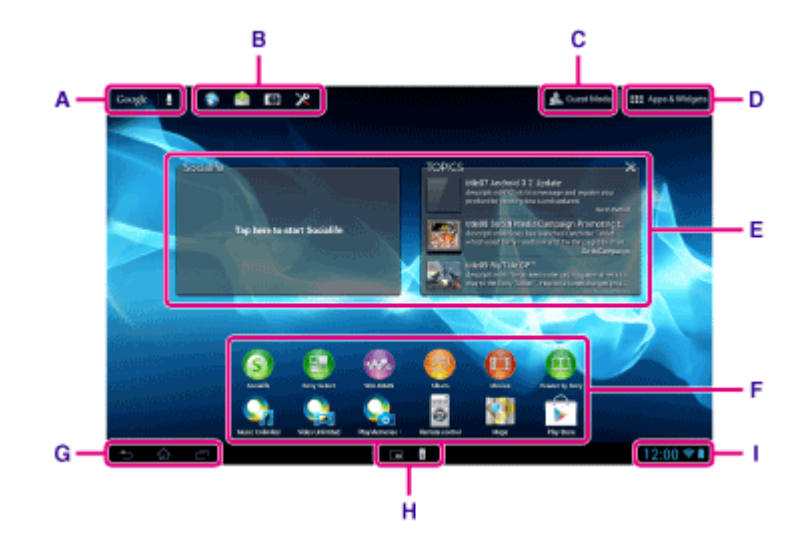

<span id="page-58-0"></span>الشاشة الرئيسية تتكون من خمس شاشات. يمكن تمهيد الشاشات حسب الطلب لتتوائم مع احتياجاتك بواسطة وضع التطبيقات والنوافذ المفضلة لديك على الشاشات.

#### Google بحث :A

انقر هذا للبحث بواسطة Google. سيعرض «مساعد Google الفوري» على شاشة البحث بواسطة Google معلومات متنوعة حسب الموقع والتوقيت الحاليين.

#### B: المشغل السريع

بما أن المشغل السريع معروض على كل صفحة من صفحات الشاشة الرئيسية، فإن تسجيل التطبيقات التي تستعملها غالبا تتيح لك الوصول السريع لها.

.1 انقر واحتفظ بنقر الأيقونة على الشاشة الرئيسية، ومن ثم اسحبها إلى المشغل السريع.

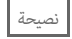

يمكن تحريك الأيقونات ضمن المشغل السريع، ونقلها خارج المشغل السريع.

# C: وضع الضيف

انقر هذا لاستعمال «وضع الضيف» لمشاركة الجهاز اللوحي مع مستخدمين آخرين مثل عائلتك أو اصدقائك.

# D: التطبيقات والأدوات

انقر هذا لعرض قائمة التطبيقات والنوافذ.

## E: نوافذ

النوافذ هي تطبيقات بسيطة يتم تشغيلها على الشاشة الرئيسية. يمكن اختيار النوافذ المفضلة من قائمة النوافذ ووضعها على الشاشة الرئيسية.

#### F: تطبيقات

يمكن اختيار التطبيقات المفضلة من قائمة التطبيقات ووضعها على الشاشة الرئيسية.

## G: ازرار التشغيل الاساسي

- (الوراء): انقر هذا للرجوع إلى الشاشة السابقة.
- (الرئيسية): انقر هذا لعرض الشاشة الرئيسية.
- (التطبيقات الحديثة): انقر هذا لعرض التطبيقات المستعملة حديثا.  $\ddot{\phantom{1}}$ 
	- : انقر هذا لاخفاء لوحة المفاتيح عند عرض لوحة المفاتيح.  $\ddot{\phantom{1}}$

نصيحة

سحب هذه الأزرار للأعلى سيشغل البحث بواسطة Google.

يمكنك فتح إصدارات صغيرة لتطبيقات مختلفة، مثل [المتصفح] و [الآلة الحاسبة] و [التحكم عن بعد] حتى عند استعمال تطبيق آخر.

#### I: شريط الحالة

شريط الحالة يعرض أيقونة مستوى المتبقي من البطارية وأيقونة وظائف اتصال Fi-Wi. كما يتم عرض أيقونات الاشعار التي تخبرك باكتمال التحميل أو ورود رسائل إلكترونية أو التحديثات المتوفرة. عند نقر شريط الحالة، يمكن عرض لوحة الاشعارات ولوحة التحكم.

موضوع ذو صلة

[البحث بواسطة](#page-66-0) [Google](#page-66-0)

[استعمال «مساعد](#page-67-0) [Google](#page-67-0) [الفوري»](#page-67-0)

[مشاركة الجهاز اللوحي مع العائلة أو الاصدقاء \(وضع الضيف\)](#page-60-0)

[استعمال التطبيقات والنوافذ](#page-63-0)

[التأكد من معلومات التحميل أو التحديث على شريط الحالة](#page-68-0)

[استعمال «التطبيقات الصغيرة»](#page-64-0)

# مشاركة الجهاز اللوحي مع العائلة أو الاصدقاء (وضع الضيف)

<span id="page-60-0"></span>إذا قمت بمشاركة الجهاز اللوحي مع مستخدمين آخرين، فإن تسجيل «وضع الضيف» يتيح امكانية جعل الشاشة الرئيسية للضيف. على الشاشة الرئيسية الخاصة بالضيف، لا يتم عرض إلا التطبيقات التي يسمح الضيف بعرضها، ويمكن ضبط صورة الشاشة التي يتم عرضها وفقاً للوضع.

# لتسجيل «وضع الضيف»

- .1 انقر [ وضع الضيف] على الشاشة الرئيسية.
	- .2 انقر [بدء].
- 3. قم بإدخال اسم لــ «وضع الضيف» متبعاً التعليمات على الشاشة، ومن ثم انقر [التالي].
	- .4 اختر ما إذا يتم تقييد استخدام التطبيقات أم لا، ومن ثم انقر [التالي].
- إذا اخترت [تطبيقات محدودة]، انقر التطبيقات التي ستسمح للضيف باستعمالها على شاشة اختيار التطبيقات، ومن ثم انقر [ حفظ] في اعلى يمين الشاشة.
	- .5 اختر ما إذا يتم ضبط رمز الفتح أم لا، ومن ثم انقر [التالي]. لضبط رمز الفتح، واختر [تعيين رمز]. إذا اخترت [تعبين رمز]، اضبط رمز الغاء متبعاً التعليمات التالية على الشاشة.
		- .6 راجع معلومات التسجيل لـ «وضع الضيف» ثم انقر [تم].

#### ملاحظة

- اذا اخترت [تطبيقات محدودة] وقيدت استعمال كل من تطبيقات [الكاميرا] أو [المعرض]، سيتم تقييد استعمال كلي التطبيقين. استعمل التطبيق [البوم] عندما تريد تصفح الصور بينما يكون استعمال التطبيق [الكاميرا] مقيدا.
	- اذا اخترت [تطبيقات محدودة] وقيدت استعمال كل من تطبيقات [الكاميرا] أو [المعرض] قبل تحديث الجهاز اللوحي لإصدار4.1.1 Android، سيصبح استعمال التطبيقين مقيدا بعد تحديث الجهاز اللوحي.

#### موضوع ذو صلة

[استخدام الشاشة الرئيسية](#page-58-0)

[تحول إلى «وضع الضيف»](#page-61-0)

## تحول إلى «وضع الضيف»

- .1 انقر [ وضع الضيف] على الشاشة الرئيسية.
- .2 اختر الوضع المرغوب. تتحول الشاشة الرئيسية إلى وضع «الضيف المختار».

# لإلغاء «وضع الضيف»

- .1 انقر [ خروج] على الشاشة الرئيسية.
- .2 إذا تم ضبط رمز الفتح، قم بإدخال رمز الفتح، ومن ثم انقر [موافق].

#### نصيحة

- <span id="page-61-0"></span>لتغيير صورة الشاشة في «وضع الضيف»، انقر الشاشة الرئيسية واحتفظ بنقرها لعرض شاشة اختيار صورة الشاشة، ومن ثم اختر صورة الشاشة المرغوبة.
	- لتحرير أو حذف «وضع الضيف»، انقر واحتفظ بنقر الصورة المصغرة لـ «وضع الضيف» على شاشة اختيار الوضع، ومن ثم انقر [تعديل] أو [حذف].
		- لاضافة «وضع الضيف» جديد، انقر [ وضع جديد] على شاشة اختيارالوضع.

#### ملاحظة

- وظيفة «وضع الضيف» ليست لاغراض الحماية. انها لتقييد عرض التطبيقات المحظورة.
	- وظيفة «وضع الضيف» لا تسمح لكل مستخدم بتخزين وحماية البيانات الشخصية.
- ربما يمكن الوصول لبعض التطبيقات من خلال تطبيقات أخرى حتى إذا قمت بتقييدها باستخدام «وضع الضيف».
- احرص لئلا تنسى رمز الفتح والجواب السري الذي ضبطته. إذا نسيتهما، يجب اعادة الجهاز اللوحي إلى التهيئة الافتراضية في المصنع. إذا نسيت رمز الفتح، فإن ادخال الجواب السري الصحيح سيسمح بإعادة ضبط رمز الفتح.
- ربما لا تتمكن من التحويل إلى «وضع الضيف» إذا قمت بتحميل برنامج شاشة رئيسية مصنوع من قبل شركة غير شركة سوني Sony.
	- لا يمكن تحديث برنامج النظام اثناء «وضع الضيف».
- حتى إذا قمت بالتحويل إلى «وضع الضيف»، ستظل التطبيقات والاشعارات المستخدمة حديثاً. كما لا تتوقف التطبيقات فبها لخلفية مثل تطبيقات عرض الموسيقى في الخلفية.
	- بما أن بعض وظائف الجهاز اللوحي مقيدة في «وضع الضيف»، سوف لن تتوفر «التطبيقات الصغيرة» والمشغل السريع.

#### موضوع ذو صلة

[مشاركة الجهاز اللوحي مع العائلة أو الاصدقاء \(وضع الضيف\)](#page-60-0)

# اضافة تطبيقات أو نوافذ للشاشة الرئيسية

<span id="page-62-0"></span>يمكن تقليب الشاشة الرئيسية لليمين/ اليسار للتنقل بين خمس شاشات. اضافة أيقونات التطبيقات أو النوافذ الى المكان المفضل يسمح لك بتشغيل التطبيقات بسهولة.

- 1. قم بالتقليب لعرض الشاشة الرئيسية التي تريد ان تضع عليها أيقونات التطبيقات أو النوافذ، انقر [ <del>!!</del> التطبيقات والأدوات] في اعلى يمين الشاشة<sub>.</sub>
	- .2 اختر البند الذي تريد اضافته الى الشاشة الرئيسية من [التطبيقات] أو [الأدوات].
	- .3 انقر أيقونة التطبيق أو النافذة واحتفظ بنقرها، وافلتها عندما تظهر الشاشة الرئيسية. يتم اضافة الأيقونة أو النافذة إلى الصفحة التي افلت الأيقونة أو النافذة فيها.

لحذف أيقونة من الشاشة الرئيسية

انقر الأيقونة واحتفظ بنقرها، واسحبها وافلتها في (حذف).

لتنظيم الأيقونات باستخدام مجلدات

يمكن استعمال مجلدات لتنظيم الأيقونات في الشاشة الرئيسية.

- .1 انقر الأيقونة واحتفظ بنقرها، ثم اسحبها بسرعة إلى وضعها في أيقونة أخرى. ثم يتم توحيد الأيقونتين في مجلد.
	- .2 انقر مجلد الأيقونة الموحدة، ومن ثم انقر [مجلد بدون اسم].
		- 3. قم بإدخال اسم مجلد جديد، وم ثم انقر <mark>...</mark>. يظهر المجلد بإسم المجلد الجديد.

# نصيحة

- إذا سحبت أيقونة ببطء على أيقونة أخرى، يمكنك أن تبعدها عن نافذة العرض.
- لاضافة تطبيق إلى مجلد، انقر الأيقونة واحتفظ بنقرها، ثم اسحب الأيقونة وافلتها في المجلد.
- لاخراج تطبيق من مجلد، انقر المجلد لفتحه، ومن ثم اسحب الأيقونة خارج المجلد. عندما يبقى تطبيق واحد فقط في المجلد، سيتم حذف المجلد آليا.

#### موضوع ذو صلة

[استخدام الشاشة الرئيسية](#page-58-0)

[استعمال التطبيقات والنوافذ](#page-63-0)

## استعمال التطبيقات والنوافذ

<span id="page-63-0"></span>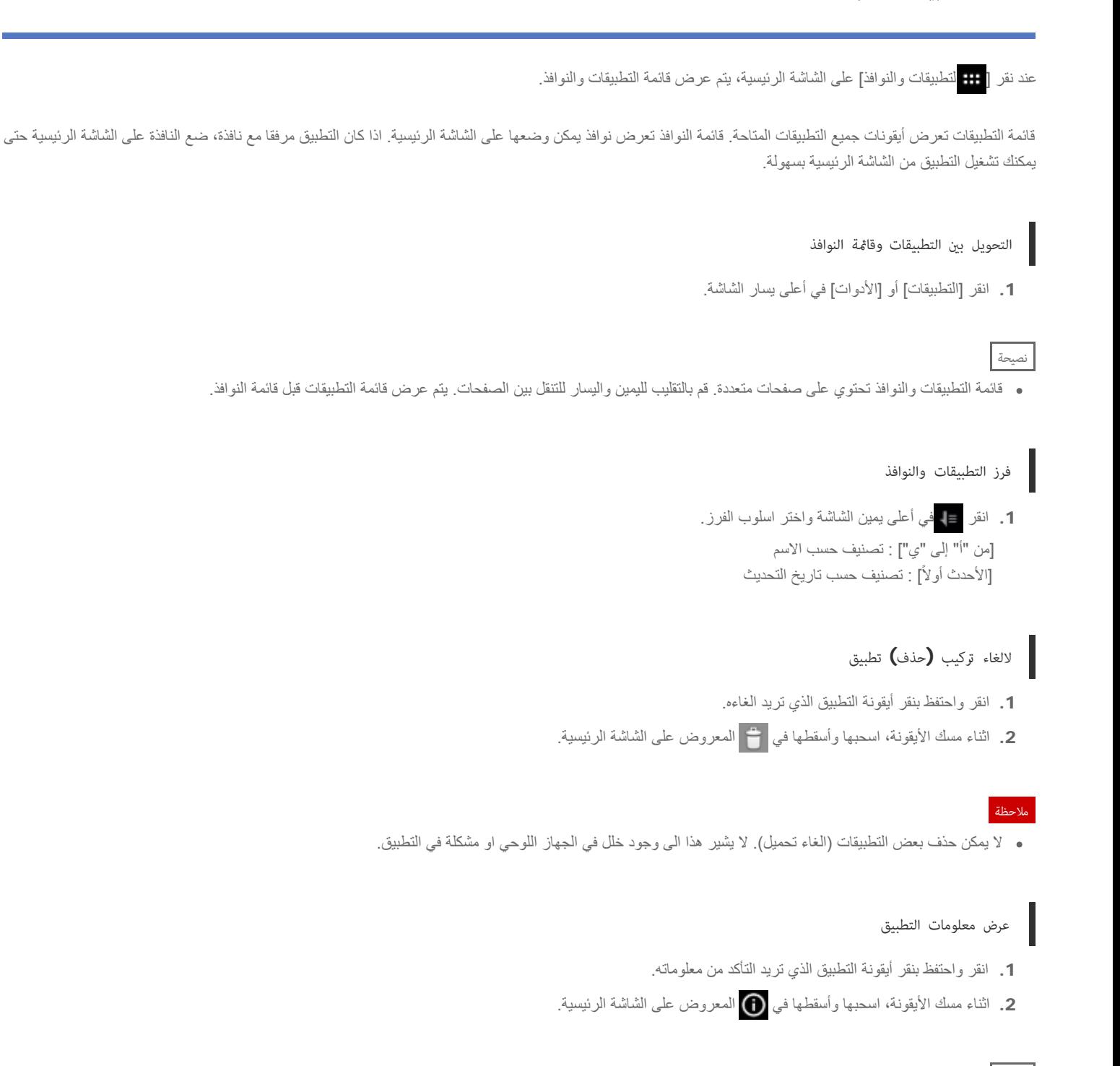

### نصيحة

يمكنك تثبيت تطبيقات من التطبيق [تسوق Play[. يمكنك تشغيل [تسوق Play [بالنقر على [ تسوق] أعلى يمين الشاشة.

#### موضوع ذو صلة

[استخدام الشاشة الرئيسية](#page-58-0) [اضافة تطبيقات أو نوافذ للشاشة الرئيسية](#page-62-0) [قائمة التطبيقات](#page-83-0)

## استعمال «التطبيقات الصغيرة»

<span id="page-64-0"></span>يوجد عدد من التطبيقات المركبة في الجهاز اللوحي تسمى «التطبيقات الصغيلة الصغيرة» تمنح مرونة لفتح تطبيقات معينة بدون اغلاق تطبيقات أخرى. على سبيل المثال، ربما يوجد تطبيق لتطبيق [بريد] مفتوحا وتريد فتح تطبيق آخر مثل تطبيق المتلبيق [المتصفح] المتصفح]، يمكن الاحتفاظ بتطبيق [بريد] مفتوحا وتشغيل تطبيق [المتصفح] الصنغير . ثم يتم عرض التطبيق الصغيل على التطبيق الموجود اصلاً (بريد). يمكنك أيضا الحفظ إلى بيانات التطبيق [دفتر القصاصات] المنشأة بواسطة [مذكرة] أو [مقطع].

> **B** two **Si** See  $\hat{\mathbf{g}}$  as **Louis STATISTIC ISR Hotel**

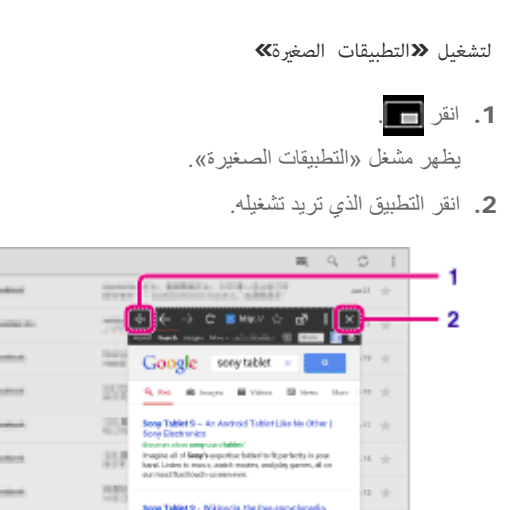

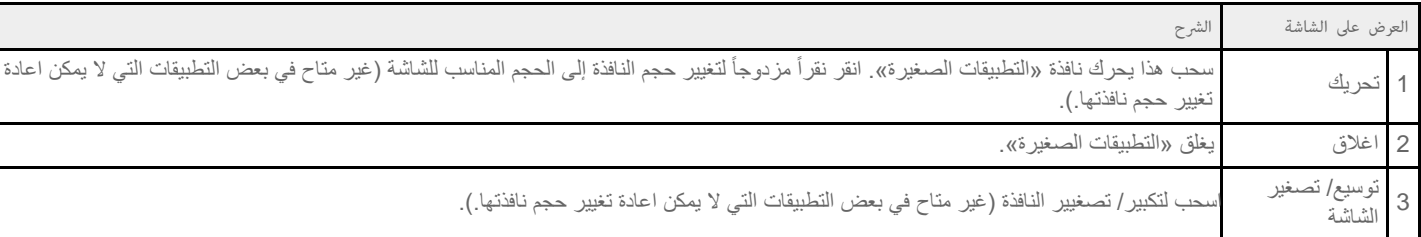

### لانشاء أيقونة طريق مختصر

يمكنك انشاء أيقونات طريق مختصر لــ «التطبيقات الصغيرة» التي غالباً ما تستخدمها.

- .1 في مشغل «التطبيقات الصغيرة»، انقر واحتفظ بنقر أيقونة التطبيق الذي تريد حذفه. تظهر القائمة.
	- .2 انقر [إنشاء اختصار]. يتم انشاؤ أيقونة طريق مختصر على يمين .

## نصيحة

ı

بنقر على مشغل «التطبيقات الصغيرة»، ومن ثم نقر [حذف الاختصار]، يمكن حذف أيقونة الطريق المختصر التي انشأتها.

#### لاستعمال نافذة

يمكن عرض نافذة اثناء استعمال نطبيق آخر.

لاضافة نافذة

- .1 انقر [ إضافة] على مشغل «التطبيقات الصغيرة».
	- .2 انقر [واجهات رسومية].
	- .3 انقر النافذة التي تريد اضافتها.
	- .4 قم بإدخال اسم بطاقة العنونة، ومن ثم انقر [موافق]. تمت اضافة النافذة لمشغل «التطبيقات الصغيرة».

#### لحذف نافذة

- .1 في مشغل «التطبيقات الصغيرة»، انقر واحتفظ بنقر النافذة التي تريد حذفها. تظهر القائمة.
	- .2 انقر [حذف].

#### ملاحظة

لا يمكن حذف إلا النوافذ من مشغل «التطبيقات الصغيرة». لا يمكن حذف تطبيقات من مشغل التطبيقات.

موضوع ذو صلة

[استخدام الشاشة الرئيسية](#page-58-0)

تسجيل وحدة التحكم عن بعد

[استخدام «الآلة الحاسبة»](#page-101-0)

[تصفح مواقع الانترنت](#page-97-0)

[دفتر القصاصات](#page-125-0)

# البحث بواسطة Google

<span id="page-66-0"></span>يمكنك البحث عن المواقع الالكترونية أو التطبيقات المحملة على الجهاز اللوحي باستعمال بحث Google.

للبحث عبر النص

- .1 انقر [Google [في اعلى يسار الشاشة الرئيسية لفتح بحث Google.
	- 2. أدخل كلمات رئيسية ثم انقر على على لوحة المفاتيح.
		- .3 انقر بند على قائمة نتائج البحث. يفتح المتصفح ويعرض نتائج البحث أيضا.

## نصيحة

- سيتم عرض شاشة التهيئة لـ «مساعد Google الفوري» في الخطوة 1 عند فتح بحث Google للمرة الأولى.
- سيعرض «مساعد Google الفوري» على شاشة البحث بواسطة Google معلومات متنوعة حسب الموقع والتوقيت الحاليين.
	- يمكنك فتح بحث Google حسب الأساليب التالية. انقر [Google [في أعلى يسار الشاشة الرئيسية. اسحب للأعلى (و (رجوع)، (م) (منزلي)، [[[ التطبيقات الحديثة) أو زر عم أسفل يسار الشاشة.\*<sup>1</sup> انقر [ **:::** التطبيقات والأدوات] - [ Google .
		- \*1 يمكنك استعمال هذه العملية عندما يكون تشغيل آخر مفتوحا.

#### للبحث عبر الصوت

- .1 في اعلى يسار الشاشة الرئيسية انقر ، أو [Google [من ثم انقر .
	- 2. انطق الكلمات الرئيسية متبعاً التعليمات المعروضة على الشاشة. يتم عرض نتائج البحث.

### موضوع ذو صلة

[ادخال نص](#page-71-0)

[استعمال «مساعد](#page-67-0) [Google](#page-67-0) [الفوري»](#page-67-0)

# استعل «مساعد Google الفوري»

<span id="page-67-0"></span>سيعرض «مساعد Google الفوري» معلومات مختلفة وفقا للموقع والوقت الحاليين إذا كنت قد سجلت حساب Google على الجهاز اللوحي.

## تغي إعدادات «مساعد Google الفوري»

يمكنك إعداد المعلومات التي يعرضها «مساعد Google الفوري».

- .1 انقر (قائمة الخيار) أسفل يمين شاشة بحث Google ثم انقر [الإعدادات].
	- .2 انقر [مساعد Google الفوري] على يسار الشاشة.
	- .3 اختر بندا من القائمة على يمين الشاشة ثم قم بإعداد ذلك البند.

### نصيحة

ı

- عندما تريد إيقاف «مساعد Google الفوري»، انقر [تشغيل] أعلى يسار الشاشة في الخطوة ،3 راجع الرسالة المعروضة على الشاشة ثم أغلق الوظيفة.
	- النقر على (قائمة الخيار) [مساعدة] يمكنك من الاطلاع على التفاصيل حول كيفية استعمال «مساعد Google الفوري».

موضوع ذو صلة

[البحث بواسطة](#page-66-0) [Google](#page-66-0)

# التأكد من معلومات التحميل أو التحديث على شريط الحالة

<span id="page-68-0"></span>تتوفر أيقونات الاشعار التي تخبرك باكتمال التحميل أو ورود رسائل إلكترونية أو التحديثات المتوفرة. عند نقر شريط الحالة، يمكن المتحارات بمكن عرض لوحة التحكم وفتح الملفات المحملة من لوحة الاشعارات مباشرة.

انقر في مكان ما على الشاشة غير لوحة الاشعارات لغلق لوحة الاشعارات.

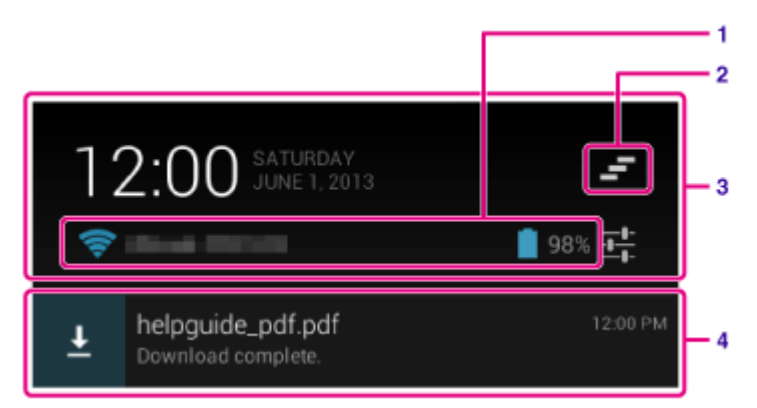

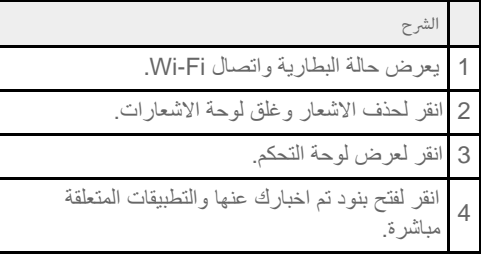

#### ملاحظة

حتى إذا حذفت الاشعار، يمكنك عرض المحتوى المحمل من التطبيق [ التنزيلات].

يمكن التحكم في البنود التالية من لوحة التحكم.

- وضع الطائرة: تشغيل/ ايقاف وضع الطائرة. عند تشغيل هذا الوضع، تنقطع الاتصالات اللاسلكية.
	- Fi-Wi: يعرض شاشة إعداد Fi-Wi] [تفاصيل\]](#page-17-0).
	- التدوير التلقائي للشاشة: يقفل الشاشة حتى لا تدور تلقائيا [تفاصيل].
		- السطوع: يضبط سطوع الشاشة [\[تفاصيل\]](#page-51-0).
- التنبيهات: تشغيل/ اطفاء الاشعارات. إذا قمت بإطفاء هذه الوظيفة، سوف لن تظهر أيقونات الاشعارات في شريط الحالة.
	- الإعدادات: يعرض شاشة الإعدادات.

#### موضوع ذو صلة

[تغيير الإعدادات](#page-80-0)

## ضبط تدوير الشاشة

تدور الشاشة عند تدوير الجهاز اللوحي باتجاه الجانبين كما موضح ادناه.

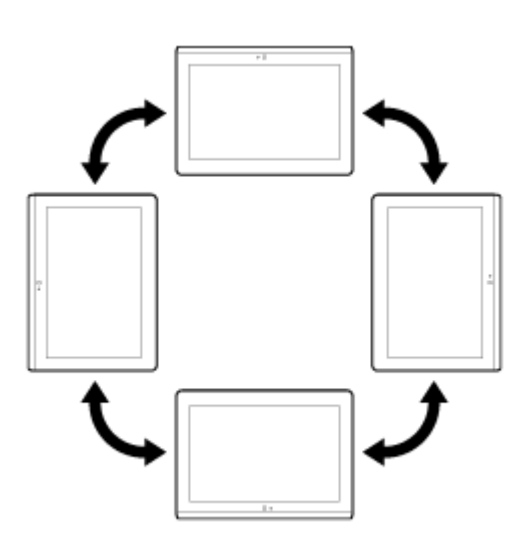

#### ملاحظة

- وفقا للتطبيق، يمكن أن تدور الشاشة بغض النظر عن اتجاه الجهاز اللوحي.
- بعض التطبيقات قد لا تدعم دوران الشاشة. قد تقوم بعض التطبيقات بتدوير الشاشة بالعكس.
	- لا تتوفر وظيفة تدوير الشاشة عندما تكون وصلة HDMI مثبتة على الجهاز اللوحي.

ضبط الشاشة على عدم الدوران

.1 انقر [ التطبيقات والأدوات] - [ الإعدادات] - [إمكانية الدخول] - [التدوير التلقائي للشاشة] بهذا الترتيب لحذف علامة الاختيار وابطال تدوير الشاشة.

لضبط الشاشة على الدوران مرة أخرى

انقر [التدوير التلقائي للشاشة] مرة أخرى لاضافة علامة اختيار وتفعيل تدوير الشاشة.

كما يمكن تشغيل/ اطفاء تدوير الشاشة على لوحة التحكم المعروضة من شريط الحالة.

#### موضوع ذو صلة

[التأكد من معلومات التحميل أو التحديث على شريط الحالة](#page-68-0) [تغيير الإعدادات](#page-80-0)

## الإعداد لقفل الشاشة

عند ضبط وظيفة القفل، يتم قفل الشاشة تلقائياً لدواعي السلامة عند تدوير الشاشة (ابطال وضع السكون).

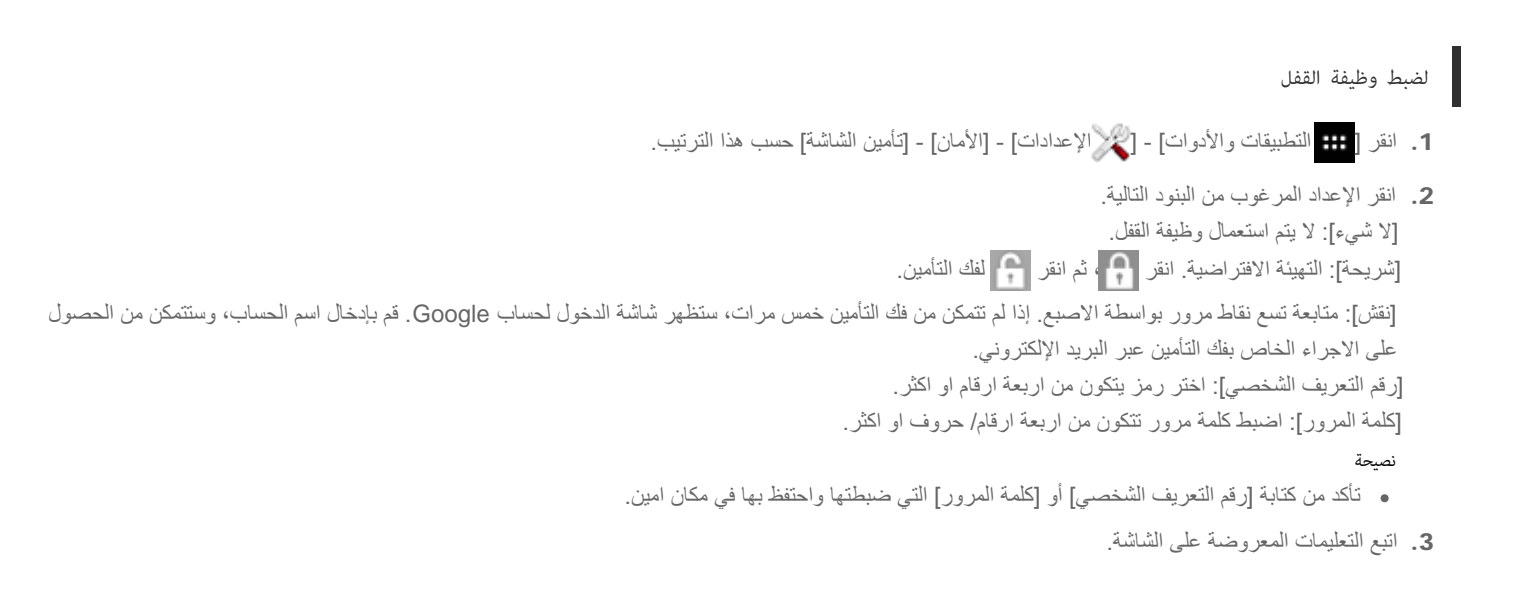

موضوع ذو صلة

[تغيير الإعدادات](#page-80-0)

## ادخال نص

العرض على الشاشة الشرح يحول بين الحروف والارقام والرموز. يقوم بإدخال حروف كبيرة. .<br>Alt | يقوم بإدخال رموز اخرى. \* يغير لغة الادخال. <sup>3</sup> 靣 يحذف نص.  $\bullet$ يقوم بإدخال أو اضافة سطور جديدة.

يمكن ادخال نص باستعمال لوحة المفاتيح المعروضة على الشاشة.

<span id="page-71-0"></span>\*1 سيتم ابطال ادخال حروف كبيرة بعد ادخال حرف واحد. انقر هذا المفتاح كلما لحنس على عليه من المستمر (caps lock)، انقر المفتاح نقرأ مزدوجاً. لالغاء وضع ادخال حروف كبيرة، اضغط هذا المفتاح مرة أخرى.

\*2 يظهر هذا عند ادخال ارقام أو رموز.

\*3 يظهر هذا عند اختيار لغات متعدة لاستعمالها للادخال. كلما نقوت المفتاح، يتحول وضع الارضاع التي ضبطتها. انقر واحتفظ بالنقر لعرض شاشة تغيير وضع الادخال.

#### نصيحة

- الضغظ والاحتفاظ بضغط زر يحمل العلامة المثلثة في الركن السفلي الايمن يسمح بإدخال حروف أو رموز، الخ، متعلقة بحرف المفتاح.
	- لادخال عناوين الموقع الالكتروني URL أو حروف، انقر المنطقة التي تريد ادخال النص فيها لعرض لوحة المفاتيح على الشاشة.
- يمكن عرض لوحة مفاتيح رقمية ايضا. انقر [ التطبيقات والأدوات] [ الإعدادات] [ اللغة والإدخال]. ثم انقر بجانب [لوحة المفاتيح القياسية] ثم [مفاتيح الأرقام] لاضافة علامة اختيار.

#### لضبط لغة الادخال

انقر واحتفظ بالضغط على <mark>. في تم ان انقر [</mark>إعدادات لوحة المفاتيح القياسية] ثم [لغات الإدخال] وضع علامة اختيار على اللغات التي ستستعملها. للرجوع إلى شاشة لوحة المفاتيح، انقر (رجوع) مرتين.

لاخفاء لوحة المفاتيح على الشاشة

انقر في أسفل يسار الشاشة.

لادخال نص بحروف مكتوبة باليد

لادخال نص بحروف مكتوبة باليد

- 1. انقر [ <del>:::</del> التطبيقات والأدوات] [للإ<sup>لا</sup> الإعدادات] [ <mark>...</mark> اللغة والإدخال].
	- .2 انقر في الجهة اليمنى من [لوحة المفاتيح القياسية].
		- .3 أدخل [لغات الإدخال].
		- .4 ضع علامة اختيار على البند [ 繁體手寫 中文[. هذا البند مختار في التهيئة الافتراضية.
انقر على مفتاح تغيير لغة الإدخال. كما يمكن نقر [ 繁體手寫 中文 [على شاشة اختيار لغة الادخال المعروضة بالنقر على مفتاح تغيير اللغة والاحتفاظ بنقره.

موضوع ذو صلة

[تغيير الإعدادات](#page-80-0)

#### اختيار نص

<span id="page-73-0"></span>يمكن نسخ نص أو البحث عنه من القائمة التي يتم عرضها بواسطة اختيار النص على موقع أو عنوان الموقع الالكتروني URL.

- .1 انقر النص واحتفظ بنقره.
- سيتم تظليل النص المختار.
- .2 انقر البند المختار من القائمة في أعلى يمين الشاشة.

#### نصيحة

يمكن تغيير نطاق النص المختار بواسطة سحب وافلات المؤشر الذي يظهر في الخطوة 1 عبر النص.

## للصق النص

.1 انقر واحتفظ بنقر مكان لصق النص، ومن ثم انقر [لصق] أو [الحافظة].

#### نصيحة

- انقر [الحافظة] لعرض قائمة بتواريخ النصوص التي نسختها. كما يمكن اضافة النص الذي يستعمل بشكل متكرر في [المفضلة].
	- يمكن تغيير مكان لصق النص بواسطة سحب المؤشر إلى مكان جديد.

### استعل لوحة مفاتيح موصولة عبر USB أو Bluetooth

يمكنك توصيل لوحة مفاتيح بالجهاز اللوحي بواسطة USB أو Bluetooth واستعمالها لإدخال نص. اضبط تصميم لوحة المفاتيح عبر الخطوات التالية لإدخال نص بواسطة تصميم لوحة مفاتيح مناسب للوحة المفاتيح الموصولة.

- .1 أوصل لوحة مفاتيح بالجهاز اللوحي.
- .2 انقر [ التطبيقات والأدوات] [ الإعدادات] [ اللغة والإدخال].
	- .3 انقر اسم لوحة المفاتيح التي تظهر تحت [لوحة مفاتيح فعلية].
		- .4 انقر [إعداد تخطيطات لوحة المفاتيح].
- .5 ضع علامة اختيار على يمين تصميم لوحة المفاتيح الذي سيتم استعماله مع لوحة المفاتيح الموصولة.
	- .6 انقر (رجوع) ثلاث مرات للرجوع إلى الشاشة الرئيسية.

#### نصيحة

يمكنك تبديل تصميم لوحة المفاتيح بالضغط على زر المساحة عند الضغط على زر CTRL على لوحة مفاتيح موصولة إذا كنت قد ضبطت تصاميم لوحة مفاتيح متعددة.

#### ملاحظة

- وصلة مضيف 3SGPUC (USB, تباع بشكل منفصل) ضرورية لتوصيل لوحة مفاتيح خارجية عبر USB.
	- يمكن ألا تكون بعض تصاميم لوحات المفاتيح للوحة المفاتيح الموصولة مدعومة من الجهاز اللوحي.
		- يمكن أن تكون بعض مفاتيح لوحة المفاتيح الموصولة غير متوفرة على الجهاز اللوحي.
- لا يمكن تغيير لغة الإدخال بتغيير تصميم لوحة المفاتيح. يمكنك ضبط لغة الإدخال بالنقر على الجهة اليمنى من [لوحة المفاتيح القياسية] ثم [لغات الإدخال] في الخطوة 2.

#### موضوع ذو صلة

توصيل جهاز متوافق مع USB المزاوجة مع جهاز Bluetooth [تغيير الإعدادات](#page-80-0)

## انشاء حساب Google

يجب التسجيل في حساب Google لاستخدام الخدمات التي يوفرها موقع Google مثل «مساعد Google الفوري» أو Play Google) تسجيل مجاني).

باستعمال حساب Google، يمكنك مزامنة تطبيقات مثل [بريد] و [التقويم] و [أشخاص] على الجهاز اللوحي بواسطة اجهزة اخرى تدعم أيضا خدمات Google.

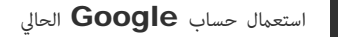

إذا كان لديك حساب Google تستخدمه بواسطة الكمبيوتر أو الهاتف الذكي، يمكن استعمال مع الجهاز اللوحي ايضاً. أدخل اسم حسابك وكلمة السر في شاشة التسجيل المعروضة لتطبيقات خدمات Google.

#### ملاحظة

تأكد من توصيل الجهاز اللوحي بالانترنت عند تسجيل حساب Google جديد أو تسجيل الدخول الى الحساب.

تسجيل حساب Google جديد على الجهاز اللوحي

يمكنك تسجيل حساب Google جديد عند استعمال الجهاز اللوحي للمرة الاولى أو بدء تطبيق خدمة Google للمرة الاولى.

#### نصيحة

 $\overline{\phantom{a}}$ 

- .ً لا تحتاج لتسجيل حساب Google آخر عندما يكون لديك حساب اصلا
- يمكنك تسجيل الدخول لحساب Google بالنقر على [ التطبيقات والأدوات] [ الإعدادات] [إضافة حساب] [Google [حسب ذلك الترتيب.
	- يمكن أيضا تسجيل حساب Google بالدخول الى ([accounts/com.google.www://https/](https://www.google.com/accounts/) (مباشرة.

#### موضوع ذو صلة

[ادخال نص](#page-71-0)

[مزامنة الحساب](#page-82-0)

[تغيير الإعدادات](#page-80-0)

### النسخ الاحتياطي للبيانات على الجهاز اللوحي

<span id="page-76-0"></span>يجب القيام بالنسخ الاحتياطي للبيانات على الجهاز اللوحي وتخزينها في جنوب التياطي) وحاناطي). بيانات متعددة، مثل الصور المسجلة والموسيقى المحملة ومحتوى الفيديو ستتراكم في الجهاز اللوحي بقدر استعمالك لها. اذا حدثت اي مشاكل غير متوقعة في الجهاز اللوحي، قد تتعرض تلك البيانات للتلف او الضياع. كإجراء وقائي في حالة وقوع مثل تلك الحوادث، يجب القيام بالنسخ الاحتياطي للبيانات بشكل متكرر وبذلك ستتمكن من استعادة البيانات المهمة.

#### ملاحظة

- لا يمكن القيام بالنسخ الاحتياطي لبعض البيانات على الجهاز اللوحي.
- بعض الإعدادات والتطبيقات قد لا تملك أي طريقة للنسخ الاحتياطي. قم بوضع ملاحظات مكتوبة والاحتفاظ بها في مكان آمن.

#### بيانات كن تخزينها احتياطيا

يمكنك نسخ وتخزين البيانات التالية بواسطة الجهاز اللوحي للتخزين الاحتياطي.

- موسيقى/ فيلم/ ملفات كتب الكترونية غير محمية بحقوق التأليف والنشر
	- صور/ رسوم شاشة
	- تلك البيانات مخزنة في الملفات التالية.
	- ملفات الموسيقى: Music\
	- ملفات صور الشاشة: Pictures\
		- ملفات افلام: Movies\
		- ملفات صور: DCIM\

### التخزين الاحتياطي للبيانات (النسخ)

استعمل تطبيق [نقل الملف] لتخزين البيانات على بطاقة ذاكرة SD متوفرة تجاريا.

- .1 انقر [ التطبيقات والأدوات] ثم [ نقل الملف] لتشغيل تطبيق [نقل الملف].
	- .2 قم بإدخال بطاقة الذاكرة SD في فتحة بطاقة الذاكرة SD.
		- .3 اختر الملف/ المجلد الذي تريد نسخه من الجهاز اللوحي.
			- .4 انقر .

يتم انشاء مجلد يسمى "transferred "\على بطاقة الذاكرة SD ويتم نسخ البيانات الى ذلك المجلد.

#### موضوع ذو صلة

[التأكد من الحيز الفارغ](#page-81-0)

[نسخ/ نقل المحتويات من بطاقة الذاكرة](#page-106-0) [SD](#page-106-0)

### نسخ محتويات من الكمبيوتر

<span id="page-77-0"></span>اذا قمت بتوصيل كمبيوتر إلى الجهاز اللوحي باستعمال كبل USB لمنفذ متعدد الاستخدامات المرفق (2SGPUC(، يمكنك نسخ البيانات من الكمبيوتر الى الجهاز اللوحي. يمكن بعد ذلك قراءة البيانات المنسوخة على الجهاز اللوحي.

- 1. صل الجهاز اللوحي إلى كمبيوتر مستخدماً كبل USB لمنفذ متعدد الاستخدامات المرفق (SGPUC2) المرفق.
	- .2 على الكمبيوتر، افتح مجلد يحتوي على الملف الذي تريد نقله إلى الجهاز اللوحي.
		- .3 انقر الزر [ابدأ] على الكمبيوتر.
			- .4 انقر [الكمبيوتر].
		- 5. انقر نقرأ مزدوجاً على اسم موديل الجهاز اللوحي.
			- 6. انقر نقرأ مزدوجاً على وجهة تخزين البيانات<sub>.</sub>
		- .7 اسحب الملف الذي تريد نسخه وأفلته في هذه الشاشة.

#### ملاحظة

- اسم القائمة المعروضة بهذا الاسلوب يختلف تبعاً لنظام التشغيل في الكمبيوتر أو بيئة الكمبيوتر أو إصدار نظام التشغيل Android على الجهاز اللوحي.
- لا تقم بإطفاء الجهاز اللوحي أو فصل كبل USB لمنفذ متعدد الاستخدامات المرفق (2SGPUC (اثناء نسخ البيانات. يمكن ان يسبب ذلك تلف البيانات.
	- الجهاز اللوحي لا يدعم شحن البطارية عبر توصيل USB من كمبيوتر أو شاحن متوفر تجارياً غير محدد من قبل سوني Sony.
		- سيتم تخزين البيانات المنسوخة في التخزين الداخلي. لا يمكن تغيير وجهة تخزين البيانات.
			- فقط البيانات المنسوخة في صيغ الملف المدعومة يمكن قراءتها على الجهاز اللوحي.
			- تأكد من الحيز الفارغ المتبقي على الجهاز اللوحي عند نسخ البيانات من الكمبيوتر.

موضوع ذو صلة [التوصيل إلى كمبيوتر](#page-40-0) [التأكد من الحيز الفارغ](#page-81-0) [الصيغ المدعومة](#page-78-0)

## الصيغ المدعومة

تختلف الصيغ القابلة للعرض حسب التطبيق أو المحتوى المستعمل.

### نصيحة

<span id="page-78-0"></span>بالنسبة للصيغ المدعومة بواسطة تطبيقات [WALKMAN [و [البوم] و [الأفلام] راجع المساعدة لهذه التطبيقات.

#### ملاحظة

لا يمكن قراءة بعض الملفات على الجهاز اللوحي.

### الفيديو

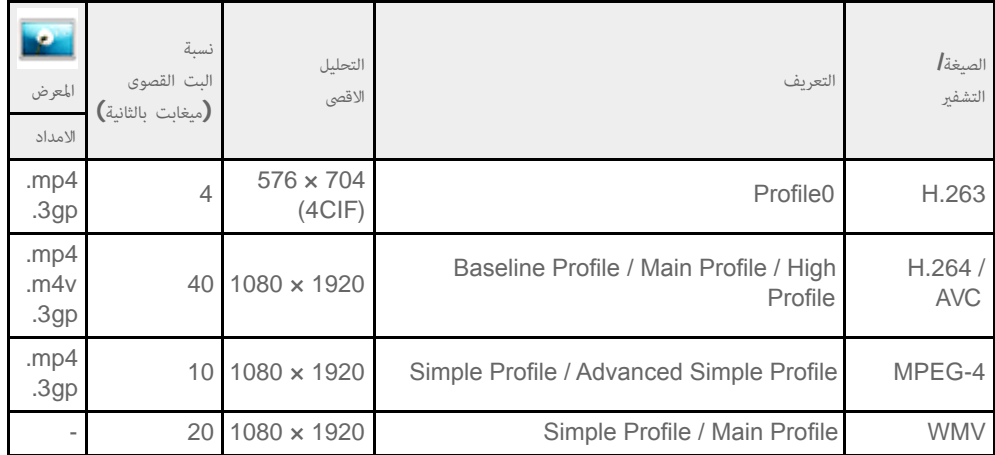

## الموسيقى

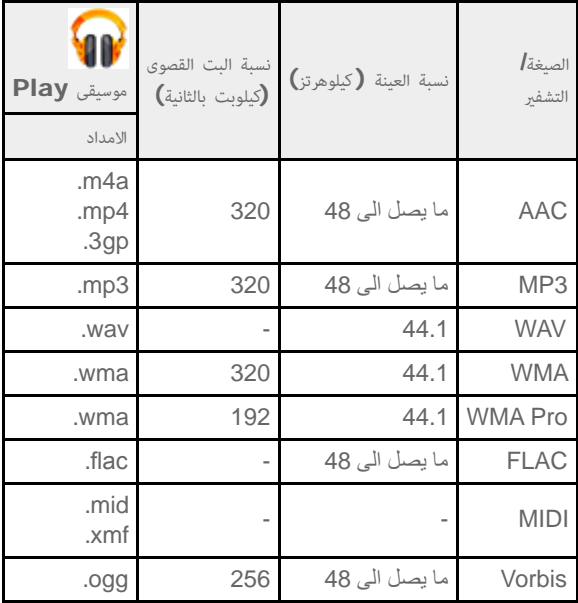

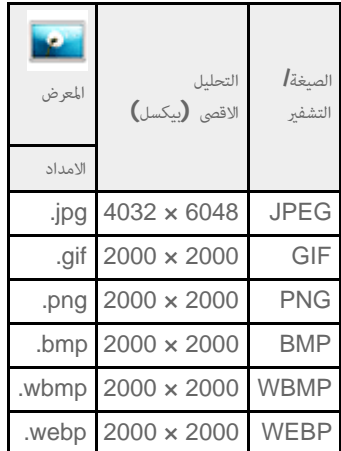

موضوع ذو صلة

[نسخ محتويات من الكمبيوتر](#page-77-0) توصيل جهاز متوافق مع USB [نسخ/ نقل المحتويات من بطاقة الذاكرة](#page-106-0) [SD](#page-106-0)

#### تغيير الإعدادات

<span id="page-80-1"></span><span id="page-80-0"></span>يمكن تكوين إعدادات متعددة للجهاز اللوحي في قائمة الإعدادات. .1 انقر [ التطبيقات والأدوات] - [ الإعدادات] والبنود المرغوبة. .2 انقر بنود القائمة الفردية لتكوين الإعدادات. بنود القائمة هي كالآتي: اللاسلكي والشبكات Fi-Wi: تشغيل/ اطفاء وظيفة Fi-Wi] تفاصيل]، إعداد Fi-Wi] [تفاصيل\]](#page-17-0). بلوتوث: تشغيل/ اطفاء وظيفة Bluetooth] [تفاصيل\]،](#page-24-0) مزاوجة [تفاصيل]. استخدام البيانات: التحقق من حالة استعمال البيانات. المزيد...: إعداد [وضع الطائرة]، [VPN[، الخ. الجهاز الصوت: إعداد صوت الإشعار، صوت النقر (صوت التشغيل)، الخ الشاشة: إعدادات مثل سطوع الشاشة [\[تفاصيل\]](#page-51-0) ووضع توفير الطاقة وخرج HDMI تلقائي والوقت الذي يمر إلى أن تنطفئ الشاشة (الانتقال إلى وضع السكون) [\[تفاصيل\]](#page-8-0) وحجم الخط. التخزين: التأكد من سعة التخزين الداخلي في الجهاز اللوحي أو بطاقة الذاكرة SD. البطارية: التأكد من مستوى البطارية المتبقية ومدة التشغيل. التطبيقات: التأكد منعرض معلومات التطبيق المحمل. شخصي خدمات الموقع: إعدادات لتحديد موقعك الحالي [\[تفاصيل\]](#page-33-0). الأمان: إعدادات الحماية مثل وظيفة قفل الشاشة [تفاصيل]. اللغة والإدخال: إعدادات اللغة المستعملة في القوائم ولوحة المفاتيح [\[تفاصيل\]،](#page-71-0) إعدادات للوحة المفاتيح الموصولة عبر USB أو Bluetooth] تفاصيل]. نسخ احتياطي وإعادة تعيين: القيام بنسخ احتياطي للبيانات والتمهيد [\[تفاصيل\]](#page-49-0). الحسابات: إعدادات المزامنة لكل نوع من الحسابات المسجلة [\[تفاصيل\]](#page-82-0). إضافة حساب: إضافة حسابات مثل البريد. النظام قاعدة تثبيت: تشغيل الإعدادات عند استخدام قاعدة التثبيت. التاريخ والوقت: إعداد التاريخ والوقت والشاشة. إمكانية الدخول: إعداد وظيفة تحويل النص إلى كلام، الخ.

#### ملاحظة

حول الجهاز اللوحي: التأكد من إصدار Android.

ربما تتشوه الشاشة في بعض التطبيقات إذا ضبطت [حجم الخط] إلى [كبير] أو [ضخم] في [الشاشة]. إذا حدث هذا، اضبط [حجم الخط] إلى [عادي].

التأكد من الحيز الفارغ

<span id="page-81-0"></span>عند تحميل تطبيقات أو بيانات مهمة من أجهزة أخرى، الخ، يمكن التأكد من الحيز الفارغ في الجهاز اللوحي.

.1 انقر [ التطبيقات والأدوات] - [ الإعدادات] - [التخزين].

موضوع ذو صلة

[النسخ الاحتياطي للبيانات على الجهاز اللوحي](#page-76-0)

[نسخ محتويات من الكمبيوتر](#page-77-0)

#### مزامنة الحساب

<span id="page-82-0"></span>المزامنة مع الحساب تتيح امكانية التأكد من معلومات متنوعة مضبوطة على الجهاز اللوحي المتصل بالانترنت.

- .1 انقر [ التطبيقات والأدوات] [ الإعدادات].
- .2 انقر الحساب الذي تريد مزامنته المعروض تحت [الحسابات].
- .3 انقر الحساب الذي تريد مزامنته المعروض على الجهة اليمنى للشاشة.
	- .4 ضع علامة اختيار على الجهة اليمنى من البند الذي تريد مزامنته.
		- .5 انقر ، ومن ثم انتقل إلى قائمة الحساب.

#### لحذف حساب

- .1 انقر الحساب الذي تريد حذفه من قائمة الحساب.
	- .2 انقر (قائمة الخيار) [إزالة الحساب].

#### ملاحظة

يتم الغاء الحساب من الجهاز اللوحي، لكن لا يتم الغاء الحساب نفسه.

موضوع ذو صلة

انشاء حساب Google

#### قاة التطبيقات

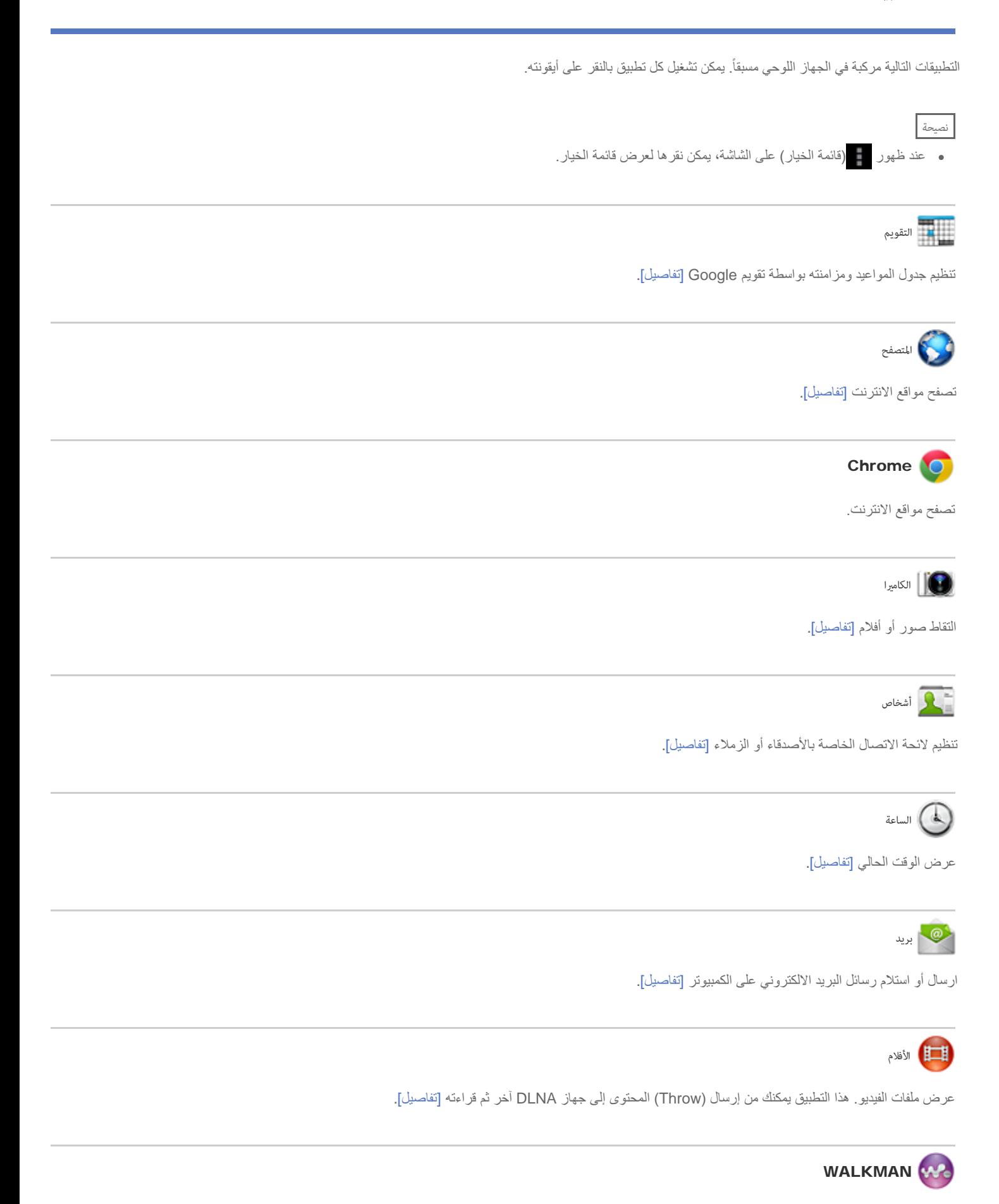

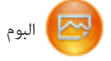

عرض ملفات الصور. هذا التطبيق يمكنك من عرض الصور على خريطة أو إرسال (Throw (المحتوى إلى جهاز DLNA آخر ثم قراءته [\[تفاصيل\]](#page-123-0).

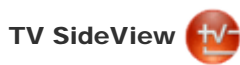

استعمل الجهاز اللوحي كوحدة تحكم عن بعد لتشغيل أجهزة Sony المنزلية أو عرض معلومات حول برامج التلفزيون أو المحتوى [\[تفاصيل\]](#page-129-0).

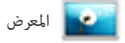

قراءة صور وفيديو [\[تفاصيل\]](#page-114-0) أو تحرير ملفات صور أو رسوم [تفاصيل].

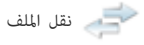

استيراد/ تصدير البيانات بين بطاقة الذاكرة SD/ جهاز تخزين USB والتخزين الداخلي للجهاز اللوحي [\[تفاصيل\]](#page-106-0).

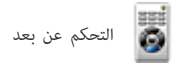

استعمال الجهاز اللوحي كوحدة تحكم عن بعد [تفاصيل].

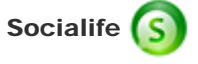

مراجعة أحدث الاخبار والمدونات والمشاركات (مقالات) على موقعي Facebook وTwitter جميعها في تطبيق واحد [\[تفاصيل\]](#page-124-0).

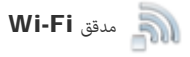

التأكد من حالة الاتصال والنصائح المتعلقة بتحري أعطال Fi-Wi واصلاحها (شبكة LAN] ([تفاصيل\]](#page-118-0).

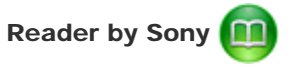

شراء وتصفح محتوى الكتب الالكترونية [\[تفاصيل\]](#page-119-0).

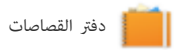

ضع مذكراتك وصورك في دفتر القصاصات [\[تفاصيل\]](#page-125-0).

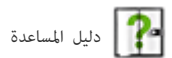

عرض دليل المساعدة هذا على الانترنت. يمكن تحميل دليل المساعدة على الجهاز اللوحي [\[تفاصيل\]](#page-5-0).

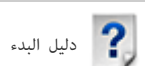

معلومات عن عمليات التشغيل الاساسية للجهاز اللوحي، كيفية التوصيل بالانترنت، الخ.

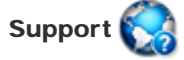

الوصول إلى موقع سوني Sony لدعم الزبائن.

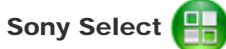

دخول للمواقع الالكترونية التي تقدم التطبيقات الموصى بها من سوني Sony] [تفاصيل\]](#page-113-0).

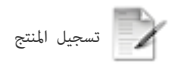

تسجيل الجهاز اللوحي لدى موقع سوني Sony] [تفاصيل\]](#page-120-0).

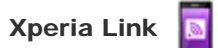

الاتصال بالانترنت من الجهاز اللوحي باستعمال هاتف ذكي [تفاصيل].

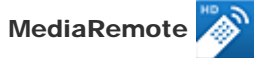

تحكم في اجهزة سوني Sony الداعمة لتطبيق MediaRemote عبر شبكة Fi-Wi] [تفاصيل\]](#page-128-0).

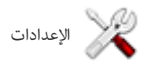

تغيير التهيئات المتعددة للجهاز اللوحي [\[تفاصيل\]](#page-80-1).

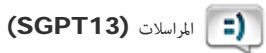

ارسال أو استقبال رسائل SMS) الرسائل القصيرة).

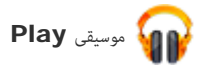

تشغيل الموسيقى.

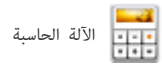

عمليات الحساب الأساسية [\[تفاصيل\]](#page-101-0).

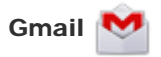

ارسال أو استقبال بريد Gmail] [تفاصيل\]](#page-126-0).

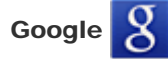

القيام ببحث بواسطة Google] [تفاصيل\]](#page-66-0) واستعمال «مساعد Google الفوري» [\[تفاصيل\]](#page-67-0).

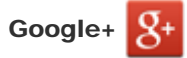

الوصول إلى خدمة الشبكة الاجتماعية +Google التي تقدمها Google.

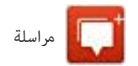

تبادل الرسائل الفورية مع مستخدمي +Google الآخرين.

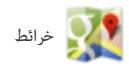

إيجاد موقعك والبحث عن الوجهات/ الطرق (Google Maps).

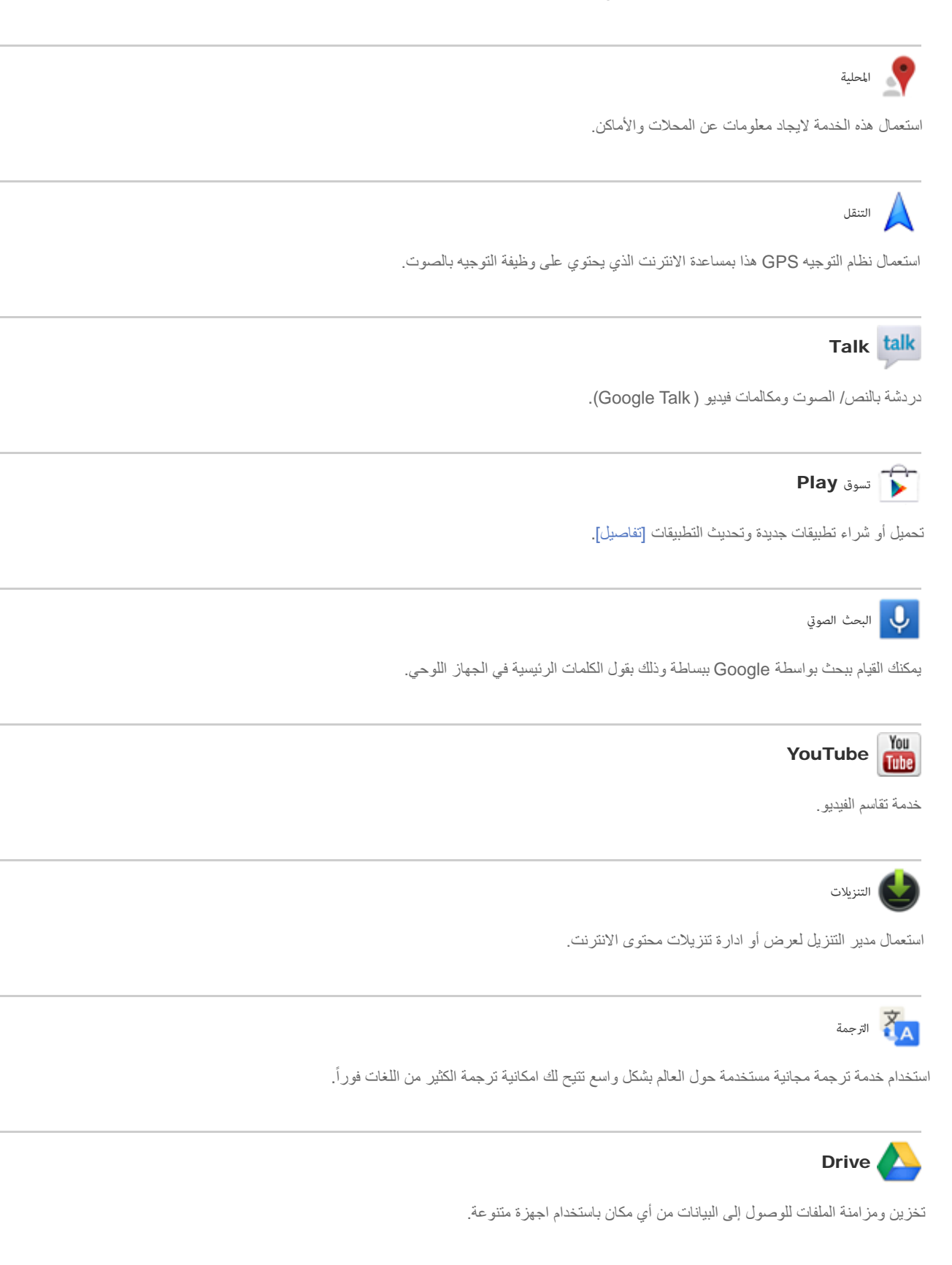

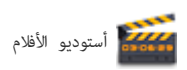

تحرير/ تخزين افلام بسهولة من الافلام والصور.

# Zinio

التطبيق Zinio هو التطبيق المميز للمجلات على الجهاز الوحي، حيث يمنح القارئ فرصة الوصول الفوري لآلاف العناوين العالمية [\[تفاصيل\]](#page-131-0).

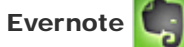

التطبيق Evernote تجعل الجهاز اللوحي امتدادا لعقلك. التطبيق Evernote هو تطبيق مجاني يساعد على تذكر كل شيء في الجهاز اللوحي [\[تفاصيل\]](#page-132-0).

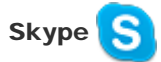

اجراء مكالمات صوت وفيديو مجانية لاي مكان في العالم باستخدام Skype، مع الاشخاص المتواجدين على Android او الكمبيوتر، وكذلك ارسال رسائل فورية لاصدقائك وعائلتك

[\[تفاصيل\]](#page-135-0).

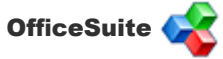

مشاهدة وتقاسم ملفات ومرفقات Word Microsoft و Excel و PowerPoint و PDF على الجهاز اللوحي المجهز بميزة كاملة غنية تتمتع بحلول اوفس محمول [تفاصيل].

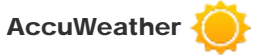

النشرات الجوية من AccuWeather تتنبئ بحوالي 2.7 مليون موقع وتدعم 27 لغة وتحتوي على رسومات وصفية للطقس التي تتجمع على الجهاز اللوحي [\[تفاصيل\]](#page-137-0).

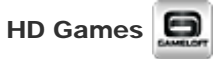

نزل ألعاب عالية الجودة على Android tablet من قسم الألعاب عالية الجودة في متجر Gameloft الإلكتروني [\[تفاصيل\]](#page-133-0).

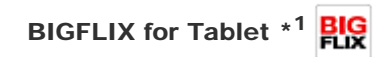

BIGFLIX مسرح افلام Blockbuster الشخصي [\[تفاصيل\]](#page-138-0).

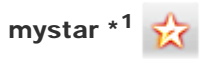

منصة mystar هي منصة فيديو تفاعلي تسمح ببث ومشاهدة البرامج التلفزيونية والافلام والموسيقى والاحداث المباشرة والافلام الخاصة وغير ذلك - الحية وحسب الطلب، بطرف اصابعك، من قنوات شبكة STAR المفضلة بما في ذلك Star Plus و Channel [v] و Star Jalsha و Star Pravah و Star Gold و Star Pravah و Star Pravah و Star Pravah و Star Pravah و Star Pravah و Star Pravah One Star والكثير غير ذلك [تفاصيل].

\*1 ربما لا تتوفر تطبيقات أو خدمات في بعض البلدان/ المناطق.

### استخدام «التقويم»

<span id="page-88-0"></span>يمكنك تنظيم جدول المواعيد على الجهاز اللوحي. بتسجيل حساب Google، يمكنك مزامنة تقويم Google وبيانات جدول المواعيد وجعلها سهلة جدا.

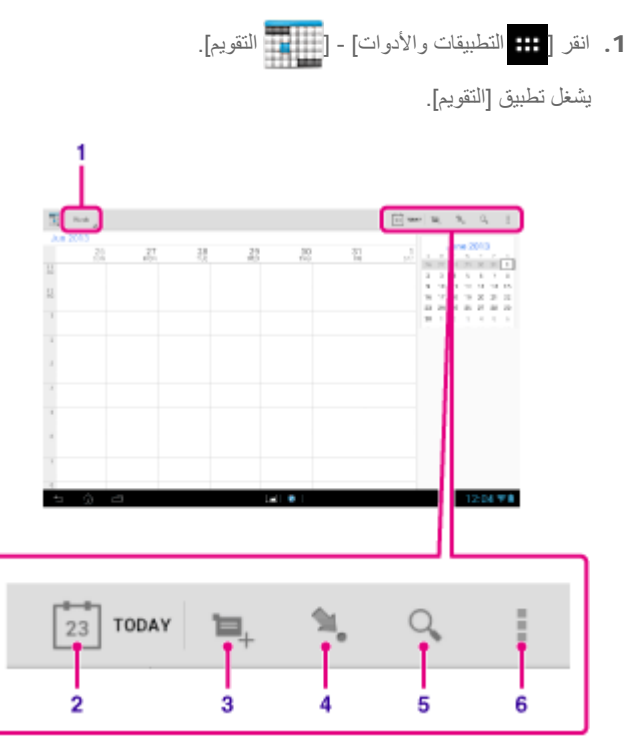

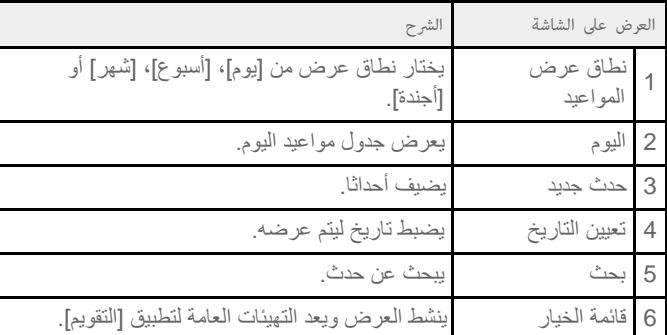

نصيحة

يمكن التقليب للأعلى/ الاسفل/ اليمين/ اليسار على قائمة جدول المواعيد أو تقويم مصغر للتصفح خلال الاشهر أو التواريخ والاوقات لايجاد مواعيد.

#### اضافة حدث

- .1 اختر التاريخ الذي تريد أن تضيف إليه حدثا.
- .2 انقر واحتفظ بنقر الوقت الذين تريد اضافة موعد لهما ومن ثم انقر [حدث جديد].
- .3 قم بإدخال تاريخ ووقت البدء وتفاصيل الحدث، ومن ثم انقر [ تم] في اعلى يمين الشاشة.

#### نصيحة

يمكنك جعل الجهاز اللوحي يقوم بتنبيهك عندما يقترب التاريخ والوقت المحددين.

### تغي حدث

- .1 انقر الحدث الذي تريد تغييره.
- .2 انقر أدخل البند الذي ستغيره ثم انقر [ تم] أعلى يمين الشاشة.

# حذف حدث

- .1 انقر الحدث الذي تريد حذفه.
	- .2 انقر ثم [موافق].

#### ملاحظة

- عند مشاركة جدول المواعيد على تقويم Google، اختر الاشخاص الذين تريد مشاركتهم بحذر لتجنب كشف جدول المواعيد من قبل اشخاص غير مرغوب فيهم.
- اذا كان التقويم غير متزامن مع تقويم Google تلقائيا، انقر [ الإعدادات] [الحسابات] [Google [وانقر حسابك ثم تأكد من وجود علامة اختيار في الصندوق [التقويم].
- اذا تم ضبط التقويم على المزامنة مع تقويم Google تلقائيا وغيرت جدول المواعيد على كمبيوتر او اجهزة اخرى، سيتصل الجهاز اللوحي تلقائيا بتقويم Google. قد يسبب هذا عبئا غير متوقعا على الاتصالات.

### التقاط صور/ افلام

<span id="page-90-0"></span>يمكن التقاط صور وافلام باستعمال الكاميرا الأمامية والخلفية المدمجة. كما تتوفر العديد التقاط الصور مثل حجم الصورة. يمكن أيضا تسجيل معلومات الموقع للصور.

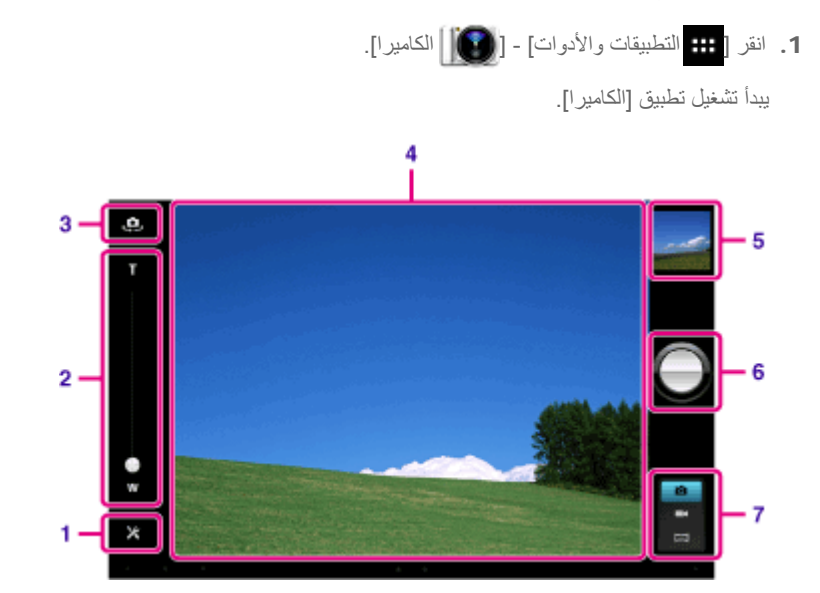

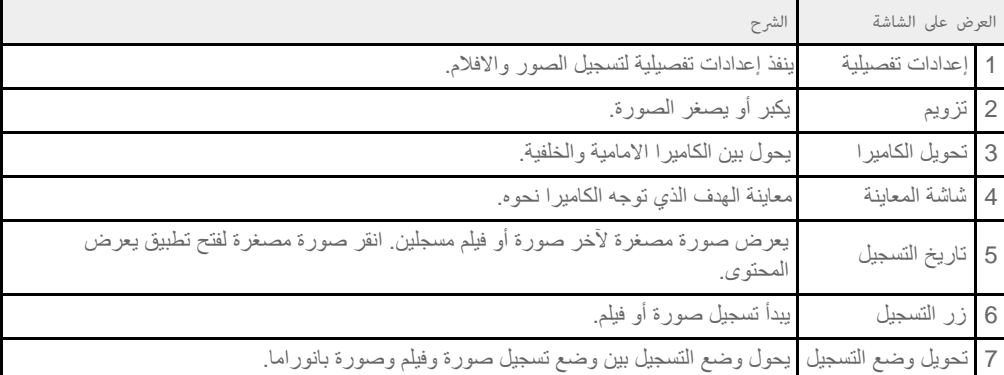

.2 قم بتوحيه الكاميرا نحو الهدف، وانقر لالتقاط صورة أو لتصوير فيلم. للصور: يتم التقاط صورة. للأفلام: يبدأ تسجيل فيلم. نقر مرة أخرى يوقف التسجيل.

يمكنك عرض الصور أو الأفلام المسجلة باستعمال تطبيقات مثل [المعرض] و [البوم].

#### ملاحظة

- لا تلمس عدسات الكاميرا المدمجة. اذا تلطخت أو خدشت العدسات، ستتأثر جودة الصورة.
- لا تدع أشعة الشمس المباشرة تدخل في عدسات الكاميرا المدمجة بغض النظر عما إذا كان الجهاز اللوحي في وضع التشغيل أو الاطفاء. القيام بذلك يمكن أن يسبب خلل في الكاميرا.

#### نصيحة

- الكاميرا الخلفية مجهزة بوظيفة التركيز البؤري التلقائي. بعد نقر ، يتم التقاط صورة عندما يصبح الهدف في التركيز البؤري.
- من أجل تسجيل معلومات الموقع للصور، يجب تشغيل وظيفة GPS أو يجب توصيل الجهاز اللوحي بالشبكة عند التقاط الصور [\[تفاصيل\]](#page-33-0).
	- وضع التركيز تتيح لك امكانية التركيز على الجزء الذي تنقره على اللوحة اللمسية واختيار وضع عند التقاط صورة.
		- يمكنك أيضا التقاط صورة عند تسجيل فيلم بالنقر على شاشة العرض المسبق.

التقاط صور بانوراما

- .1 افتح تطبيق [الكاميرا].
- .2 انقر في الجهة اليمنى من الشاشة.
- .3 قم بتوجيه الكاميرا نحو حافة الهدف، وانقر .

يبدأ تسجيل صورة بانوراما. قم بخفض أو امالة الكاميرا إلى نهاية الهدف، وانقر مرة اخرى لايقاف التسجيل.

#### نصيحة

عندما تمسك الجهاز اللوحي من الجانبين بوضع افقي، يمكن تصوير صور بانوراما افقية. عندما تمسك الجهاز اللوحي بحيث يكون عمودي، يمكن تصوير صور بانوراما عمودية.

# | غلق تطبيق [الكاميرا]

انقر المعروض على شريط الحالة في أسفل يسار الشاشة. اذا لم يتم عرض شريط الحالة، انقر أسفل الشاشة مرة واحدة.

#### موضوع ذو صلة

[عرض صور/ فيديو](#page-114-0)

ملاحظات حول الصور/ الافلام المسجلة

## ملاحظات حول الصور/ الافلام المسجلة

حقوق التأليف والصور الشخصية

قد تكون الصور والاصوات المسجلة في الجهاز اللوحي محمية بحقوق التأليف والنشر . الاستعمال نلك المواد إلا للاستعمال الشخصي يمكن أن ينتهك قوانين حقوق التأليف والنشر. استعمال أو تغيير الصور أو الاسماء الخاصة بالاشخاص الأخرين دون موافقتهم يمكن أن ينتهك حقوق الإنتان معليك الأخذ بالحسبان حقوق التأليف والنشر وحقوق الصور الشخصية عند وضع صور ملتقطة على مواقع الانترنت. ربما لا يجوز تسجيل بعض العروض والتمثيليات والمشاهد حتى للاستعمال الشخصي. التسجيل غير المرخص لمثل تلك المواد يمكن أن يكون مخالفا لحقوق التأليف والنشر.

### انشاء حساب بريد الكترو

<span id="page-93-0"></span>حساب البريد الالكرتوني المستعمل عادة على الكمبيوتر يمكن استخدامه على الجهاز اللوحي. إذا قمت بتسجيل عدة حسابات للبريد الالكتروني، يمكن التعامل مع الرسائل الالكترونية لجميع تلك الحسابات في نفس الوقت. كما يمكن البحث عن أو تصنيف الرسائل الإلكترونية الواردة.

1. انقر [ ::: التطبيقات والأدوات] - [ <sup>فر</sup>@ | بريد].

يبدأ تشغيل تطبيق [بريد] ويتم عرض الشاشة لضبط الحساب.

- .2 ادخل عنوان البريد الالكتروني وكلمة السر وانقر [التالي].
- .3 اتبع التعليمات على الشاشة الالكترونية لتهيئة حساب بريد الكتروني. عند انتهاء التهيئة، يتم عرض شاشة قائمة البريد الالكتروني.

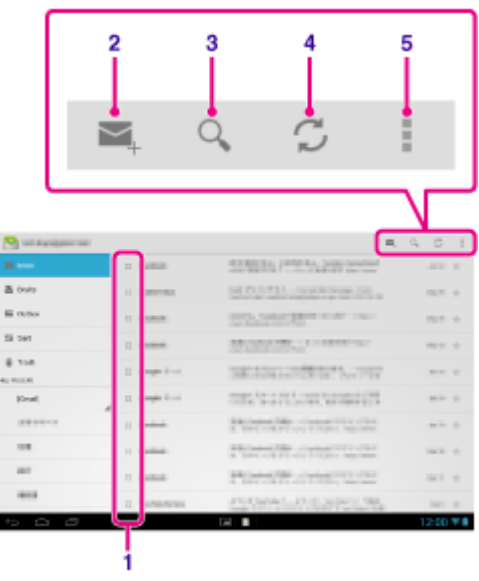

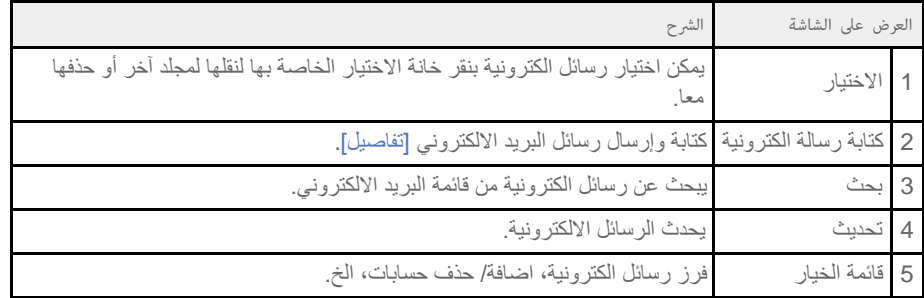

#### نصيحة

- يمكن ضبط عدد الرسائل الواردة المرغوب وضعها في مجلد لكل حساب وذلك بنقر (قائمة الخيار) [الإعدادات] (حساب البريد الإلكتروني الذي تريد تغيير إعداداته) [عدد الرسائل لكل مجلد] على شاشة قائمة البريد الالكتروني.
	- البحث يشمل الموضوع والمرسل ونص الرسالة الإلكترونية لكل الرسائل الإلكترونية المحفوظة في الخادوم.
	- يتم عرض النتائج بمجاميع من 10 رسائل في المرة الواحدة من احدث الرسائل الإلكترونية. للبحث عن رسائل إلكترونية أقدم، انقر [تحميل المزيد من الرسائل].

#### ملاحظة

- اسأل مدير الشبكة، الخ، حول كيفية الاتصال بالبرنامج Server Exchange Microsoft.
- للتفاصيل عن إعداد عنوان بريد الكتروني بواسطة مزود الانترنت، راجع موقع مزود الخدمة، مركز الدعم، الخ.

[كتابة/ ارسال رسالة الكترونية](#page-95-0) [استلام/ حذف رسائل الكترونية](#page-96-0)

### كتابة/ ارسال رسالة الكترونية

- .1 على شاشة قائمة البريد الالكتروني، انقر في أعلى يمين الشاشة. يتم عرض شاشة كتابة رسالة الكترونية.
	- .2 أدخل العنوان الالكتروني للمستقبل في [إلى].
		- .3 أدخل الموضوع في [الموضوع].
	- .4 ادخل الرسالة في [إنشاء رسالة إلكترونية].
		- .5 انقر [ إرسال]. يتم ارسال الرسالة الالكترونية.

نصيحة

<span id="page-95-0"></span>النقر على في الخطوة 2 يسمح بإدخال العنوان من العناوين المخزنة في تطبيق [ أشخاص].

- النقر على في الخطوة 3 يسمح بإرفاق ملف في الرسالة الالكترونية.
	- النقر على [حفظ المسودة] عند الكتابة يسمح لك بحفظ المسودة.

موضوع ذو صلة [استلام/ حذف رسائل الكترونية](#page-96-0)

## استلام/ حذف رسائل الكترونية

<span id="page-96-0"></span>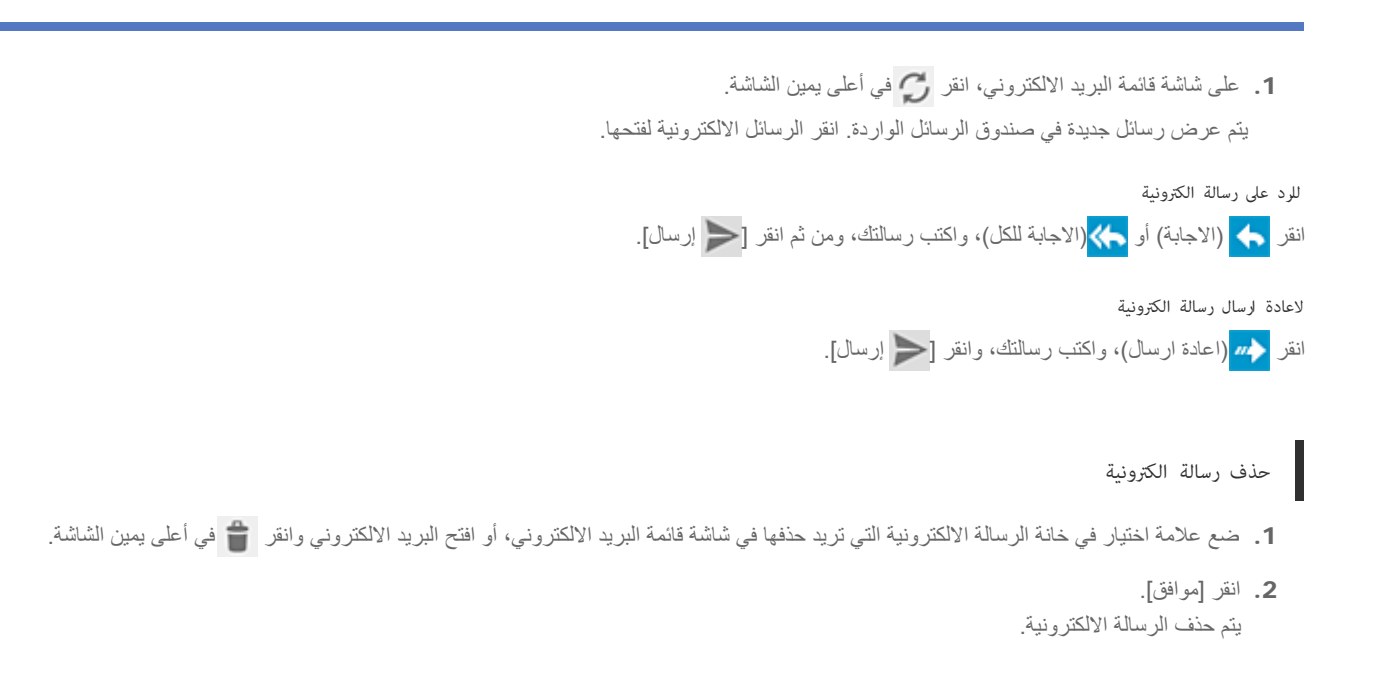

موضوع ذو صلة

[كتابة/ ارسال رسالة الكترونية](#page-95-0)

### تصفح مواقع الانترنت

<span id="page-97-0"></span>تطبيق [المتصفح] يسمح بالدخول إلى وتصفح المواقع الالكترونية على الانترنت. يمكن عرض/ التنقل بين عدة مواقع الكترونية باستعمال البطاقات.

.1 انقر [ التطبيقات والأدوات] - [ المتصفح]. يشغل تطبيق [المتصفح].

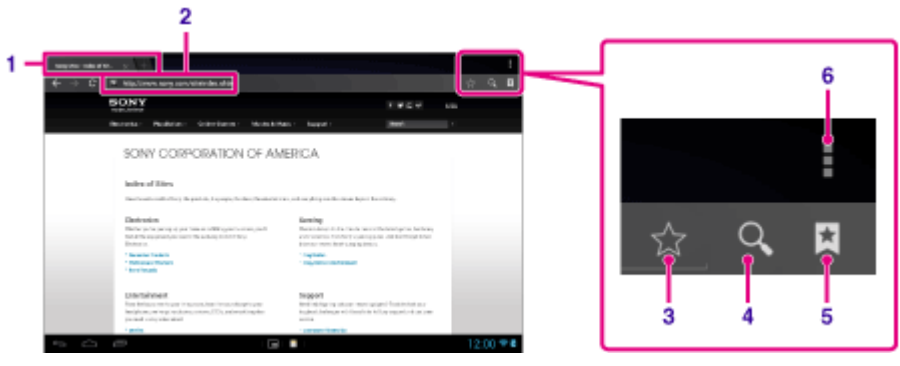

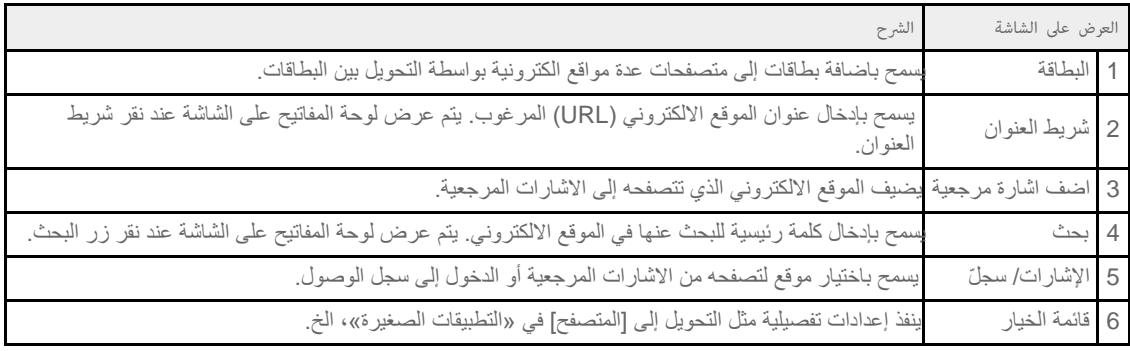

- .2 انقر شريط العناوين على [المتصفح]. يتم عرض لوحة المفاتيح على الشاشة.
- .3 قم بإدخال عنوان الموقع الالكتروني (URL (المرغوب، ومن ثم انقر المفتاح .

#### ملاحظة

- اذا لم يظهر المحتوى بشكل صحيح، انقر [الإعدادات] ثم [خيارات متقدمة] في (قائمة الخيار)، ثم انقر [تمكين العرض السريع] لحذف العلامة.
- ربما لا يمكن عرض بعض المواقع الالكترونية لأن [المتصفح] لا يدعم صيغة الصورة/ الفيلم أو المشغل الاضافي المستخدم في الموقع الالكتروني. بما أن Player Flash غير مدعوم في إصدار 4.1.1 Android، لا يمكنك عرض محتوى فلاش.
	- يمكنك تشغيل [المتصفح] باستعمال ميزة «التطبيقات الصغيرة». في هذه الحالة، استعمال البطاقات والسجلات غير مدعوم.

#### نصيحة

- يمكن البحث في الانترنت بادخال كلمة بحث أو جملة عوضا عن عنوان الموقع الالكتروني (URL (في الخطوة .3
	- اذا لم يتم عرض شريط العنوان أعلى الشاشة، انقر البطاقة.
- يمكن نسخ نص أو البحث عنه من القائمة التي يتم عرضها بواسطة اختيار النص على موقع أو عنوان الموقع الالكتروني URL.
- إذا تم عرض موقع الانترنت بشكل مختلف عما عليه عند تصفحه على الكمبيوتر، انقر (قائمة الخيار) في اعلى يمين الشاشة وضع علامة الاختيار في [طلب موقع ويب الكمبيوتر]
	- في القائمة. ثم يمكن تصفح موقع الانترنت بنفس طريقة تصفحه على الكمبيوتر.
		- يمكن ضبط سطح المكتب أو موقع هاتف محمول لكل بطاقة.

#### لاضافة/ حذف بطاقة

لاضافة بطاقة، انقر على الطرف الايمن من قائمة الاشرطة. لحذف بطاقة، انقر على الطرف الايمن داخل البطاقة.

موضوع ذو صلة

[اختيار نص](#page-73-0)

[اضافة اشارات مرجعية](#page-99-0)

[تصفح سجل الإشارات المرجعية/الوصول](#page-100-0)

#### اضافة اشارات مرجعية

<span id="page-99-0"></span>وظيفة الاشارة المرجعية تسمح بتسجيل عناوين الانترنت للمواقع الالكترونية (URL) التي تزورها بشكل متكرر، مما يسمح لك بالوصول إلى هذه المواقع بسرعة. كما يمكن اضافة أيقونات الطرق المختصرة إلى عناوين المواقع الالكترونية (URL (هذه في الشاشة الرئيسية.

لاضافة اشارة مرجعية لعنوان موقع الكتروني (URL)

انقر  $\sum_{\alpha}$ على يمين شريط العنوان للتأكد من المعلومات المفصلة، ثم انقر [موافق].

لانشاء أيقونة الطريق المختصر على الشاشة الرئيسية لعنوان موقع الكتروني (URL)

انقر على يمين شريط العنوان، واختر [ الشاشة الرئيسية] كوجهة ثم انقر [موافق].

للدخول لموقع الكتروني من اشارته المرجعية

انقر لاستدعاء قائمة المفضلات المسجلة. انقر الموقع الالكتروني المرغوب من القائمة.

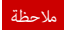

التفضيلات في تطبيق [المتصفح] والتطبيقات الصغيرة مدارة بشكل منفصل عن بعضها البعض.

موضوع ذو صلة

[تصفح سجل الإشارات المرجعية/الوصول](#page-100-0)

## تصفح سجل الإشارات المرجعية/الوصول

يمكن الوصول إلى مواقع الكترونية من اشارة مرجعية مسجلة أو سجل الدخول.

- 1. انقر <mark>| ★</mark> .
- .2 ّ انقر [الإشارات] أو [سجل].
- [الإشارات]: يعرض قائمة الاشارات المرجعية المسجلة.
- .ً ّ [سجل]: يعرض قائمة المواقع الالكترونية التي تم الدخول إليها سابقا
	- .3 انقر البند الذي تريد عرضه.

لحذف سجل الدخول

انقر  $\blacktriangleright$  أثناء ظهور سجل الدخول.ئ

#### ملاحظة

<span id="page-100-0"></span>يمكنك حذف سجلات الوصول لكل من التطبيق [المتصفح] والمتصفح الصغير في نفس الوقت بالنقر على (قائمة الخيار) - [الإعدادات] - [الخصوصية والأمان] ثم [محو السجل] ثم [موافق].

## استخدام «الآلة الحاسبة»

<span id="page-101-0"></span>يمكنك استعمال الجهاز اللوحي كحاسبة. بالاضافة للعمليات الحسابية الاربع أي الجمع والطرح والضرب والقسمة تتوفر ووظيفة الدالة المثلثية ووظيفة الأس ووظيفة اللوغاريثم، الخ.

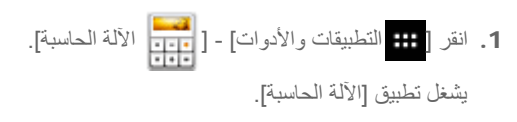

نصيحة

يمكن استخدام هذا التطبيق كـ «التطبيقات الصغيرة».

موضوع ذو صلة

[استعمال «التطبيقات الصغيرة»](#page-64-0)

#### تسجيل قائمة الاتصال

<span id="page-102-0"></span>يمكن تسجيل الاسماء وارقام الهاتف والعناوين، الخ كقائمة اتصالات تستعمل بشكل متكرر. بتسجيل حساب Google، يمكنك مزامنة [أشخاص] مع قائمة اتصال Gmail مما يجعلها في متناول اليد.

عند استعمال البرنامج Microsoft Exchange Server، يمكنك ادارة جهات الاتصال بالتوصيل إلى البرنامج Microsoft Exchange Server.

#### ملاحظة

- اسأل مدير الشبكة، الخ، حول كيفية الاتصال بالبرنامج Server Exchange Microsoft.
	- .1 انقر [ التطبيقات والأدوات] [ أشخاص]. يشغل تطبيق [أشخاص]. 圓 3 4 5

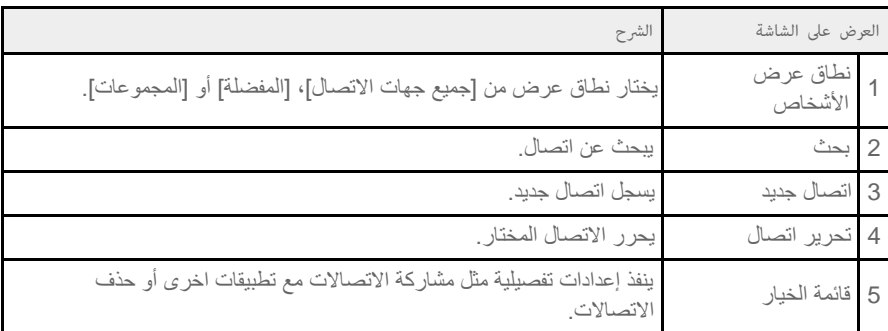

- .2 اختر [جميع جهات الاتصال] من القائمة أعلى يسار الشاشة.
	- 3. انقر <mark>.4</mark>.
	- .4 قم بإدخال البيانات، وانقر [ تم].
		- يتم تسجيل الاتصال.

نصيحة

كما يمكن تسجيل الاتصال ايضاً بنقر [13] (رجوع) في اسفل يسار الشاشة الرئيسية في الخطوة 3. عند نقر [ $\bigmathsf{X}$  تجاهل]، بتم اهمال البيانات التي تقوم بتحريرها.

انقر الاتصال الذي تريد تحريره ومن ثم انقر <sup>في</sup>مي <mark>في اعلى ي</mark>مين الشاشة المعروضة<sub>.</sub>

#### لحذف اتصالات

انقر الاتصال الذي تريد حذفه ومن ثم انقر (قائمة الخيار) - [حذف].

#### لتغيير الاتصالات التي تعرضها

انقر (قائمة الخيار) - [جهات الاتصال التي يتم عرضها] - (الحساب)، ويمكنك التغيير بين كل الاتصالات وقوائم الاتصالات للحسابات الشخصية.

#### ملاحظة

اذا كانت الاتصالات غير متزامنة مع اتصالات Gmail تلقائيا، انقر [ الإعدادات] - [الحسابات] - [Google [وانقر حسابك ثم تأكد من وجود علامة اختيار في الصندوق .[Gmail]

موضوع ذو صلة

[تجميع/ توحيد اتصالات](#page-104-0)

### تجميع/ توحيد اتصالات

# تسجيل مجموعات

- <span id="page-104-0"></span>1. اختر [المجموعات] من القائمة أعلى يسار الشاشة في تطبيق [أشخاص] ثم انقر <mark>. 24</mark>. إذا كانت لديك عدة حسابات، انقر الحساب الذي تريد تسجيل المجموعة إليه.
	- .2 قم بإدخال اسم المجموعة، ومن ثم أدخل اسم الشخص الذي تريد اضافته.
		- .3 انقر [ تم]. يتم تسجيل المجموعة.

# توحيد اتصالات

يمكن توحيد اتصالات شخص لديه عنوانين الكترونيين أو اكثر، الخ وتم تسجيله في اتصالات مختلفة.

- .1 اختر [جميع جهات الاتصال] من القائمة أعلى يسار الشاشة في تطبيق [أشخاص].
- .2 انقر أحد اتصالاته/ اتصالاتها، ومن ثم انقر في اعلى يمين الشاشة المعروضة.
	- 3. انقر <mark>- (</mark>قائمة الاختيار) [ضم].
- .4 انقر الاتصال الذي تريد توحيده معا. يتم توحيد الاتصال المختار في الخطوة 4 مع الاتصال المختار في الخطوة 2. اسم الاتصال بعد توحيد الاتصالات سيكون نفس اسم الاتصال المختار في الخطوة 2.

### عرض الساعة

<span id="page-105-0"></span>الساعة سهلة المشاهدة حتى من بعيد ومجهزة بخلفية تستطيع ان تتغير وفقا للوقت.

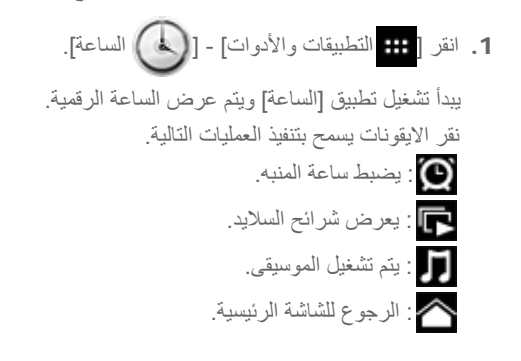

#### نصيحة

- يتم عرض الوقت المضبوط للمنبه على الشاشة.
- انقر أي مكان على الشاشة لتغيير سطوع الشاشة بين مستويين.

## نسخ/ نقل المحتويات من بطاقة الذاكرة SD

<span id="page-106-0"></span>تطبيق [نقل الملف] يتيح لك امكانية استيراد/ تصدير بيانات بين التخزين الداخلي للجهاز اللوحي وبطاقة الذاكرة SD.

لاستيراد/ تصدير بيانات بين التخزين الداخلي للجهاز اللوحي وبطاقة الذاكرة SD

- .1 قم بإدخال بطاقة ذاكرة SD في فتحة بطاقة الذاكرة SD.
- .2 انقر [ التطبيقات والأدوات] [ نقل الملف].

يشغل تطبيق [نقل الملف].

- .3 انقر الملف أو المجلد الذي تريد نقله لاضافة علامة الاختيار اليه.
	- نقر ايقونة وسط التسجيل يحول بين شاشات النسخ/ النقل.
- للانتقال الى مجلد، انقر ايقونة المجلد في القائمة. لعرض المعلومات المفصلة حول المجلد، انقر أيقونة المجلد واحتفظ بنقرها.
	- .4 لاختيار مجلد وجهة، اختر في [استيراد إلى] أو [تصدير إلى].

اذا لم تختر مجلد، سيتم نقل الملف الى المجلد "transferred "في الوسط.

#### .5 انقر أو .

يبدأ نقل الملف.

#### نصيحة

ı

اذا أردت قراءة الكتب الرقمية بواسطة تطبيق [Sony by Reader[، اختر المجلد "Reader "كمجلد وجهة في الخطوة .4

#### ملاحظة

لا تقم بإخراج الوسط اثناء نقل البيانات.

#### موضوع ذو صلة

[التأكد من الحيز الفارغ](#page-81-0)

[الصيغ المدعومة](#page-78-0)

[ادخال / اخراج بطاقة الذاكرة](#page-35-0) [SD](#page-35-0)

### استعمال الجهاز اللوحي كوحدة تحكم عن بعد

يمكن التحويل بين نوعين من وحدات التحكم عن بعد على شاشة وحدة التحكم عن بعد.

- تحكم عن بعد «كامل» .ً يمكن تشغيل وظيفة التحكم عن بعد بالنقر على الازرار، مثل وحدة تحكم عن بعد عادية بالاشعة تحت الحمراء تماما
- تحكم عن بعد «حركة» هذا الوضع يمنح احساسا جديدا بعمليات التحكم عن بعد. تتفاعل وحدة التحكم عن بحس الجهاز اللوحي بحركات أصابعك مثل النقر وتحريك الشاشة اللمسية، بغض النظر عن مكان لمس الشاشة. وهكذا، يمكنك تشغيل وحدة التحكم عن بعد غريزيا، دون النظر الى شاشة الجهاز اللوحي.

موضوع ذو صلة

تسجيل وحدة التحكم عن بعد

[استخدام "](#page-128-0)[MediaRemote"](#page-128-0)
## تسجيل وحدة التحكم عن بعد

يمكن استخدام الجهاز اللوحي كوحدة تحكم عن بعد باستخدام ميزة التحكم عن بعد بالاشعة تحت الحمراء (IR(.

بواسطة تسجيل رموز وحدات تحكم متعددة، يمكن تشغيل عدة اجهزة بواسطة جهاز لوحي واحد.

يمكن تنفيذ عمليات التشغيل التي تستعمل بشكل متكرر مثل تغيير مستوى الصوت أو القنوات بحركة بسيطة.

.1 انقر [ التطبيقات والأدوات] - [ التحكم عن بعد].

يشغل تطبيق [التحكم عن بعد].

- .2 انقر [إضافة جهاز] أو [ إضافة جهاز].
- 3. قم بتسجيل الجهاز اللوحي كوحدة تحكم متبعاً التعليمات على الشاشة. قم بتنفيذ [اختبار التحكم عن بعد] عند الضرورة. عند الانتهاء من التسجيل، ستعود الشاشة إلى شاشة قائمة الجهاز في الخطوة 2. انقر اسم الجهاز المسجل لعرض شاشة التحكم عن بعد.

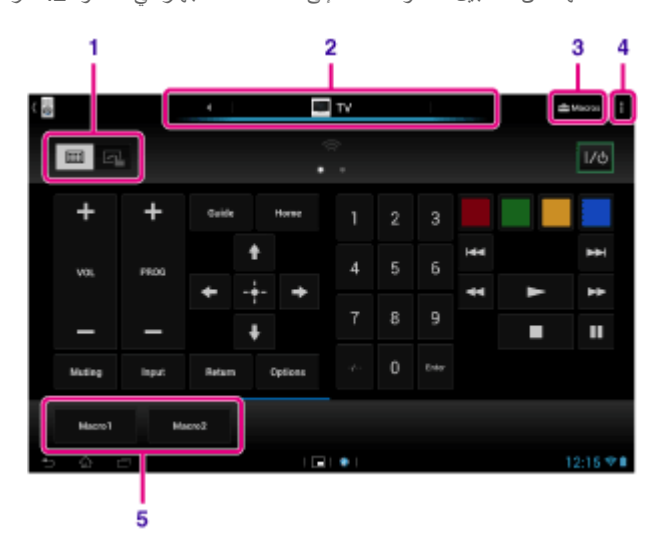

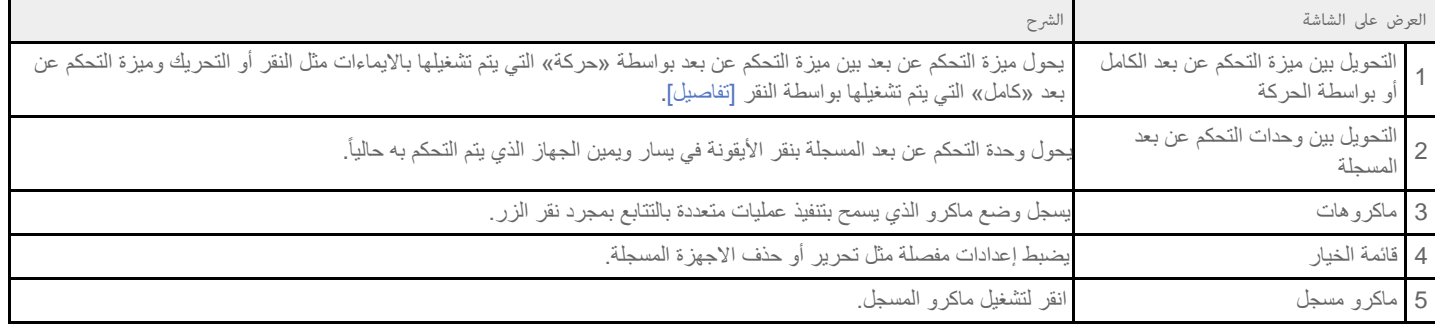

# نصيحة

- يمكن استخدام هذا التطبيق كـ «التطبيقات الصغيرة».
- يمكن تكوين إعداد السطح بنقر [تغيير الواجهة] على (قائمة الخيار). يمكن تكوين السطح لكل جهاز مسجل بشكل منفصل.
	- اذا لم يتم عرض الفئة أو الصانع، قم بتمكين الجهاز اللوحي من الاستجابة لاشارة التحكم عن بعد ثم سجله.
- قد يتم عرض جهازين أو اكثر وذلك حسب الفئة أو الصانع. إذا تم عرض اكثر من جهاز واحد، جرب تشغيل وظيفة التحكم عن بعد بواسطة كل من وحدات التحكم المعروضة واختر الذي يعمل جيدا.

انقر (رجوع)، ومن ثم انقر [ إضافة جهاز] على شاشة قائمة الجهاز.

### الاستجابة لاشارة التحكم عن بعد وتسجيله

اذا لم يتم عرض نوع الجهاز أو المصنّع الذي يوافق الجهاز ، سجل وحدة التحكم عن بعد كالتالي.

- .1 يشغل تطبيق [التحكم عن بعد].
- .2 انقر [إضافة جهاز] أو [ إضافة جهاز].
	- .3 انقر [الإعداد اليدوي].
- .4 اختر بندا من [نوع الجهاز:]. يتم عرض شاشة لمعرفة اوامر التحكم عن بعد.
- .5 انقر الزر الذي تريد معرفة الامر الخاص به.
- .6 عند عرض شاشة القائمة، انقر [معرفة الإشارة].
- 7. قم بتقريب باعث الاشعة تحت الحمراء IR على وحدة التحكم عن بعد التي تريد تسجيلها بالقرب من منفذ بيانات IR على الجهاز اللوحي كما مبين في الشكل التوضيحي التالي، ومن ثم انقر [بدء].

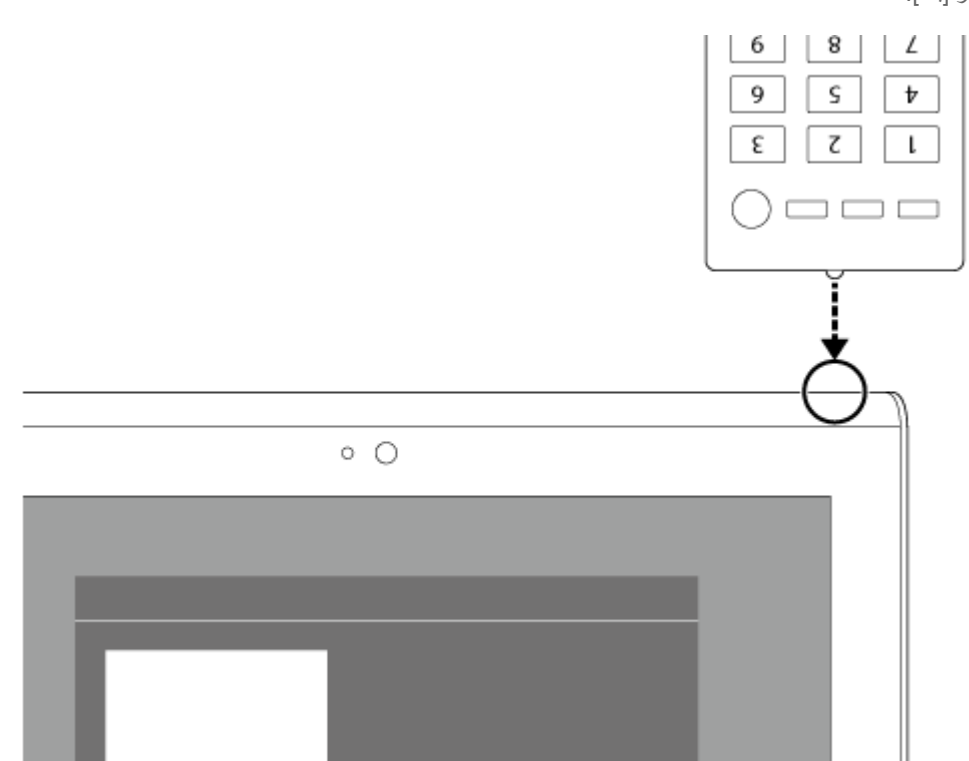

- .8 اضغط الزر الذي تريد معرفة وظيفة التحكم عن بعد الخاصة به. عند الانتهاء من معرفة ذلك، يتم تظليل الزر المسجل على الشاشة. لتحديد استجابة لأزرار أخرى، كرر الخطوات 5 الى .8
- .9 انقر [التالي]، واختر ايماءة باتباع التعليمات على الشاشة، ومن ثم انقر [إنهاء]. عندما يتم تسجيل الزر، تعود الشاشة إلى شاشة قائمة الجهاز في الخطوة 2. انقر اسم الجهاز المسجل لعرض شاشة التحكم عن بعد.

### ملاحظة

- تاكد من أن تكون وحدة التحكم التي سيتم تسجيلها هي وحدة التحكم عن بعد بالاشعة تحت الحمراء IR.
- قد يكون الجهاز اللوحي غير قادر على الاستجابة لبعض عمليات التحكم عن بعد وفقا لنوع وحدة التحكم عن بعد بالاشعة تحت الحمراء IR. لا يشير هذا الى وجود خلل.
- إذا لم تتمكن من التسجيل في الخطوة 7، قد لا يكون منفذ بيانات IR على الجول متجهاً نحو التحكم عن بعد. تأكد من مكان منفذ بيانات IR على الجهاز اللوحي، ثم حاول مرة .ً اخرى مطابقة منافذ بيانات IR على الجهاز اللوحي ووحدة التحكم عن بعد في مسافة 20 مم إلى 50 مم تقريبا

موضوع ذو صلة

[استعمال «التطبيقات الصغيرة»](#page-64-0)

# برمجة عمليات التشغيل في وحدة التحكم عن بعد (وظيفة ماكرو)

<span id="page-110-0"></span>بواسطة وظيفة ماكرو، يمكن تسجيل عمليات تشغيل متعددة لاجهزة مسجلة في تطبيق [التحكم عن بعد] بالتتابع، مها يسمح لك بتنفيذ عمليات التشغيل بالترتيب المسجل بمجرد نقر الزر

- .1 يشغل تطبيق [التحكم عن بعد].
- .2 اختر وانقر الجهاز المرغوب.
	- **3.** انقر [ <del>هي</del> الماكرو].
	- .4 انقر [إنشاء جديد].
- قم بتسجيل ماكرو بالترتيب التالي.
	- اختر زر.
- تأكد من التشغيل (قم بتسجيل توقيت التشغيل).
	- قم بتسمية ماكرو.
- انقر [موافق]، ومن ثم اتبع التعليمات المعروضة على الشاشة.

إذا اكتمل التسجيل، سيظهر زر مع اسم ماكرو في اسفل شاشة التحكم عن بعد. بنقر الزر، يمكن تشغيل الماكرو المسجل.

## إعداد اخراج الصوت

يمكن ضبط صوت اخراج الصوت من اجل استمتاع افضل بالموسيقى والفيديو والالعاب وغير ذلك.

<span id="page-111-0"></span>إعدادات الصوت تتضمن الإعداد [+ClearAudio [الذي توصي به سوني Sony و [تحسينات الصوت] الذي يمكن ضبطه كما تريد، و [المسوي الديناميكي].

- .1 انقر [ التطبيقات والأدوات] [ الإعدادات] [الصوت].
	- .2 انقر الإعداد المرغوب من البنود التالية.
- [+ClearAudio[: إعداد الصوت الذي توصي به سوني Sony للموسيقى يحسن إعدادات تقنية معالجة الاشارة الرقمية بمجرد لمسة واحدة.
- [تحسينات الصوت]: يضبط تقنيات الصوت المجهزة في الجهاز اللوحي أو يتأكد من أي منها مستخدمة. هذه الإعدادات غير متوفرة عند ضبط [+ClearAudio [إلى وضع التشغيل. البنود التي يمكن تهيئتها من الإعدادت هي كالآتي:

[الموازن]: يضبط جودة الصوت المناسبة لنوع الموسيقى. [(TM(Phase Clear[: يضبط جودة الصوت المناسبة للسماعات الداخلية. [(TM(xLOUD[: يقوم بإخراج صوت ديناميكي من السماعات الداخلية. هذا الإعداد غير متوفر عند ضبط [D3 Surround Front Force-S [إلى وضع التشغيل. .ً [D3 Surround Front Force-S[: اعادة انتاج نطاق صوت احاطة D3 عمليا

[المسوي الديناميكي]: يقلل الفروقات في مستوى الصوت بين المحتوى<sub>.</sub> على سبيل المثال، يستطيع هذا الإعاداد منع تشغيل الاغنيات بصوت عال جداً أو منخفض جداً عند تشغيل الاغنيات عشوائياً من عدة البومات مسجلة بمستويات صوت مختلفة<sub>.</sub>

#### ملاحظة

- الإعداد [D3 Surround Front Force-S [و [(TM(xLOUD [و [المسوي الديناميكي] غير متاح اثناء استخدام بعض تطبيقات اتصالات الصوت.
- الإعداد [+ClearAudio [و [تحسينات الصوت] و [المسوي الديناميكي] غير مدعوم بواسطة اجهزة موصولة عبر توصيل Bluetooth أو منفذ متعدد الاستخدامات.

#### موضوع ذو صلة

[تغيير الإعدادات](#page-80-0)

## استخدام «منتقى التطبيق» عندما يكون الجهاز اللوحي مركباً على سماعة القاعدة

يبدأ تشغيل «منتقي التطبيق» تلقائياً عند تركيب الجهاز اللوحي على سماعة القاعدة (SGPSPK1، تباع بشكل منفصل). بواسطة «منتقي التطبيق»، يمكن استخدام وحدة التحكم عن بعد المرفقة مع سماعة القاعدة لاختيار أو تشغيل التطبيقات.

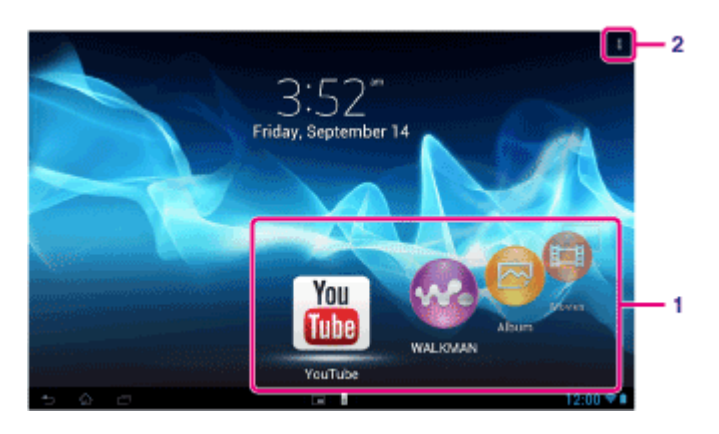

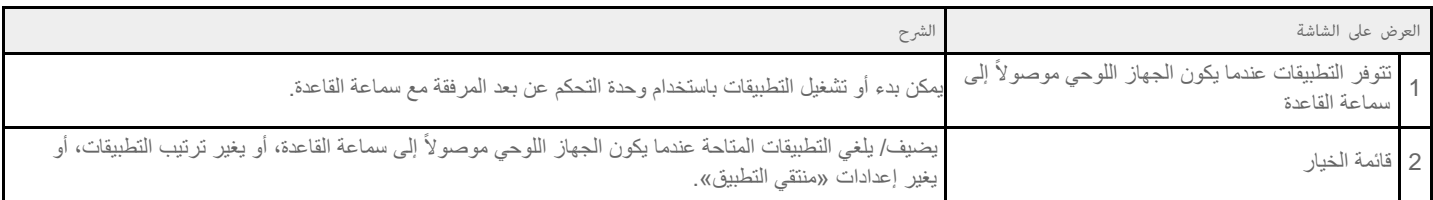

### نصيحة

- للتفاصيل مثل الاجراءات الخاصة بتوصيل الجهاز اللوحي أو تشغيل وحدة التحكم عن بعد، راجع تعليمات التشغيل الخاصة بسماعة القاعدة.
- يمكن بدء تشغيل «منتقي التطبيق» بضغط الزر HOME على وحدة التحكم عن بعد حتى إذا اخترت (قائمة الاختيار) [إعدادات] [إعدادات تشغيل منتقي التطبيق] [عدم القيام بأي إجراء]. كما يمكن الاستمرار باستخدام تطبيق جاري تشغيله إذا قمت بتوصيل الجهاز اللوحي إلى سماعة القاعدة اثناء تشغيل التطبيق.

### ملاحظة

- لا يمكنك تشغيل «منتقي التطبيق» من وحدة التحكم عن بعد عندما يكون الجهاز اللوحي مقفلا بـ [نقش]، [رقم التعريف الشخصي] أو [كلمة المرور]. في هذه الحالة، فك قفل الجهاز اللوحي قبل استخدام وحدة التحكم عن بعد.
	- لا يقوم سماعة القاعدة بإخراج الصوت عند توصيل الجهاز اللوحي إلى سماعة القاعدة اثناء كتم صوت الجهاز اللوحي. في هذه الحالة، قم بالغاء كتم صوت الجهاز اللوحي.
		- الإعدادات [+ClearAudio [و [تحسينات الصوت] و [المسوي الديناميكي] لا تؤثر على اخراج الصوت من سماعة القاعدة [\[تفاصيل\]](#page-111-0).
			- لا يمكن تشغيل بعض التطبيقات بواسطة وحدة التحكم عن بعد.
				- قد لا تتوفر سماعة القاعدة في بعض البلدان/ المناطق.

### الغاء كتم صوت الجهاز اللوحي تلقائياً عند توصيله إلى سماعة القاعدة

يمكن ضبط الجهاز اللوحي لاخراج الصوت من سماعة القاعدة إذا قمت بتوصيل الجهاز اللوحي إلى سماعة القاعدة اثناء كتم الصوت.

- .1 انقر (قائمة الخيار) [إعدادات] [ما الذي يتم القيام به عند كتم صوت الجهاز اللوحي].
	- .2 ً انقر [إعادة صوت الجهاز اللوحي تلقائيا].

### ملاحظة

إذا اخترت هذا الإعداد، سيتم الغاء كتم صوت الجهاز اللوحي ويظل الصوت غير مكتوم حتى إذا فصلت الجهاز اللوحي من سماعة القاعدة.

# استخدام التطبيق "Sony Select"

التطبيق [Sony Select] يسمح لك بالدخول الى موقع يقدم نطاقا مختارا من التطبيقات المناسبة للاستعمال مع الجهاز اللوحي.

1. انقر [ <del>ال</del> التطبيقات والأدوات] - [ Sony Select]. يبدأ [المتصفح] ويعرض الموقع.

### ملاحظة

- لتحميل تطبيقات، لا بد أن يكون لديك حساب Google.
	- بعض التطبيقات تتطلب دفع رسوم.
- يتم نقل حجم كبير من البيانات عند تحميل وتحديث التطبيقات.

# عرض صور/ فيديو

تطبيق [المعرض] يمكنك من عرض الصور او الفيديو في الجهاز اللوحي أو albums web Picasa. كما يمكن تحميل صور على خدمات الانترنت لمشاركتها.

يمكن عرض معلومات تفصيلية كما يمكن فرز أو تصفية الصور والفيديو.

1. انقر [ **:::** التطبيقات والأدوات] - [ <mark>الم</mark>عرض].

يشغل تطبيق [المعرض].

.2 انقر الألبومات من الصور المصغرة المعروضة لاختيار الصور أوالفيديو. يتم عرض الصور او الفيديوهات المختارة على شاشة العرض.

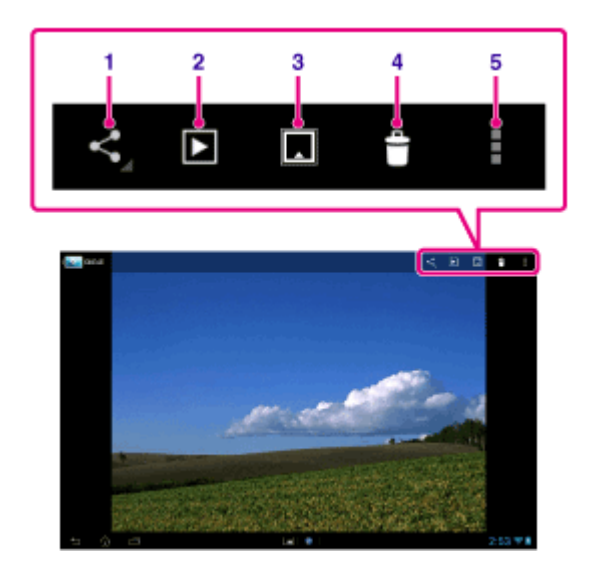

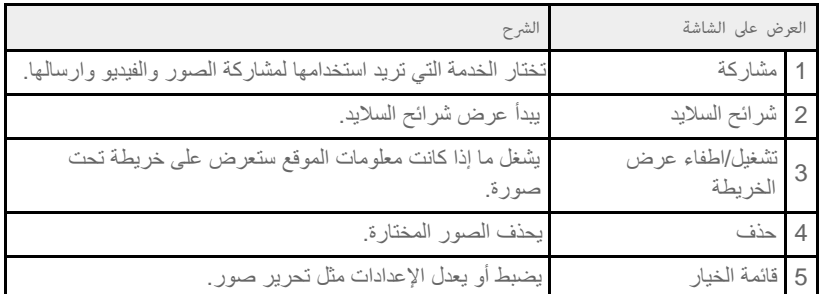

## نصيحة

- يمكنك عرض الصور او الفيديو المخزنة في albums web Picasa. اذا قمت بالتهيئة للمزامنة مع albums web Picasa المتوفرة مع حساب Google الذي ضبطته مع تطبيق [الإعدادات]، يظهر تطبيق albums web Picasa في قائمة الالبوم.
	- بنقر [ مجموعة] في أعلى يمين شاشة الصور المصغرة، يمكن فرز الصور او الفيديو حسب التفاصيل مثل وقت او مكان تسجيلها.
		- بالنقر على الصور المصغرة والاحتفاظ بنقرها بالتتابع، يمكن اختيار صور أو فيديوهات متعددة.
			- يمكنك التحكم بالعرض على شاشة العرض.
	- ستعرض الصور في ألبوم كشريط مصور إذا غيرت حجم الصورة المعروضة. يمكنك التصفح في ألبوم بتحريك الصور لليسار أو اليمين.

#### لعرض صور على كامل الشاشة

انقر [ملء منطقة العرض] من قائمة الخيار لشاشة عرض الصور. لالغاء المشاهدة على كامل الشاشة، انقر [ملاءمة لمنطقة العرض].

لعرض معلومات موقع التصوير

انقر  $\blacksquare$  لعرض الخريطة ثم  $\clubsuit$  أو  $\blacksquare$  اذا كان للصورة معلومات موقع، سيعرض الموقع على الخريطة.

يمكنك التقاط صور مع تسجيل معلومات الموقع باستعمال تطبيق [الكاميرا].

# عرض الصور تلقائيا (العرض المتواصل)

.1 اختر الألبومات أو الصور التي تريد عرضها حسب عرض متتابع ثم انقر أعلى يمين الشاشة. يبدأ العرض المتواصل.

## موضوع ذو صلة

نصيحة

I

[مشاركة صور/ فيديو](#page-116-0)

تحرير صور

# مشاركة صور/ فيديو

- <span id="page-116-0"></span>1. انقر الالبوم او الصورة المصغرة الخاصة بالصور التي تريد مشاركتها واحتفظ بنقرها، ثم انقر أي أو انقر أي على شاشة العرض.
	- .2 انقر اسم الخدمة التي تريد استعمالها لمشاركة الصور او الفيديو.
		- .3 اعرض الصور او الفيديو باتباع التعليمات على الشاشة.

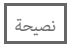

يمكن اختيار صور أو فيديوهات متعددة بالنقر على الصور المصغرة والاحتفاظ بنقرها بالتتابع.

موضوع ذو صلة

تحرير صور

### تحرير صور

- .1 على شاشة العرض، انقر (قائمة الخيار) [تعديل].
	- .2 انقر [المعرض].
	- .3 انقر أيقونة التحرير في اسفل الشاشة. يمكن اضافة مؤثرات متنوعة على الصور.

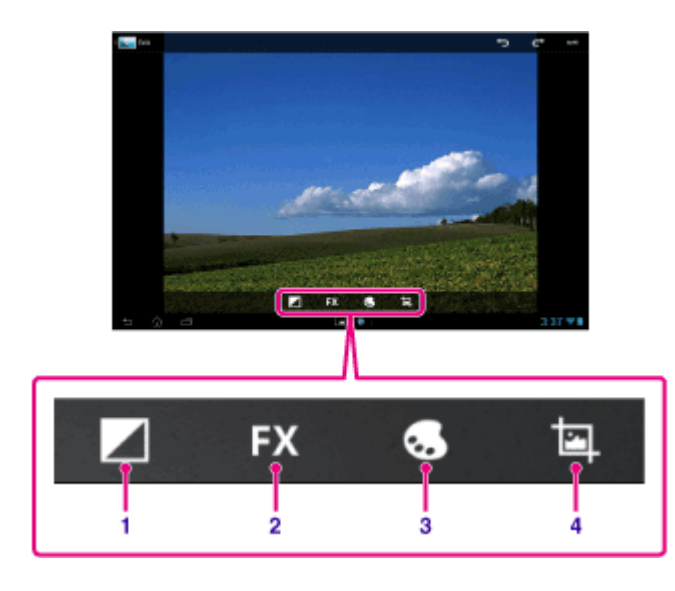

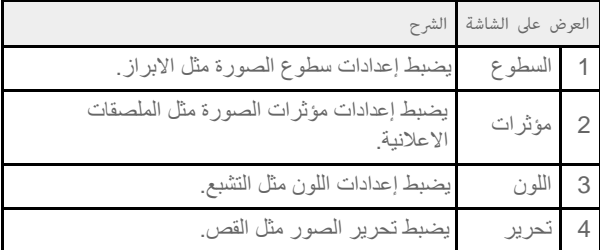

.4 عند الانتهاء من التحرير، انقر [حفظ] في أعلى يمين الشاشة.

موضوع ذو صلة

[مشاركة صور/ فيديو](#page-116-0)

# التأكد من اتصال Fi-Wi

تطبيق [مدقق Fi-Wi [يتيح امكانية التأكد من اتصال Fi-Wi في الجهاز اللوحي عند حدوث مشكلة توصيل.

1. انقر [ ::: التطبيقات والأدوات] - [ ( همدقق Wi-Fi).

يشغل تطبيق [مدقق Wi-Fi].

.2 انقر [اختبار] في أعلى يمين الشاشة لبدء فحص التوصيل. يتم فحص البنود بالتتابع، ويتم عرض الاسباب والحلول المفترضة.

نصيحة اذا نقرت على [ إعدادات] في أعلى يمين الشاشة، يمكنك عرض شاشة إعدادات اتصال Fi-Wi. استعمل للرجوع الى تطبيق [مدقق Fi-Wi[. اذا نقرت لعرض الشاشة الرئيسية، تظهر شاشة الإعدادات عند تشغيل تطبيق [مدقق Fi-Wi [في المرة القادمة.

موضوع ذو صلة

[الاتصال بشبكة](#page-17-0) [Fi-Wi](#page-17-0)

## قراءة الكتب الالكترونية

احمل كتبك الرقمية المفضلة في الجهاز اللوحي. التصميم البديهي مثالي المسريعة، حيث يمكنك من تفضيل وابراز وتعديل حجم الخط عند القراءة. يمكنك حتى مزامنة مفضلات وتظليل بنود مع اجهزة متوافقة اخرى. من السهل شراء المحتوى من Store) TM(Reader على الانترنت. في البلدان التي لا تستطيع فيها أن تشتري من متجر Store) TM(Reader، يمكنك الاستمتاع بالكتب على الجهاز اللوحي من خلال تحميلها من بطاقة ذاكرة (فقط الكتب غير المحمية بحقوق التأليف والنشر).

- التفضيل والابراز
- احجام الخطوط القابلة للتعديل
	- التوجيه البديهي
- المزامنة مع اجهزة متوافقة اخرى

1. انقر [ التطبيقات والأدوات] -[ Reader by Sony ].

يبدأ تشغيل تطبيق [Reader by Sony].

### ملاحظة

- قد لا يتوفر تطبيق Store) TM(Reader في بعض البلدان/ المناطق.
- تطبيق Store) TM(Reader الذي يستخدم البرنامج DRM Adobe و ID Adobe يتطلب ترخيص الجهاز اللوحي لمشاهدة المحتويات المحمية.
- إذا لم يكن لديك رمز تعريف خاص بالبرنامج Adobe ID، سيقوم تطبيق Reader(TM) Store بانشاء رمز تعريف مستخدماً نفس عنوان البريد الالكتروني وكلمة السر التي استخدمتها لانشاء حساب Store) TM(Reader.
	- إذا كان لديك رمز تعريف خاص بالبرنامج ID Adobe، سيطلب منك تقديم البريد الالكتروني وكلمة السر المناسبين لترخيص الجهاز اللوحي.
		- سيتم عرض الكتب الالكترونية التي تم شرائها من متجر Reader(TM) Store في المكتبة تلقائياً.
- بواسطة التطبيق [Sony by Reader [على الجهاز اللوحي، يمكن الاستمتاع بالكتب الالكترونية غير تلك التي تم شراؤها من متجر EPUB Store) TM(Reader أو الكتب الالكترونية PDF بتحميلها عبر USB أو بطاقة SD أو تنزيل المحتوى من المتصفح على الجهاز اللوحي مباشرة.

#### موضوع ذو صلة

[التأكد من معلومات التحميل أو التحديث على شريط الحالة](#page-68-0) [نسخ/ نقل المحتويات من بطاقة الذاكرة](#page-106-0) [SD](#page-106-0)

## تسجيل الجهاز اللوحي

توصي سوني Sony بتسجيل الجهاز اللوحي حيث نستطيع تقديم خدمة دعم الزبائن بشكل افضل.

.1 انقر [ التطبيقات والأدوات] - [ تسجيل المنتج].

يشغل [المتصفح] ويظهر موقع تسجيل منتج سوني Sony.

2. قم بتسجيل الجهاز اللوحي متبعاً التعليمات المعروضة على الشاشة.

#### نصيحة

في بعض البلدان/ المناطق، سيطلب منك تقديم معلومات مثل الكراسات المرفقة مع الجهاز اللوحي أو الضمان أو وصل شراء من المحل الذي اشتريت منه الجهاز اللوحي. يرجى حمل هذه الوثائق معك.

#### ملاحظة

قد لا يتوفر هذا التطبيق أو الخدمة في بعض البلدان/ المناطق.

# الأفلام

- الانجليزية [/http://helpguide.sony.net/apps\\_td/movies/h\\_at2/gb](http://helpguide.sony.net/apps_td/movies/h_at2/gb/) الصينية
- [/http://helpguide.sony.net/apps\\_td/movies/h\\_at2/ct/ct](http://helpguide.sony.net/apps_td/movies/h_at2/ct/ct/) العربية
	- [/http://helpguide.sony.net/apps\\_td/movies/h\\_at2/ar](http://helpguide.sony.net/apps_td/movies/h_at2/ar/) التايلندية
	- [/http://helpguide.sony.net/apps\\_td/movies/h\\_at2/th](http://helpguide.sony.net/apps_td/movies/h_at2/th/) الاندونيسية
	- [/http://helpguide.sony.net/apps\\_td/movies/h\\_at2/id](http://helpguide.sony.net/apps_td/movies/h_at2/id/) الكورية
	- [/http://helpguide.sony.net/apps\\_td/movies/h\\_at2/kr](http://helpguide.sony.net/apps_td/movies/h_at2/kr/)

# WALKMAN

- الانجليزية
- [/http://helpguide.sony.net/apps\\_td/walkman/h\\_at2/gb](http://helpguide.sony.net/apps_td/walkman/h_at2/gb/) الصينية
- [/http://helpguide.sony.net/apps\\_td/walkman/h\\_at2/ct/ct](http://helpguide.sony.net/apps_td/walkman/h_at2/ct/ct/) العربية
	- [/http://helpguide.sony.net/apps\\_td/walkman/h\\_at2/ar](http://helpguide.sony.net/apps_td/walkman/h_at2/ar/) التايلندية
	- [/http://helpguide.sony.net/apps\\_td/walkman/h\\_at2/th](http://helpguide.sony.net/apps_td/walkman/h_at2/th/) الاندونيسية
	- [/http://helpguide.sony.net/apps\\_td/walkman/h\\_at2/id](http://helpguide.sony.net/apps_td/walkman/h_at2/id/) الكورية
	- [/http://helpguide.sony.net/apps\\_td/walkman/h\\_at2/kr](http://helpguide.sony.net/apps_td/walkman/h_at2/kr/)

- الانجليزية [/http://helpguide.sony.net/apps\\_td/album/h\\_at2/gb](http://helpguide.sony.net/apps_td/album/h_at2/gb/) الصينية
- [/http://helpguide.sony.net/apps\\_td/album/h\\_at2/ct/ct](http://helpguide.sony.net/apps_td/album/h_at2/ct/ct/) العربية
	- [/http://helpguide.sony.net/apps\\_td/album/h\\_at2/ar](http://helpguide.sony.net/apps_td/album/h_at2/ar/) التايلندية
	- [/http://helpguide.sony.net/apps\\_td/album/h\\_at2/th](http://helpguide.sony.net/apps_td/album/h_at2/th/) الاندونيسية
	- [/http://helpguide.sony.net/apps\\_td/album/h\\_at2/id](http://helpguide.sony.net/apps_td/album/h_at2/id/) الكورية
	- [/http://helpguide.sony.net/apps\\_td/album/h\\_at2/kr](http://helpguide.sony.net/apps_td/album/h_at2/kr/)

# **Socialife**

- الانجليزية
- [/http://helpguide.sony.net/apps\\_c/socialife/h\\_at/gb](http://helpguide.sony.net/apps_c/socialife/h_at/gb/)
	- الصينية
- [/http://helpguide.sony.net/apps\\_c/socialife/h\\_at/ct2](http://helpguide.sony.net/apps_c/socialife/h_at/ct2/)
	- العربية
- [/http://helpguide.sony.net/apps\\_c/socialife/h\\_at/ar](http://helpguide.sony.net/apps_c/socialife/h_at/ar/)

## دفتر القصاصات

- الانجليزية
- [/http://helpguide.sony.net/apps\\_td/scrapbook/h\\_at/gb](http://helpguide.sony.net/apps_td/scrapbook/h_at/gb/) الصينية
- [/http://helpguide.sony.net/apps\\_td/scrapbook/h\\_at/ct1](http://helpguide.sony.net/apps_td/scrapbook/h_at/ct1/)
	- العربية
- [/http://helpguide.sony.net/apps\\_td/scrapbook/h\\_at/ar](http://helpguide.sony.net/apps_td/scrapbook/h_at/ar/)

# استخدام البريد الالكتروني "Gmail"

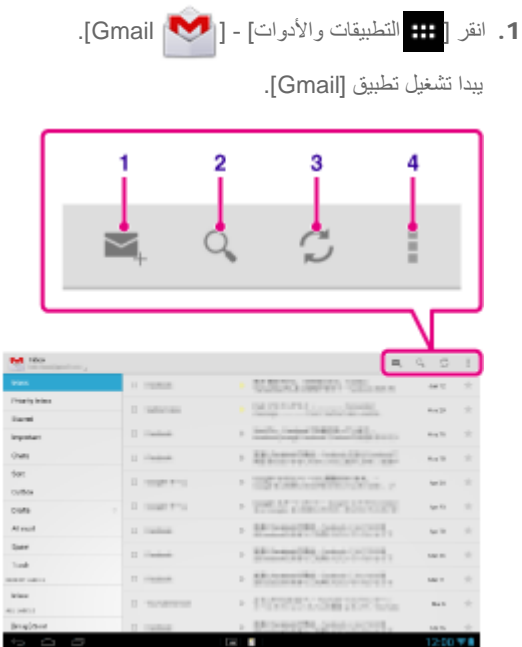

يمكن استخدام البريد الالكتروني Gmail على الجهاز اللوحي إذا قمت بتسجيل حساب بريد Google على الجهاز اللوحي.

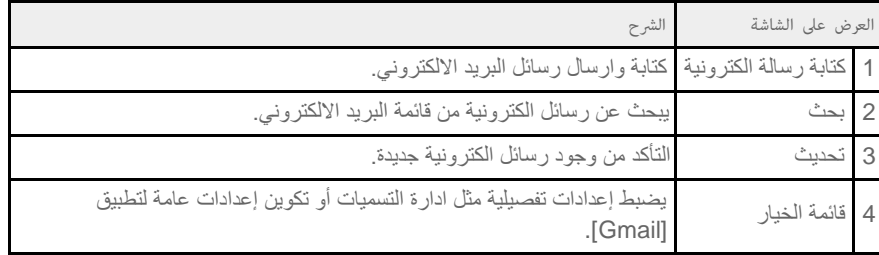

نصيحة

لمراجعة التفاصيل عن كيفية استخدام تطبيق [Gmail[، انقر (قائمة الخيار) - [دليل المساعدة].

## البحث عن تطبيقات

يمكن تحميل تطبيقات مثل الأدوات والالعاب المناسبة إلى الجهاز اللوحي من Play Google المتوفر من Google. كما يمكن التأكد من تحديثات التطبيقات وتحديث التطبيقات إلى احدث اصدار.

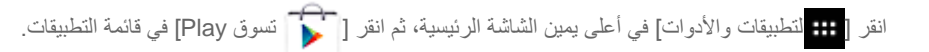

كما يمكن استعمال Play Google من الكمبيوتر.

### [/http://play.google.com](http://play.google.com/)

هذا الموقع يعرض Play Google ويسمح لك بإدارة التطبيقات التي حملتها من Play Google وتحميلها على الجهاز اللوحي.

لاستعمال Play Google، يجب تسجيل الدخول في حساب Google] تفاصيل].

# استخدام "MediaRemote"

التطبيق MediaRemote هو تطبيق للتحكم اللاسلكي Fi-Wi عن بعد الذي يمكن استعماله مع الاجهزة مثل TV BRAVIA Sony ومشغلات الاقراص ray-Blu. بتفعيل أكثر من عملية تحكم عن بعد تقليدية، يتمتع تطبيق MediaRemote بالعديد من الوظائف مثل ادخال لوحة المفاتيح وعرض معلومات المحتوى، مما يسمح لك باستعمال اجهزة سوني Sony والاستمتاع بها بسهولة.

### ملاحظة

ı

احرص كثيراً على حماية الشبكة المنزلية عند ادخال البنود مثل المعلومات الشخصية.

## تحض MediaRemote

- .1 صل جهاز سوني Sony بشبكتك المنزلية. للتفاصيل حول التوصيل، راجع تعليمات التشغيل المرفقة مع الجهاز وموجه Fi-Wi.
	- .2 صل الجهاز اللوحي بنفس الشبكة المنزلية التي يتصل بها جهاز سوني Sony.
- .3 قم بتسجيل الجهاز اللوحي على جهاز سوني Sony. للتفاصيل حول الإعدادات، راجع تعليمات التشغيل المرفقة مع الجهاز. راجع قسم المساعدة الخاص بالتطبيق [MediaRemote [لمعرفة كيفية استعمال التطبيق.

# "TV SideView" استخدام

تطبيق [SideView TV [هو تطبيق يعمل مع أجهزة سوني Sony المنزلية مثل تلفزيون Players) TM(Disc ray-Blu ،BRAVIA و (TM(Disc ray-Blu أنظمة المسرح المنزلي، TV Google من سوني Sony.

بواسطة هذا التطبيق، يمكنك تشغيل الأجهزة بسهولة والتمتع أكثر بتلفزيونك بعرض محتوى متصل ببرامج ومحتوى التلفزيون على الجهاز اللوحي.

## المزايا الرئيسية

- التمتع أكثر بالتلفزيون يمكنك الحصول على تفاصيل حول البرنامج الذي تشاهده على التلفزيون أو القرص ومراجعة ماذا يقول الناس حوله على مواقع التواصل الاجتماعي.
- إيجاد محتوى بسهولة في خدمات أو أجهزة مختلفة يمكنك البحث من برامج التلفزيون والشبكة المنزلية (DLNA (ومن خدمات مثل Netflix ، YouTube ،Unlimited Music ،Unlimited Video، من مواقع، تطبيقات وبرامج مسجلة على تلفزيون BRAVIA.
	- إرسال رسائل
	- كتابة تعليقات على مواقع شبكات التواصل الاجتماعي حول ما تشاهده.
		- يستعمل كوحدة تحكم عن بعد
	- انقر الأزرار على الشاشة للقيام بعمليات مثل وحدة تحكم عن بعد فعلية. أدخل نصا للأجهزة المنزلية باستعمال لوحة مفاتيح لمسية QWERTY الكاملة. حرك المؤشر بحرية أينما تريد عند عرض المتصفح.

#### نصيحة

لمراجعة التفاصيل عن كيفية استخدام تطبيق [SideView TV[، انقر (قائمة الخيار) - [دليل المساعدة].

## ملاحظة

- ستعمل "SideView TV "فقط إذا كان الجهاز اللوحي وجهازك المنزلي موصولين بنفس الشبكة اللاسلكية.
	- قد تكون بعض الوظائف والخدمات غير مدعومة من بعض الأجهزة المنزلية.
		- قد لا يمكن استعمال هذا التطبيق في بعض المناطق/البلدان.
- الخدمات التي يمكن البحث عنها ووظيفة شبكة التواصل الاجتماعي قد تكون عرضة للتغيير أو الانتهاء دون إشعار.

#### معلومات الدعم

- الانجليزية
- [http://helpguide.sony.net/apps\\_c/tvsideview\\_10/v1\\_adt/gb/index.html](http://helpguide.sony.net/apps_c/tvsideview_10/v1_adt/gb/index.html) فرنسية
- [http://helpguide.sony.net/apps\\_c/tvsideview\\_10/v1\\_adt/fr/index.html](http://helpguide.sony.net/apps_c/tvsideview_10/v1_adt/fr/index.html)
	- ألمانية
- [http://helpguide.sony.net/apps\\_c/tvsideview\\_10/v1\\_adt/de/index.html](http://helpguide.sony.net/apps_c/tvsideview_10/v1_adt/de/index.html) إسبانية
- [http://helpguide.sony.net/apps\\_c/tvsideview\\_10/v1\\_adt/es/index.html](http://helpguide.sony.net/apps_c/tvsideview_10/v1_adt/es/index.html)
	- إيطالية
- [http://helpguide.sony.net/apps\\_c/tvsideview\\_10/v1\\_adt/it/index.html](http://helpguide.sony.net/apps_c/tvsideview_10/v1_adt/it/index.html) برتغالية
- [http://helpguide.sony.net/apps\\_c/tvsideview\\_10/v1\\_adt/pt/index.html](http://helpguide.sony.net/apps_c/tvsideview_10/v1_adt/pt/index.html) هولندية
- [http://helpguide.sony.net/apps\\_c/tvsideview\\_10/v1\\_adt/nl/index.html](http://helpguide.sony.net/apps_c/tvsideview_10/v1_adt/nl/index.html) روسية
- [http://helpguide.sony.net/apps\\_c/tvsideview\\_10/v1\\_adt/ru/index.html](http://helpguide.sony.net/apps_c/tvsideview_10/v1_adt/ru/index.html) الصينية
- [http://helpguide.sony.net/apps\\_c/tvsideview\\_10/v1\\_adt/ct/index.html](http://helpguide.sony.net/apps_c/tvsideview_10/v1_adt/ct/index.html)

# "Media Go" استخدام

التطبيق Go Media هو تطبيق يدعم ادارة المحتوى ونقل المحتوى بين الجهاز اللوحي والكمبيوتر. بتحميل Go Media على الكمبيوتر، يمكن نقل الموسيقى والصور والفيديو للجهاز اللوحي.

### ملاحظة

ı

للتفاصيل حول كيفية استعمال Go Media راجع قسم المساعدة في القائمة الرئيسية للتطبيق Go Media.

## تحميل Go Media على الكمبيوتر

- .Media Go بتحميل قم ثم الكمبيوتر من <http://www.sony.com/mediago/Tablet> الى ادخل .1
	- 2. انقر نقر أ مزدوجاً على الملف الذي تم تحميله.
	- .3 قم بتحميل Go Media متبعا التعليمات على الشاشة. اً<br>ا اذا طلب منك تحميل مكونات برنامج اضافية اثناء التحميل، قم بتنزيلها وتحميلها كما موضح.

## نقل المحتوى الى الجهاز اللوحي باستعل Go Media

- 1. صل الجهاز اللوحي إلى كمبيوتر مستخدماً كبل USB لمنفذ متعدد الاستخدامات المرفق المرفق.
	- .2 ابدأ Go Media باختياره من قائمة البدء على الكمبيوتر. يمكن الآن نقل المحتوى بين الجهاز اللوحي والكمبيوتر.

### ملاحظة

- اذا لم يتم عرض [اسم موديل الجهاز اللوحي] على يسار شاشة Go Media، هذا يعني أن الكمبيوتر لم يتعرف على الجهاز اللوحي. تأكد من تحميل مشغل الجهاز بشكل صحيح.
	- [.http://www.sony.com/mediago/Tablet](http://www.sony.com/mediago/Tablet) راجع ،الكمبيوتر على Media Go استعمال حول للتفاصيل

موضوع ذو صلة

[التوصيل إلى كمبيوتر](#page-40-0)

# Zinio

التطبيق Zinio هو التطبيق المميز للمجلات على الجهاز الوحي، حيث يمنح القارئ فرصة الوصول الفوري لآلاف العناوين العالمية. قم بقراءة وتنزيل اصدارات أو اشتراكات احادية من المجلات المفضلة ومزامنتها مع مكتبتك في الكمبيوتر المنزلي والهاتف الذكي والجهاز اللوحي بسلاسة. قم بمواكبة المواضيع والقصص من المجلات مثل Stone Rolling و The .ذلك وغير Travel + Leisure و Macworld و T3 و US Weekly و Hello! و Economist

## المزايا الرئيسية

I

- الاف المجلات المشهورة من اكبر الصحف في العالم.
	- وضع صفحات ملونة أو نصوص فقط.
- مزايا تفاعلية ووسائط غزيرة ومحتويات وسائط متعددة خاصة في المجلات المختارة.
	- يتوفر اشتراك كامل أو اصدارات احادية لذا يمكن اختيار ما تريد.
	- مزامنة مكتبتك فوراً مع اجهزة محمولة أخرى أو مع الكمبيوتر المنزلي.

اقرأ ما تحبه في اي وقت، واينما كنت.

جدنا على موقع (Twitter (@zinio أو (Facebook (/zinio أو تأكد من مدونة Zinio على الموقع blog.zinio.com.

معلومات الدعم help@zinio.com <http://www.zinio.com/help>

## Evernote

التطبيق Evernote تجعل الجهاز اللوحي امتدادا لعقلك.

التطبيق Evernote هو تطبيق سهل الاستعمال ومجاني يساعد على تذكر كل شيء في الجهاز اللوحي. كن منظمأ وحافظ على افكارك واطمح لتحسين الانتاجية. التطبيق Evernote يسمح بتدوين ملاحظات والتقاط صور وانشاء قوائم للمهام وتسجيل مذكرات صوتية -- وجعل تلك الملاحظات قابلة للبحث بشكل كامل، سواء كنت في المنزل أو في العمل أو في الطريق.

## المزايا الرئيسية

ı

- مزامنة جميع ملاحظاتك على الكمبيوتر والاجهزة التي تستعملها
	- انشاء وتحرير ملاحظات نصية وقوائم للاعمال والمهام
		- حفظ ومزامنة ومشاركة الملفات
			- بحث عن نص داخل الصور
		- تنظيم الملاحظات والمذكرات والبطاقات
- ارسال ملاحظات عبر البريد الالكتروني وحفظ مرفقات في حساب Evernote
	- صل تطبيق Evernote بتطبيقات ومنتجات أخرى تستخدمها
- قم بمشاركة الملاحظات مع الاصدقاء والزملاء عبر موقع Facebook و Twitter

مزايا راقية

- خذ ملاحظات دون اتصال للوصول إليها في أي وقت
	- اسمح للآخرين بتحرير الملاحظات
- اضف قفل رمز التعريف الشخصي لتطبيق Evernote

معلومات الدعم بالنسبة للزبائن في كوريا: [/http://evernote.com/intl/ko/contact/support](http://evernote.com/intl/ko/contact/support/) للزبائن في البلدان الاخرى: [/http://evernote.com/contact/support](http://evernote.com/contact/support/)

# Top HD Games - Gameloft

قم بتنزيل ألعاب عالية الجودة للجهاز لوحي Android من قسم Games HD في متجر Gameloft الإلكتروني. اختار من بين الأسماء الرنانة مثل لعبة أسفلت ،6 كرة القدم الحقيقية 2011 و نوفا 2 - تحالف طليعة المدار القريب.

معلومات الدعم

### [/http://support.gameloft.com](http://support.gameloft.com/)

support@gameloft.com

- سنغافورة
- 65-6559-6220 (10:30-19:30 الاثنين-الجمعة)
	- هونغ كونغ
	- دعم عبر البريد الالكتروني فقط
		- تايوان
- 886-237-65-50-90 (10:00-19:00 الاثنين-الجمعة)
	- الهند
	- دعم عبر البريد الالكتروني فقط
		- استراليا
	- 1-800-443-881 (09:00-18:00 الاثنين-الجمعة)
		- نيوزيلندا
	- 0-800-451-974 (09:00-18:00 الاثنين-الجمعة)
		- السعودية
		- دعم عبر البريد الالكتروني فقط
			- تايلاند
	- 66-2619-9814 (09:00-18:00 الاثنين-الجمعة)
		- الامارات العربية المتحدة
		- دعم عبر البريد الالكتروني فقط
		- اندونيسيا
	- 62-21-391-8614 (09:00-18:00 الاثنين-الجمعة)
		- ماليزيا
		- دعم عبر البريد الالكتروني فقط
			- كوريا
		- دعم عبر البريد الالكتروني فقط
			- الفلبين
		- دعم عبر البريد الالكتروني فقط
			- جنوب افريقيا
	- 0-800-980-825 (10:00-19:00 الاثنين-الجمعة)
		- فيتنام
	- 84-8-6297-11-64 (08:00-17:30 الاثنين-الجمعة)
		- الكويت
		- دعم عبر البريد الالكتروني فقط

# Xperia Link

يمكن توصيل الجهاز اللوحي إلى الانترنت باستعمال وظيفة الربط للهاتف الذكي (TM(Xperia\*. يمكن التحكم بإعدادات الربط للهاتف الذكي من وحدة التحكم عن بعد، بحيث يمكن توصيل الجهاز اللوحي بالانترنت عندما يكون الهاتف الذكي في الحقيبة أو الجيب.

\* لاستعمال هذه الوظيفة، أنت تحتاج لهاتف ذكي (TM(Xperia مجهز بوظيفة الاتصال وتطبيق [Link Xperia[.

# **Skype**

قم بإجراء مكالمات فيديو مجانية مع مستخدمي Skype، واجراء مكالمات هاتفية بأسعار Skype اثناء التنقل.

اجراء مكالمات صوت وفيديو مجانية لاي مكان في العالم باستخدام Skype، مع الاشخاص المتواجدين على Android او الكمبيوتر، وكذلك ارسال رسائل فورية لاصدقائك وعائلتك.

### المزايا

I

- رسائل فورية ومكالمات فيديو وصوت بين مستخدمي Skype مجانية\* من خلال شبكة هاتف محمول أو شبكة Fi-Wi.
	- اجراء مكالمات بإجور منخفضة وخدمة الرسائل القصيرة إلى الهواتف المحمولة أو الارضية من Android.
		- ارسال صور وفيديو وملفات إلى أي من اطراف الاتصال.
		- استمتاع بصوت عالي الجودة عند الاتصال بأي شخص على Skype.
		- محادثة وجهأ لوجه أو عرض ما تشاهده بواسطة الكاميرات الامامية والخلفية.
		- \* ربما يتم تطبيق رسوم بيانات المشغل. نوصي باستخدام خطة بيانات غير محددة أو اتصال WiFi.

#### معلومات الدعم

[/http://support.skype.com](http://support.skype.com/)

# OfficeSuite Viewer

مشاهدة وتقاسم ملفات ومرفقات Word Microsoft و Excel و PowerPoint و PDF على الجهاز اللوحي المجهز بميزة كاملة غنية تتمتع بحلول اوفس محمول. البرنامج يستخدم صيغ مستندات سطح المكتب الاكثر شيوعاً كما يحتوي على متصفح File Browser و DropBox و Box و SugarSync و SugarSync للمساعدة على ادارة الملفات ومرفقات البريد الإلكتروني المحلية والبعيدة. التطبيق Pro OfficeSuite هو احد تطبيقات الانتاجية الاساسية يقدم كفاءة مكتب بقدر اكبر من ذي قبل في أي مكان واينما تكون.

معلومات الدعم

<http://www.mobisystems.com/support.html> support@mobisystems.com

# **AccuWeather**

النشرات الجوية من AccuWeather تتنبئ بحوالي 2.7 مليون موقع وتدعم 27 لغة وتحتوي على رسومات وصفية للطقس التي تتجمع على الجهاز اللوحي. بواسطة النظام العالمي لتحديد الموقع GPS وخرائط Maps Google التفاعلية، يضمن تطبيق الطقس المجاني هذا سهولة الحصول على النشرات الجوية الحالية والمفصلة والاخبار من مواقع الطقس الاكثر موثوقية. المزايا تتضمن اخطارات احوال الطقس القاسية ونوافذ الشاشة الرئيسية ورادارات متحركة واقمال وانماط حياة خاصة ونشرات صحية وخيارات العرض والكثير غير ذلك.

- رادارات متحركة لامريكا الشمالية وخرائط Maps Google التفاعلية وخرائط الأقمار الصناعية لأماكن في جميع انحاء العالم وفيديوهات عالية الجودة عن حالة الطقس الحالية.
	- اخطارات احوال الطقس القاسية مثل تساقط الثلوج والجليد والمطر والرياح والعواصف الرعدية.
	- نشرات جوية كل ساعة عن 24 ساعة القادمة، بالاضافة إلى نشرات جوية في النهار والمساء عن خمسة عشر يومأ القادمة<sub>.</sub>
- تفاصيل تتضمن نسب الرطوبة والرؤية والضغط والندى وكميات هطول الامطار ومؤشر الاشعة فوق البنفسجية والرياح وسرعة الرياح واتجاه الرياح واوقات شروق وغروب الشمس.
	- ميزة AccuWeather RealFeel هي نظام نشرات جوية يأخذ في الحسبان احوال الطقس المتعددة ليقرر كيفية الاحساس بدرجة الحرارة الفعلية، التي قد تكون اكثر حرارة أو برودة من درجة الحرارة المتوقعة وفقأ لتلك الظروف.
- النشرات الجوية الخاصة بأنماط الحياة والصحة وكذلك الظروف الخاصة بالانشطة في الهواء الطلق والالعاب الرياضية مثل الغولف وصيد السمك والركض والنشرات الجوية المتعلقة بالصحة، مثل الانفلونزا والصداع النصفي.
	- نوافذ AccuWeather للشاشة الرئيسية على الجهاز اللوحي ترتبط بتطبيق كامل مباشرة.

### ملاحظة

تراخيص التطبيق AccuWeather <http://www.accuweather.com/en/privacy> <http://www.accuweather.com/en/legal>

معلومات الدعم (814) 235-8650 <http://www.accuweather.com/en/contact> support@accuweather.com

# BIGFLIX for Tablet

### BIGFLIX مسرح افلام Blockbuster الشخصي

قم بتنزيل هذا التطبيق المجاني لمشاهدة افلام Blockbuster واحدث افلام Trailers وفيديوهات الموسيقى التي يتم بثها على الاجهزة اللوحية Android.

- قم بمشاهدتها غالباً متى ما شئت.
- اختر من بين مئات افلام Blockbuster الجديدة الكاملة
- لغات الافلام الهندية والتاميلية والتيلوغو والمالايالاما والبنغالية والانجليزية وغير ذلك
	- ابحث عن افلام وتصفحها وقم بترتيب سلسلتك

#### ملاحظة

- قد لا يتوفر هذا التطبيق أو الخدمة في بعض البلدان/ المناطق.
	- سياسة خصوصية BIGFlix <http://www.bigflix.com/privacy>

معلومات الدعم

<http://www.bigflix.com/customer-care> ccare@bigflix.com

## mystar

منصة mystar هي منصة فيديو تفاعلي تسمح ببث ومشاهدة البرامج التلفزيونية والافلام الحماش المواشرة والافلام الخاصة وغير ذلك - الحية وحسب الطلب، بطرف اصابعك، من فنوات شبكة STAR المفضلة بما في ذلك Star Plus و Channel [v] و Star Jalsha و Star Pravah و Star Gold و Star World و One Star والكثير غير ذلك.

mystar يسمح للمستخدمين الاستفادة القصوى من مكتبة واسعة من القنوات والافلام في العديد من اللغات اللغات المناهدين اللغود في جميع انحاء العالم في الوصول إلى محتوى STAR، اينما كانوا ومتما يرغبون.

بغض النظر عن الكيفية التي تريد الوصول فيها؟، سواء كانت عبر الويب أو أجهزت المحمول أو الاجهزة الوالغزيونات الموصولة، أو من خلال اجهزة استقبال البث الفضائي أو .ً اجهزة الالعاب، سيضمن التطبيق mystar تحقيق مستويات عالية من المتعة دئما

## ملكية المنتج/ الخدمة

- mystar هو اشتراك على اساس الخدمة، حيث يستطيع الاشخاص مشاهدة أي حلقة من أي قنوات مفضلة، وكذلك مشاهدة البث الحي للتلفزيون على جهاز وفقاً لاختيار هم.
	- mystar سيقدم

قنوات التلفزيون: محتويات تلفزيون TV VOD عبر قنوات الشبكة مثل Plus Star و OK Life و Jalsha Star و Pravah Star و Asianet و Vijay Star، الخ.

برامج شبكة ستار الرائجة حسب الطلب: مثل ki Kyon و ki zindagi Kasauti و dance Just، الخ.

محتوى دولي: من محطات بث مثل Post York New و News Fox و WSJ التي تتضمن موسيقى ودعاية وانماط حياة وموضات والعاب، الخ. الأفلام : احدث افلام Bollywood من دور الانتاج الكبرى مثل Entertainment Big Reliance و Yashraj و Rajshri و Chillies Red Entertainment، الخ.

بث تلفزيون مباشر: سيتضمن بث مباشر للمحتوى اثناء مشاهدة التلفزيون على الهواء في السوق المحلية.

- هذا هو اول نوع من الخدمة لعرض المحتوى بلغات هندية متعددة مثل الهندية والمالاتية والماراثية والتاميلية والتيلوغو والمالايالاما.
	- سيكون للمستخدمين تسجيل دخول واحد موحد عبر كافة الأجهزة.

## ملاحظة

- قد لا يتوفر هذا التطبيق أو الخدمة في بعض البلدان/ المناطق.
- Limited Private India Star TM & 2012) c(. الصور والأسماء التجارية والعلامات التجارية والمحتويات الأخرى الواردة في هذا التبرنامج هي أما مملوكة أو مرخصة لشركة Limited Private India Star. لا يجوز أي نسخ او استخدام لنفس المحتوى بدون موافقة شركة Limited Private India Star. جميع الحقوق محفوظة.

معلومات الدعم

[www.mystar.com](http://www.mystar.com/) hello@mystar.com

## العلامات التجارية

- .Sony Mobile Communications AB لشركة تجارية علامات هي" Xperia Tablet" و" Xperia"
- العلامة "Phase Clear "و "Bass Clear "و "xLOUD "هي علامات تجارية لشركة سوني Corporation Sony.
	- العلامة "Reader "و شعار "Reader "هي علامات تجارية لشركة سوني Corporation Sony.
- العلامة Sony .،Inc Electronics Sony وشعار Sony هي علامات تجارية لشركة سوني Corporation Sony.
- .Sony Corporation لشركة تجارية علامات هي" Sony Entertainment Network" والعلامة" Sony Entertainment Network" الشعار
- العلامة Google ومنصة Android ومتصفح Chrome وخدمة بريد Gmail و +Google وخدمة تحديد المواقع Latitude Google وخدمة الخرائط Maps Google وخدمة قوائم الأعمال Places Google وبحث Search Google وخدمة المكالمات والرسائل الفورية Talk Google وخدمة الترجمة Translate Google وخدمة التخزين على الانترنت Drive Google وخدمة الكتب Books Google ومجتمع الفيديو YouTube هي علامات تجارية لشركة .Inc Google.
	- Adobe Flash Player Copyright(C) 1996-2011 Adobe Systems Incorporated. All rights reserved. Adobe and Flash are either registered trademarks or trademarks of Adobe Systems Incorporated in the United States and/or other countries.
	- العلامة Bluetooth هي علامة تجارية أو علامة مسجلة لشركة .Inc SIG Bluetooth وأي استعمال من طرف سوني Sony لمثل هذه العلامات هو استعمال مرخص.
		- "Crackle" and the Crackle logo are trademarks of Crackle, Inc.
		- العلامة Evernote والشعار Evernote هي علامات تجارية لشركة Corporation Evernote.
		- Facebook, the Facebook logo, and the F logo are trademarks or registered trademarks of Facebook, Inc. .
		- Gameloft 2011) C(. جميع الحقوق محفوظة. Gameloft وشعار Gameloft هي علامات تجارية لشركة Gameloft في أمريكا و/أو جميع الدول الأخرى.
			- iWnn (C) OMRON SOFTWARE Co., Ltd. 2008-2011 All Reserved. .
				- هذا البرنامج يعتمد بالأساس على عمل Group JPEG Independent.
			- تكنولوجيا تشفير الصوت -3Layer MPEG وبراءة الاختراع مرخصة من IIS Fraunhofer و Thomson.
			- هذا المنتج مرخص ضمن ترخيص براءة الاختراع PORTFOLIO PATENT AVC للاستخدام الشخصي وغير التجاري للمستهلك من اجل (i) تشفير الفيديو انسجاماً مع معيار "AVC VIDEO) و/ أو
	- (ii) فك تشفير VIDEO المشفر من طرف زبون يمارس نشاط شخصي وغير تجاري و/ أو حاصل عليه من موزع فيديو مرخص له لتوزيع AVC VIDEO. لا ترخيص مضمون أو يجب الاشارة الى أي استعمال آخر. يمكن الحصول على معلومات اضافية من .MPEG LA, L.L.C راجع الموقع HTTP://MPEGLA.COM
	- هذا المنتج مرخص ضمن الترخيص LICENSE PORTFOLIO PATENT 4MPEG للاستعمال الشخصي وغير التجاري للزبون من اجل (i) تشفير الفيديو انسجاماً مع معيار "MPEG4 VIDEO") و/ أو (ii) فك تشفير MPEG4 VIDEO المشفر من طرف زبون يمارس نشاط شخصي وغير تجاري و/ أو حاصل عليه من موزع فيديو مرخص له لتوزيع MPEG4 VIDEO. لا ترخيص مضمون أو يجب الاشارة الى أي استعمال آخر. يمكن الحصول على معلومات اضافية من .MPEG LA, L.L.C راجع الموقع HTTP://MPEGLA.COM
- هذا المنتج مرخص ضمن ترخيص LICENSE PORTFOLIO PATENT -1VC للاستعمال الشخصي وغير التجاري للزبون من اجل (i (ترميز الفيديو بالتوافق مع معيار "VIDEO -1VC ("-1VC (و/أو (ii (فك تشفير VIDEO -1VC المشفر من طرف زبون يمارس نشاط شخصي وغير تجاري و/ أو حاصل عليه من موزع فيديو مرخص له لتوزيع VIDEO -1VC. لا ترخيص مضمون أو يجب الاشارة الى أي استعمال آخر. يمكن الحصول على معلومات اضافية من .C.L.L ,LA MPEG راجع الموقع COM.MPEGLA.WWW://HTTP
	- (C) 2012 NVIDIA Corporation. All rights reserved. NVIDIA, the NVIDIA logo and Tegra are trademarks and/or registered trademarks of NVIDIA Corporation in the U.S. and other countries.
		- الشعارات SD و SDHC و SDXC هي علامات تجارية لشركة LLC ,C-3SD.

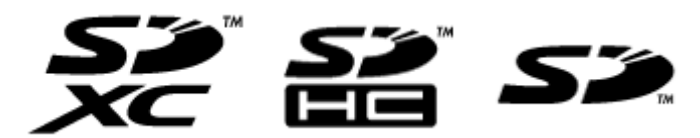

- TinyURL is a trademark or registered trademark of TinyURL, LLC.
	- Twitpic is a trademark or registered trademark of Twitpic, Inc. .
- The Twitter name, logo, Twitter T, Tweet, and Twitter bird are trademarks of Twitter, Inc. in the United States and other countries. •
- العلامة Fi-Wi والشعار CERTIFIED Fi-Wi والعلامة WPA و 2WPA و Setup Protected Fi-Wi هي علامات تجارية أو علامات تجارية مسجلة لشركة Fi-Wi .Alliance
- Windows Media is either a registered trademark or trademark of Microsoft Corporation in the United States and/or other countries.
	- Yfrog is a trademark or registered trademark of ImageShack Corp. •
	- (C) 2001-2011 Zinio LLC. San Francisco New York London Barcelona Taipei All rights reserved.
	- Microsoft, Outlook, Exchange and ActiveSync are registered trademarks or trademarks of Microsoft Corporation in the United States and/or other countries.

"Microsoft Exchange ActiveSync" in the Implementation user interface where appropriate "Microsoft(R) Exchange ActiveSync(R)" for any printed material (including packaging, literature, marketing materials and advertising)

(C) 2012 Anne Gutman & Georg Hallensleben / Hachette Livre

Powered by TouchPal

- TrackID(TM) is powered by Gracenote(TM) Mobile MusicID(TM). Gracenote, Mobile MusicID, and Video Explore are trademarks or registered trademarks of Gracenote, Inc.
	- The product utilizes Japanese handwriting recognition technology, LaLaStroke provided by TOSHIBA Corporation. . LaLaStroke is a trademark of TOSHIBA Corporation.
		- (R) MobiSystems 2012
	- RealFeel(R) AccuWeather's proprietary weather forecasting system that takes into account multiple weather conditions to determine how the local temperature actually feels, which may be warmer or colder than the temperature depending on these conditions.
		- The Skype name, associated trade marks and logos and the "S" logo are trade marks of Skype or related entities.  $\bullet$
- (C) 2012 & TM Star India Private Limited. The images, trade names, trademarks and other contents contained in this application are either owned by or licensed to Star India Private Limited. Any copying or usage of the same is prohibited unless approved by Star India Private Limited. All rights reserved.
	- The "mystar" logo and "mystar" are properties of Star India Private Limited. .
- العلامة HDMI و Interface Multimedia Definition-High HDMI والشعار HDMI هي علامات تجارية أو علامات تجارية مسجلة لشركة LLC Licensing HDMI في الولايات المتحدة و/ أو بلدان أخرى.

كل الاسماء الاخرى الخاصة بالانظمة والمنتجات والخدمات هي علامات تجارية أو علامات تجارية مسجلة لمالكيها المعنيين. في هذا الدليل، لم يرد ذكر العلامات (TM (و (R(.

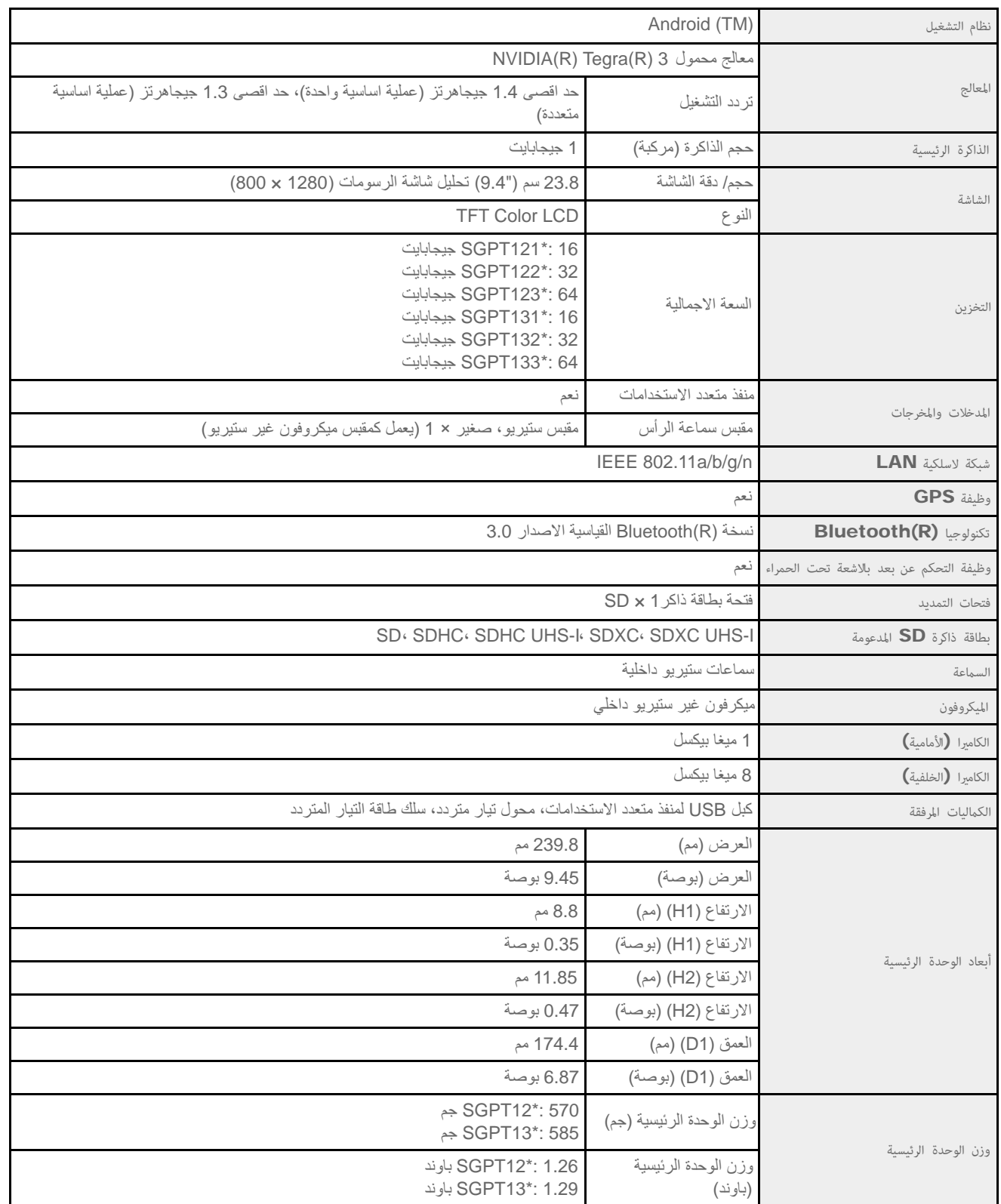

\* بعض الموديلات لا تتوفر في بعض البلدان/ المناطق. الميزات والمواصفات عرضة للتغيير دون اشعار مسبق.

## لا كن تشغيل الجهاز اللوحي.

ربما تكون البطارية منخفضة الشحنة كثيرا.

صل الجهاز اللوحي بمأخذ التيار المتردد واشحن البطارية.

قد ينطفئ الاجهاز اللوحي بشكل كامل.

اضغط زر الطاقة واحتفظ به مضغوطا لمدة ثلاث ثوان تقريبا لتشغيل الجهاز اللوحي.

عندما يتم امداد الجهاز اللوحي بطاقة مأخذ التيار، تأكد من توصيل الجهاز اللوحي بكبل USB لمنفذ متعدد الاستخدامات، وكبل USB لمنفذ متعدد الاستخدامات بمحول التيار المتردد، ومحول التيار المتردد بسلك التيار المتردد، وسلك التيار المتردد بمأخذ التيار المتردد بإحكام.

عندما يكون الجهاز اللوحي مركباً على قاعدة تثبيت (تباع بشكل منفصل)، تأكد من توصيل الجهاز اللوحي بقاعدة التثبيت، وقاعدة التثبيت بكبل USB لمنفذ متعدد الاستخدامات، وكبل USB لمنفذ متعدد الاستخدامات بمحول التيار المتردد، ومحول التيار المتردد بسلك التيار المتردد، وسلك التيار المتردد بمأخذ التيار المتردد بإحكام.

اذا لم تقم باطفاء الجهاز اللوحي بشكل صحيح، من المحتمل أن يتوقف جهاز اللتحكم بالمنافع البرنامج. اعد ضبط الجهاز اللوحي بضغط زر الطاقة والاستمرار بضغطه لمدة 10 ثوان، ومن ثم قم بتشغيل الجهاز اللوحي مرة أخرى [\[تفاصيل\]](#page-48-0).
### يبدأ تشغيل الجهاز اللوحي ببطء.

عند تشغيل الجهاز اللوحي من وضع الايقاف، قد يستغرق تشغيله بعض الوقت.

#### لا كن شحن البطارية.

تأكد من توصيل الجهاز اللوحي بكبل USB لمنفذ متعدد الاستخدامات، وكبل USB لمنفذ متعدد الاستخدامات بمحول التيار المتردد، ومحول التيار المتردد بسلك التيار المتردد، وسلك التيار المتردد بمأخذ التيار المتردد بإحكام.

إذا ارتفعت درجة حرارة الجهاز اللوحي في حالة ما كأن يكون عند استخدام تطبيقات ([المتصفح]، [بريد]، [الكاميرا] أو عند قراءة الفيديو/ الموسيقى)، ربما لا يتم شحن البطارية. إذا ارتفعت درجة الحرارة، أغلق التطبيقات المستخدمة. سيبدأ شحن البطارية عندما يعود الجهاز اللوحي الى درجة الحرارة العادية.

الجهاز اللوحي لا يدعم شحن البطارية عبر توصيل USB من كمبيوتر أو شاحن متوفر تجارياً غير محدد من قبل سوني Sony.

#### مؤشر الشحن لا يضيء.

تأكد من توصيل الجهاز اللوحي بكبل USB لمنفذ متعدد الاستخدامات، وكبل USB لمنفذ متعدد الاستخدامات بمحول التيار المتردد، ومحول التيار المتردد بسلك التيار المتردد، وسلك التيار المتردد بمأخذ التيار المتردد بإحكام.

الجهاز اللوحي لا يدعم شحن البطارية عبر توصيل USB من كمبيوتر أو شاحن متوفر تجاريأ غير محدد من قبل سوني Sony. اشحن البطارية مستخدمأ محول التيار المتردد المرفق أو محول تيار متردد من تحدده سوني Sony.

### استهلاك البطارية يزداد.

يمكن أن تكون البطارية تالفة.

اتصل بمركز الخدمة/ الدعم المذكور في الضمان لاستبدال البطارية.

#### مؤشر الشحن يومض.

يومض مؤشر الشحن ببطء (كل 3 ثوان) عندما يكون مستوى شحن البطارية المتبقي 15 % أو أقل. اقبس الجهاز اللوحي واشحن البطارية [\[تفاصيل\]](#page-10-0).

مؤشر الشحن لا يومض عند اطفاء الجهاز اللوحي، حتى ان كان مستوى البطارية المتبقي 15 % أو أقل.

عندما يومض مؤشر الشحن بسرعة (كل 0.5 ثانية)، ربما لابد من تصليح الجهاز اللوحي، نوقف عن استعمال الجهاز اللوحي واتصل بمركز الخدمة/ المساعدة المذكورة في الضمان.

#### ترتفع سخونة الجهاز اللوحي ومحول تيار متردد عند استعل الجهاز اللوحي أو عند الشحن.

ترتفع سخونة الجهاز اللوحي ومحول التيار المتردد عند استعمال الجهاز اللوحي أو عند الشحن. هذا أمر عادي ولن يؤثر على أداء الجهاز اللوحي.

قد ينطفئ الجهاز اللوحي عند ارتفاع سخونته لضمان السلامة. إذا حدث هذا، استعمل الجهاز اللوحي في منطقة باردة بعد أن يبرد.

اذا اصبح الجهاز اللوحي ساخنا بشكل غير عادي، ربما لابد من تصليح الجهاز اللوحي، وتوقف اللوحي، وتوقف عن استخدام محول التيار المتردد والجهاز اللوحي. اتصل بمركز الخدمة/ المساعدة المذكور في الضمان.

#### الشاشة معتمة.

- تأكد من عدم ضبط سطوع شاشة الجهاز اللوحي إلى أقل مستوى [\[تفاصيل\]](#page-51-0).
	- تأكد من كون المستوى المتبقي في البطارية كافيا.
		- احذر لئلا تغطي مستشعر الضوء المحيط.
- ربما تصبح الشاشة معتمة إذا تم استخدام الجهاز اللوحي خارج المبنى في يوم صحو.
- اذا تم تفعيل إعداد السطوع التلقائي، سيتم تعديل سطوع الشاشة تلقائيا وفقا للسطوع المحيط.
- انقر [ التطبيقات والأدوات] [ الإعدادات] [الشاشة] [السطوع] [سطوع تلقائي] لحذف علامة الاختيار وابطال إعداد السطوع التلقائي.

## لا يتم عرض بعض النقاط على الشاشة بشكل صحيح.

ربما تشاهد نقاط سوداء صغيرة على شاشة LCD في بعض الحالات النادرة. لا يشير هذا الى وجود خلل [\[تفاصيل\]](#page-15-0).

## لا يمكن ايجاد جهاز (Bluetooth(R.

تأكد من تشغيل وظيفة Bluetooth على الجهاز اللوحي.

انقر [ التطبيقات والأدوات] - [ الإعدادات] - [بلوتوث], ثم قم بضبط [بلوتوث] على [تشغيل].

تأكد من تشغيل جهاز Bluetooth الذي تقوم بمزاوجته.

عند نقر [ التطبيقات والأدوات] - [ الإعدادات] - [بلوتوث] ثم نقر [البحث عن أجهزة] أعلى يمين الشاشة، قد لا يمكن إيجاد جهاز Bluetooth تلقائيا. قد يكون السبب المحتمل

- هو عدد الاجهزة المحيطة بالجهاز اللوحي والمسافة التي تبعد عن الجهاز اللوحي والبيئة وظروف الاشارة.
- قم بتقريب جهاز Bluetooth الذي أنت بصدد مزاوجته من الجهاز اللوحي قدر الامكان ثم حاول مرة اخرى.

تأكد من أن جهاز Bluetooth الذي تقوم بمزاوجته هو في وضع الاكتشاف.

- يجب تشغيل وظيفة Bluetooth الخاصة بجهاز Bluetooth المتوفر تجاريا والذي تقوم بمزاوجته ويجب أن يكون الجهاز في وضع قابل للاكتشاف.
- عند اعادة توصيل جهاز Bluetooth المفصول والذي كان قد تم توصيله بالجهاز اللوحي من قبل، صل جهاز Bluetooth بعد حذف التسجيل بكل من جهاز Bluetooth والجهاز اللوحي.

### الجهاز اللوحي أصبح بطيئاً أو أداءه ليس كما هو متوقع.

قد يصبح الجهاز اللوحي بطيئاً عند استعماله في بيئة حارة أو باردة. استعمل الجهاز اللوحي في مكان حرارته مناسبة قدر الامكان [تفاصيل]. إذا أصبح الجهاز اللوحي بطيئاً أو اداءه ليس كما متوقع، ربما يتحسن اداءه إذا اطفأته واعدت تشغيله مرة أخرى.

إذا اصبح حيز تخزين البيانات في الجهاز اللوحي ممتلئاً، ربما يكون اداء الجهاز اللوحي ليس كما متوقعاً.

قم بحذف اي طبيقات غير ضرورية.

#### الجهاز اللوحي لا يعمل.

اضغط زر الطاقة واحتفظ بضغطه لمدة 10 ثوان تقريبا لاجباره على الانطفاء ثم قم بتشغيله مرة أخرى [\[تفاصيل\]](#page-48-0).

اتصل بمركز الخدمة/ المساعدة المذكور في الضمان عندما لا يتم التغلب على المشكلة.

#### الجهاز اللوحي يحتاج للتمهيد.

انقر [ <del>11</del> التطبيقات والأدوات] - [�� الإعدادات] - [نسخ احتياطي وإعادة تعيين] - [إعادة الضبط بحسب بيانات المصنع]، ثم انقر [إعادة ضبط الجهاز اللوحي] أسفل القائمة على اليمين [\[تفاصيل\]](#page-49-0).

- سيتم حذف جميع البيانات في منطقة تخزين البيانات، بما في ذلك معلومات حساب Google وبيانات النظام والإعدادات وبيانات أي تطبيق قمت بتحميله.
	- نوصي بنسخ نسخة احتياطية للبيانات المهمة لأنه لا يمكن استرجاع بيانات المستعمل بعد الحذف.
		- سيقوم الجهاز اللوحي باعادة التشغيل تلقائيا.

#### الصوت يصدر مشوها من السعة.

اضبط مستوى صوت الاستماع.

تأكد من شحن الجهاز اللوحي بشكل كاف.

اذا تم ابطال مؤثرات الصوت، قد يتحسن الصوت.

انقر [ التطبيقات والأدوات] - [ الإعدادات] - [الصوت] - [تحسينات الصوت] - [الإعدادات] - [(TM(xLOUD [أو [(TM(Phase Clear [لحذف علامة الاختيار من خانة ذلك الإعداد.

### سطوع الشاشة غير مستقر.

عند ضبط سطوع الشاشة إلى التعديل التلقائي، سيتم تعديل سطوع الشاشة تلقائيا وفقا للسطوع المحيط.

انقر [ التطبيقات والأدوات] - [ الإعدادات] - [الشاشة] - [السطوع] - [سطوع تلقائي] لحذف علامة الاختيار وابطال إعداد السطوع التلقائي.

### لا كن تعديل سطوع الشاشة.

.ً عند ضبط سطوع الشاشة إلى التعديل التلقائي، لا يمكن ضبط سطوع الشاشة يدويا

انقر [ التطبيقات والأدوات] - [ الإعدادات] - [الشاشة] - [السطوع] - [سطوع تلقائي] لحذف علامة الاختيار وابطال إعداد السطوع التلقائي.

### لا يتم تعديل سطوع الشاشة تلقائياً كما هو متوقع.

عند ضبط سطوع الشاشة إلى التعديل التلقائي، لن يتم تعتيم الشاشة عندما تصبح أكثر سلول المطوع الله اللوضع الى الوضع الطبيعي عند ضغط زر الطاقة لاطفاء الشاشة (وضع السكون) وضغطه مرة أخرى لتشغيل الشاشة.

### الشاشة تختفي $l$  تصبح معتمة بشكل غير متوقع.

تتحول الشاشة إلى وضع السكون تلقائيا بعد مدة معينة من الوقت لتقليل استهلاك البطارية.

- يتم تشغيل الشاشة مرة اخرى عند ضغط زر الطاقة.
- عندما تريد تغيير الوقت الذي يمر إلى أن تتحول الشاشة إلى وضع السكون، انقر [ التطبيقات والأدوات] [ الإعدادات] [الشاشة] [السكون] حسب هذا الترتيب لضبط الوقت.
	- اذا ضبطت الوقت لمدة أطول قبل الدخول في وضع السكون، سيتم استهلاك شحنة البطارية بشكل أسرع.

#### الشاشة اللمسية لا تعمل كما هو متوقع.

تأكد من معرفة كيفية استعمال الشاشة اللمسية بشكل صحيح [\[تفاصيل\]](#page-15-0).

اذا كانت الشاشة اللمسية تالفة (مخدوشة، الخ) اتصل بمركز الخدمة/ المساعدة المذكورة في الضمان.

اذا كانت الشاشة اللمسية لا تعمل، أطفئ الجهاز اللوحي، ثم قم بتشغيله مرة أخرى.

اذا لم تتمكن من اطفاء الجهاز اللوحي، اضغط زر الطاقة واحتفظ به مضغوطا لمدة 10 ثوان تقريبا لاجباره على الانطفاء ثم قم بتشغيله مرة أخرى [\[تفاصيل\]](#page-48-0).

### ت اعادة تهيئة التاريخ والوقت.

عندما تكون شحنة البطارية المتبقية منخفضة جدا، قد يتم اعادة تهيئة التاريخ والوقت.

اشحن البطارية ثم اضبط التاريخ والوقت مجددا [\[تفاصيل\]](#page-80-0).

## تريد الغاء صوت النقر (صوت التشغيل).

انقر [ التطبيقات والأدوات] - [ الإعدادات] - [الصوت] - [أصوات اللمس] لحذف علامة الاختيار وابطال أصوات اللمس.

اضغط الزر – VOL) مستوى الصوت) على الجهاز اللوحي واحتفظ بضغطه إلى أن يتم تصغير مؤشر مستوى الصوت المعروض على الشاشة.

### الشاشة لا تدور عند تدوير الجهاز اللوحي.

بعض التطبيقات قد لا تدعم دوران الشاشة. لا يشير هذا الى وجود خلل.

### تريد إيقاف دوران الشاشة.

انقر [ التطبيقات والأدوات] - [ الإعدادات] - [إمكانية الدخول] - [التدوير التلقائي للشاشة] لحذف علامة الاختيار وابطال تدوير الشاشة.

تريد إبطال وظيفة قفل الشاشة $\bm{l}$  استعمال الجهاز اللوحي دون قفل الشاشة.

انقر [ التطبيقات والأدوات] - [ الإعدادات] - [الأمان] - [تأمين الشاشة]، ثم انقر [لا شيء] لابطال وظيفة القفل.

## الصوت الصادر من الس عة الداخلية يتقطع عند دوران الشاشة.

يمكن أن يتقطع الصوت عند تدوير الشاشة وعند استعمال السماعة الداخلية. لا يشير هذا الى وجود خلل.

## لا كن عرض أو تشغيل الملف.

قد تكون البيانات تالفة.

تأكد من أن صيغة ملف البيانات مدعومة بواسطة الجهاز اللوحي [\[تفاصيل\]](#page-78-0).

تأكد من أن صيغة الملف مدعومة بواسطة التطبيق.

## الفيديو متقطع**/**غير منتظم**/**غير متزامن مع الصوت**.**

تأكد من أن صيغة الملف مدعومة بواسطة التطبيق [\[تفاصيل\]](#page-78-0). أطفئ الجهاز اللوحي، ومن ثم قم بتشغيله مرة أخرى. قد تكون البيانات تالفة.

تأكد من عدم قيام تطبيقات اخرى بمهمات مكثفة على المعالج في الخلفية.

لا يتمكن الجهاز اللوحي من استقبال اشارات GPS أو يتطلب وقتا اطول لتحديد الموقع.

انتقل لمنطقة يكون فيها استقبال اشارات GPS جيدا بحيث تكون السماء صافية [\[تفاصيل\]](#page-33-0).

## نتائج تحديد  ${\sf GPS}$  يمكن ان تكون مختلفة عن الموقع الحالي.

انتقل لمنطقة يكون فيها استقبال اشارات GPS جيدا بحيث تكون السماء صافية [\[تفاصيل\]](#page-33-0).

## الصور والأفلام المسجلة بالكاميرا ضبابية**.**

تأكد من ازالة أي تكثف أو اوساخ من على العدسات أو غطاء الكاميرا[تفاصيل].

#### تطبيق «التحكم عن بعد» لا يستجيب لعمليات تشغيل معينة.

قد يكون الجهاز اللوحي غير قادر على الاستجابة لبعض عمليات التحكم عن بعد وفقا لنوع وحدة التحكم عن بعد بالاشعة تحت الحمراء IR. لا يشير هذا الى وجود خلل.

قد لا يكون منفذ بيانات IR على الجهاز اللوحي متجهاً نحو التحكم عن بعد. تأكد من مكان منفذ بيانات IR على الجهاز اللوحي، ثم حاول مرة اخرى مطابقة منافذ بيانات IR على الجهاز اللوحي ووحدة التحكم عن بعد في مسافة 20 مم إلى 50 مم تقريباً [تفاصيل].

## لا يتم عرض بعض التطبيقات وفقاً للغة المختارة.

بعض التطبيقات لا تلائم مع اللغة المختارة في تهيئات اللغة في الجهاز اللوحي، وتعرض بلغة مختلفة.

### لا كن الغاء تركيب بعض التطبيقات.

لا يمكن حذف بعض التطبيقات (الغاء تحميل). لا يشير هذا الى وجود خلل في الجهاز اللوحي او مشكلة في التطبيق.

# يتم عرض موقع الكتروني للهواتف المحمولة أو الهواتف الذكية.

قد يتم عرض بعض المواقع الالكترونية في تصميم الهواتف المحمولة أو الهواتف الذكية.

# لا يمكن استخدام هاتف عبر الانترنت أو دردشة صوتية. (13SGPT13)

استخدم هاتف عبر الانترنت أو دردشة صوتية بواسطة Fi-Wi.

## لا يمكن توصيل الجهاز اللوحي بشبكة **Wi-Fi.**

تأكد من تشغيل وظيفة Fi-Wi.

- انقر [ التطبيقات والأدوات] [ الإعدادات] [Fi-Wi [حسب هذا الترتيب ثم اضبط [Fi-Wi [على [تشغيل].
	- تأكد من عدم وجود أي شيء يعيق الاشارات بين الاجهزة وألا تكون المسافة بين الأجهزة بعيدة جدا [\[تفاصيل\]](#page-23-0).

افحص توصيل Fi-Wi بواسطة تطبيق [مدقق Fi-Wi] [تفاصيل].

يمكن تنفيذ التوصيل بتغيير تهيئات القناة الخاصة بنقطة الوصول.

تأكد من ضبط [للشبكة SSID [و [الأمان] لنقطة الوصول بشكل صحيح.